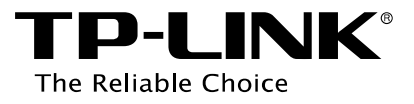

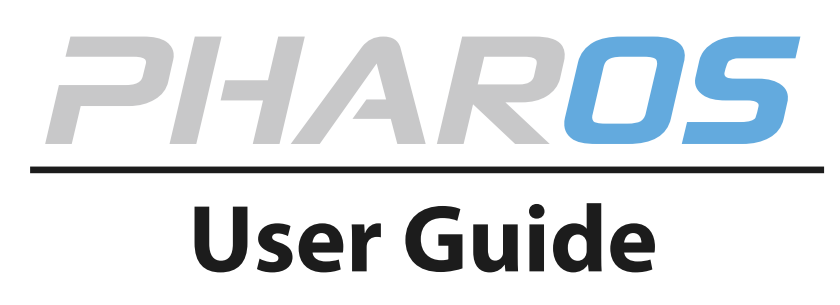

For TP-LINK Pharos Series Products

REV1.0.1 1910011568

## **CONTENTS**

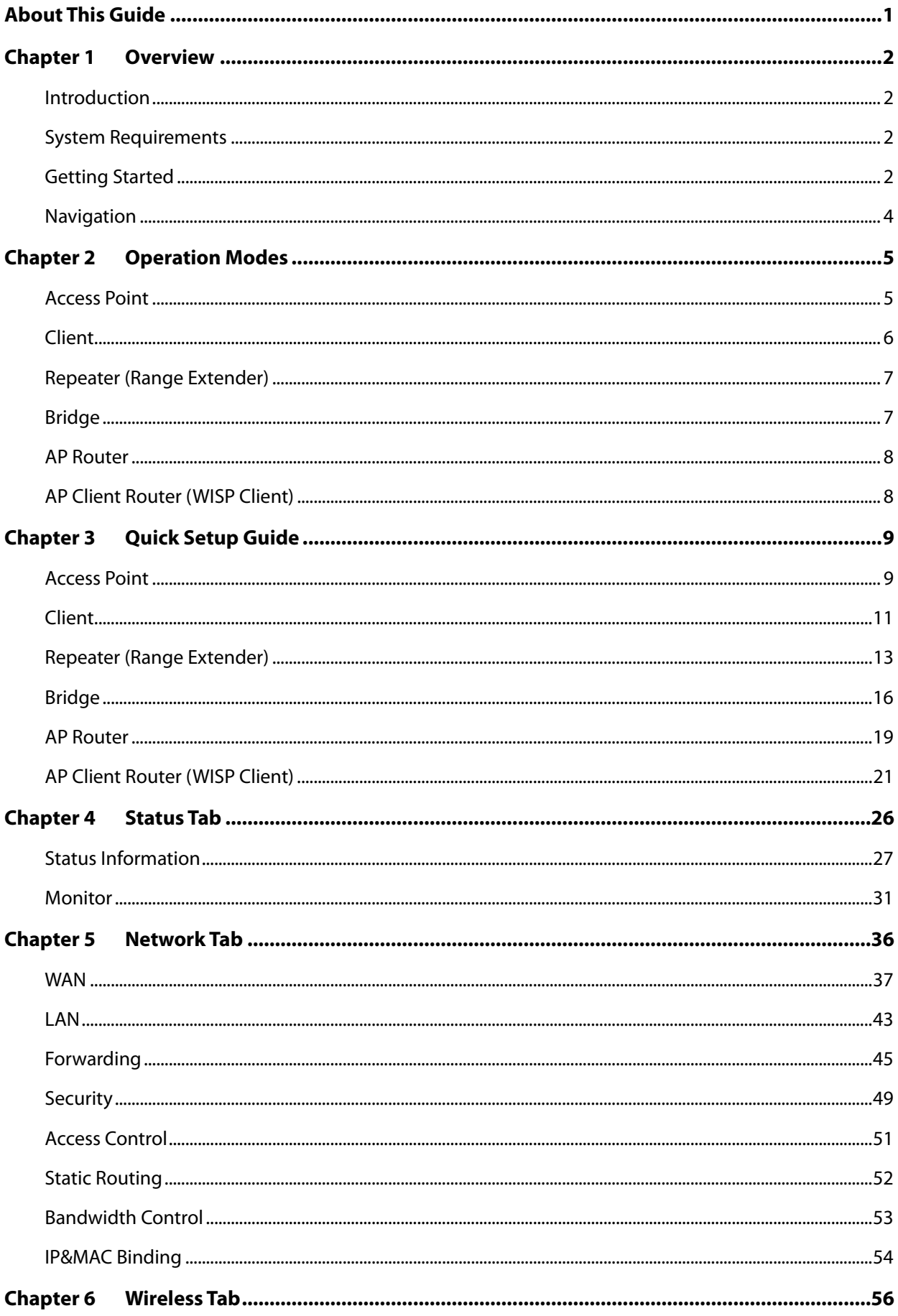

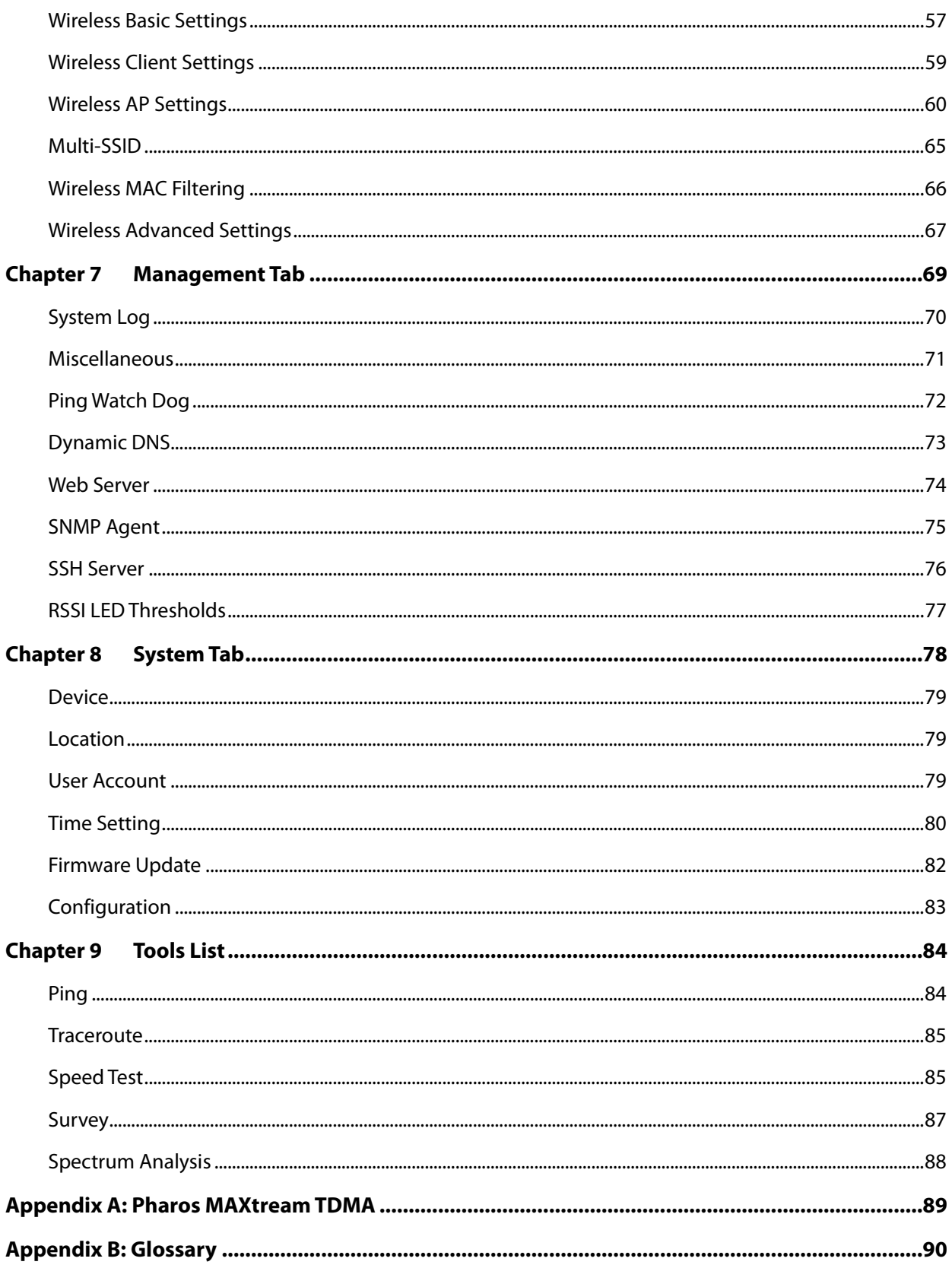

# <span id="page-3-0"></span>**About This Guide**

This User Guide contains information for setup and management of TP-LINK Pharos series products. Please read this guide carefully before operation.

When using this guide, please notice that features of the product may vary slightly depending on the model and software version you have, and on your location, language, and Internet service provider. All screenshots, images, parameters and descriptions documented in this guide are used for demonstration only.

The information in this document is subject to change without notice. Every effort has been made in the preparation of this document to ensure accuracy of the contents, but all statements, information, and recommendations in this document do not constitute the warranty of any kind, express or implied. Users must take full responsibility for their application of any products.

## **More Info**

The latest software, management app and utility can be found at Download Center at http://www.tplink.com/support.

The Installation Guide can be found where you find this guide or inside the package of the product.

Specifications can be found on the product page at http://www.tp-link.com.

A Technical Support Forum is provided for you to discuss our products at [http://forum.](http://forum/)tp-link.com.

Our Technical Support contact information can be found at the Contact Technical Support page at http://www.tp-link.com/support.

# <span id="page-4-0"></span>**Chapter 1 Overview**

## <span id="page-4-1"></span>**Introduction**

 $PIAROS\equiv$  is TP-LINK's next generation outdoor product series dedicated to long-distance outdoor wireless networking solutions.

 $PIAROS$  is a powerful Web-based operating system, which is integrated into all Pharos series products.

New features of Pharos series products are listed as follows:

- **•** Provides User-friendly UI design.
- TP-LINK Pharos MAXtream (Time-Division-Multiple-Access) technology improves product performance in throughput, capacity and latency, which are ideal for Point-to-multipoint applications.
- Supports multiple operation modes: Access Point, Client, Repeater (Range Extender), Bridge, AP Router and AP Client Router (WISP Client).
- **•** Provides system-level optimization for long-distance wireless transmission.
- **Supports adjustable transmit power by 1dBm.**
- Supports selectable bandwidth of 5/10/20/40MHz.
- Supports easy antenna alignment with Wireless Signal Indicators on Web interface.
- Provides Throughput Monitor, Spectrum Analyzer, Speed Test and Ping tools.
- Supports discovery and management via Pharos Control application.

## <span id="page-4-2"></span>**System Requirements**

Operating system:

Microsoft Windows XP, Windows Vista, Windows 7, Windows 8, Linux, or Mac OS X

Web Browser:

Google Chrome, Safari, Firefox, and Apple Safari. IE browsers are not recommended.

## <span id="page-4-3"></span>**Getting Started**

To access the PharOS Configuration Interface, perform the following steps:

- **1.** Configure the Ethernet adapter on your computer with a static IP address on the 192.168.0.x subnet (for example, IP address: 192.168.0.100 and subnet mask: 255.255.255.0).
- **2.** Launch your Web browser. Enter the default IP address of your device in the address field. Press **Enter** (PC) or **Return** (Mac).

For Example, enter 192.168.0.254 to access the PharOS.

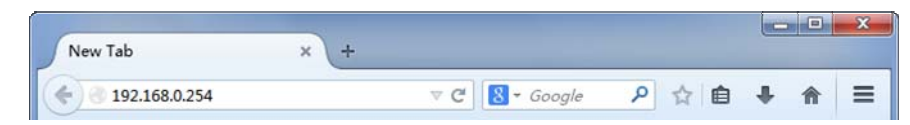

**3.** Upon initial login, enter **admin** in the **Username** and **Password** fields, and select the appropriate language from the **Language** drop-down lists. Check the box next to **I agree to these terms of use**, and click **Login**.

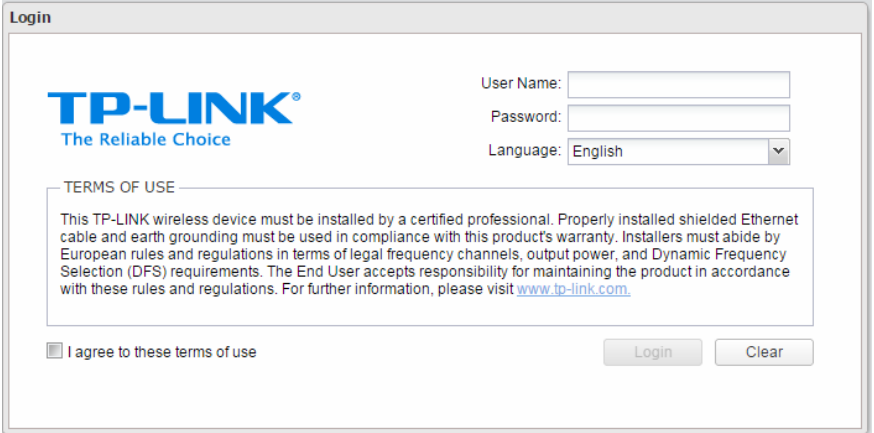

**4.** We recommend you change the device's user name and password from its default settings for network security. Enter and confirm new user name and password, then click **Finish**.

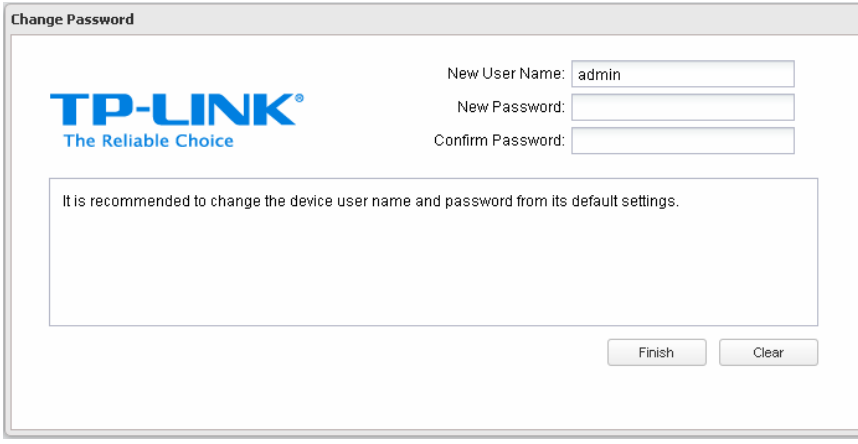

**5.** For subsequent logins, you only need to enter the user name and password that you have set to log in.

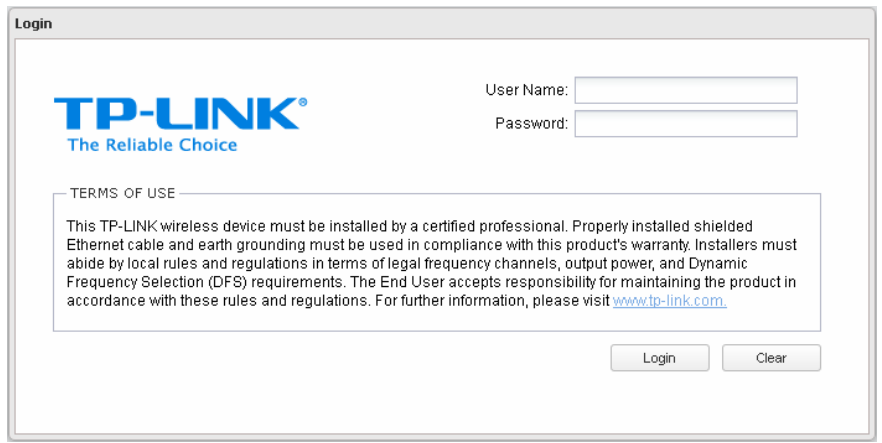

## <span id="page-6-0"></span>**Navigation**

The PharOS Web Interface contains six main tabs, each of which provides a Web-based management page to configure the specific parameters of the Pharos series products.

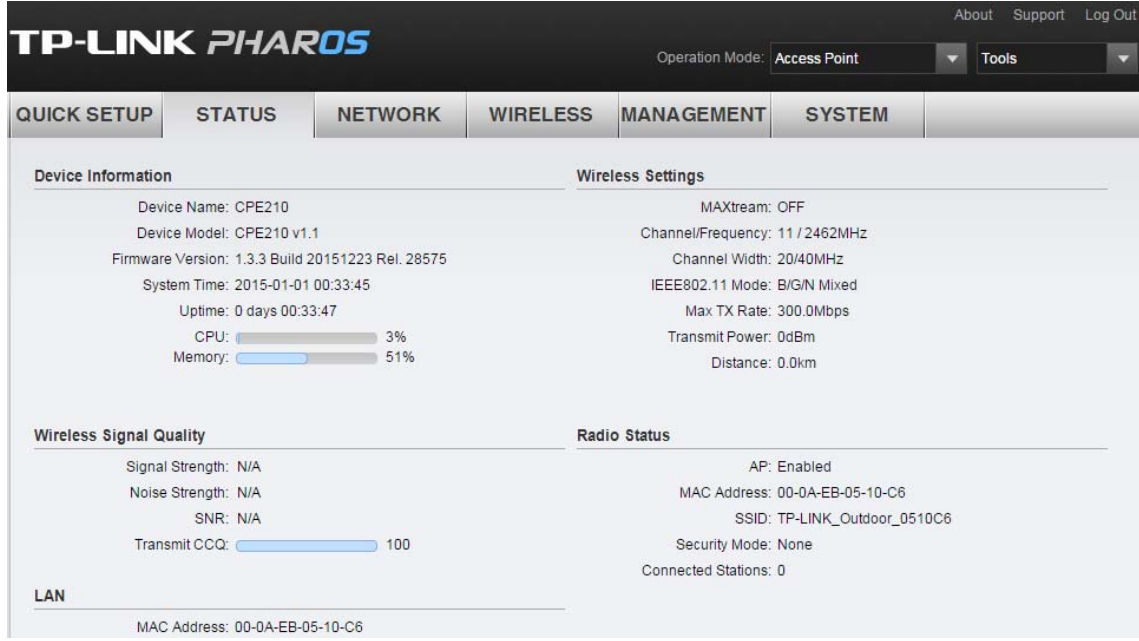

#### **Quick Setup**

On **[Quick Setup Guide](#page-11-0)**, you can quickly configure your device through the step-by-step Quick Setup Wizard.

#### **Status**

The **[Status Tab](#page-28-0)** displays a summary of the link status information, current values of the basic configuration settings (depending on the operating mode), network settings and information, and traffic statistics.

**Network** 

The **[Network Tab](#page-38-0)** configures the function of WAN, LAN, forwarding, security, access control, static routing, bandwidth control and IP&MAC binding.

**Wireless** 

On The **[Wireless Tab](#page-58-0)**, you can configure the related wireless parameters in different modes.

**Management** 

The **[Management Tab](#page-71-0)** configures system management services: System Log, Miscellaneous, Ping Watch Dog, and Dynamic Domain Name System (DDNS). Web server, Simple Network Management Protocol (SNMP), SSH server, RSSI LED Thresholds are also available.

**System** 

The **[System Tab](#page-80-0)** controls system maintenance routines, device customization, location management, user account management, firmware update, Time setting and configuration backup.

**Tools** 

The **[Tools list](#page-86-0)** provides some useful tools including Ping, Traceroute, Speed Test, Survey and Spectrum Analysis.

# <span id="page-7-0"></span>**Chapter 2 Operation Modes**

The Pharos series products support six modes to satisfy user's diversified network requirements including Access Point mode, Client mode, Repeater (Range Extender) mode, Bridge mode, AP Router mode and AP Client Router (WISP Client) mode. This chapter introduces typical usage scenarios of each mode. You can choose the desired scenario according to your needs, and refer to the Installation Guide for hardware connection instruction and **[Chapter 3 Quick Setup Guide](#page-11-0)** for software configuration.

## <span id="page-7-1"></span>**Access Point**

In AP mode, the device acts as a central hub and provides wireless access point for wireless clients, thus the AP mode is very applicable to the following three scenarios. Meanwhile, Multi-SSID function can be enabled in this mode, providing up to four wireless networks with different SSIDs and passwords.

#### **Scenario 1**

Network requirements: Establish the network coverage in the remote areas without long-distance cabling.

The device in the network: In the adjacent town covered by wired network, ISP (Internet Service Provider) can put up a device in AP mode with the access to ISP network by connecting to ISP's router to transform wired signal into wireless one. The remote users can put up a device in AP Client Router mode to access the Internet the AP device provides wirelessly.

Advantages: Transmit data wirelessly across a long distance and reduce the cabling cost.

Network diagram:

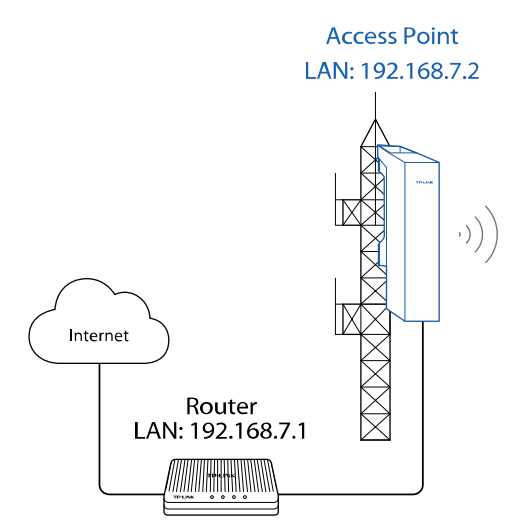

**AP Client Router** LAN: 192.168.0.254 WAN: Dynamic IP

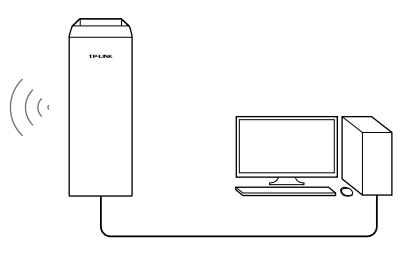

#### <span id="page-7-2"></span>**Scenario 2**

Network requirements: Combine two separate office networks as one.

The device in the network: Two devices in AP and Client mode respectively connect to the switches in two office networks so as to connect two office networks.

Advantages: Establish a point-to-point WLAN across a long distance to achieve the connectivity between two networks and avoid the cabling trouble.

#### Network diagram:

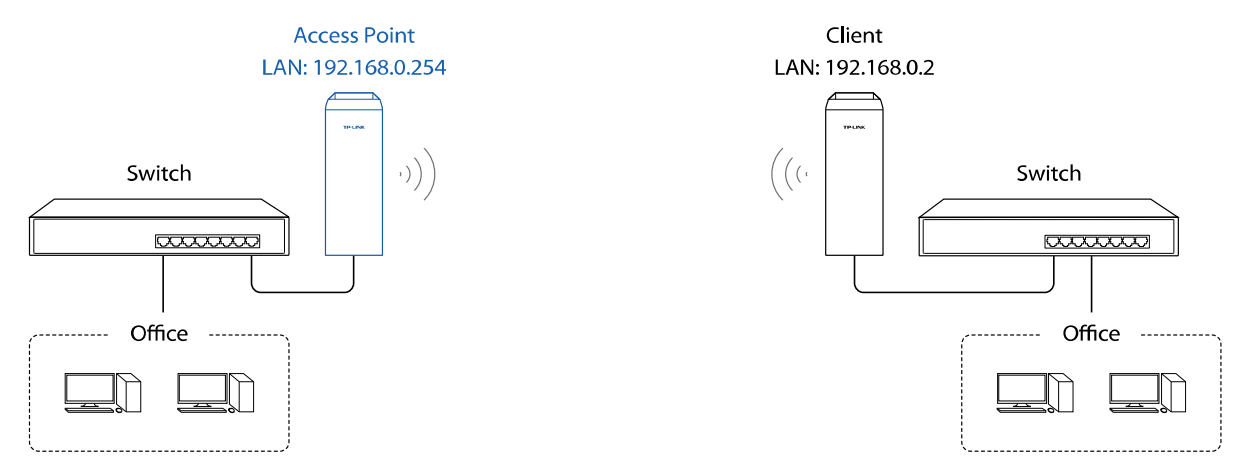

#### **Scenario 3**

Network requirements: Establish wireless network coverage in the campus, community, industrial park or public places to provide wireless access points for wireless users.

The device in the network: With the access to campus wired network or other wired local area networks, the device in AP mode provides the wireless access point based on the existing wired network for wireless clients, such as smart phones, laptops and tablets.

Advantages: Increase wireless access points and enrich the access ways of local area network.

Network diagram:

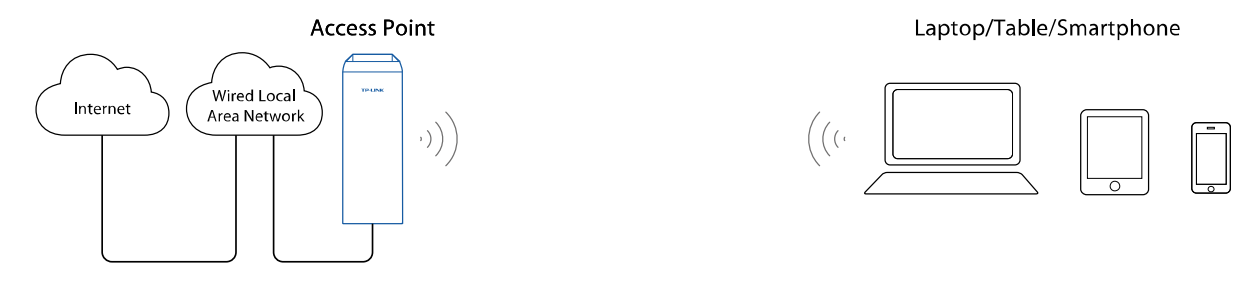

## <span id="page-8-0"></span>**Client**

Network requirements: The most common usage scenario of Client is point-to-point networking with AP for combining two separate office networks. Please refer to **[Scenario 2 of Access Point](#page-7-2)** for detailed information.

The device in the network: In this mode, the device actually serves as a wireless adapter to receive the wireless signal from root AP or Station. In the case, wired devices can access the network provided by root AP or Station through connecting to Client.

#### Network diagram:

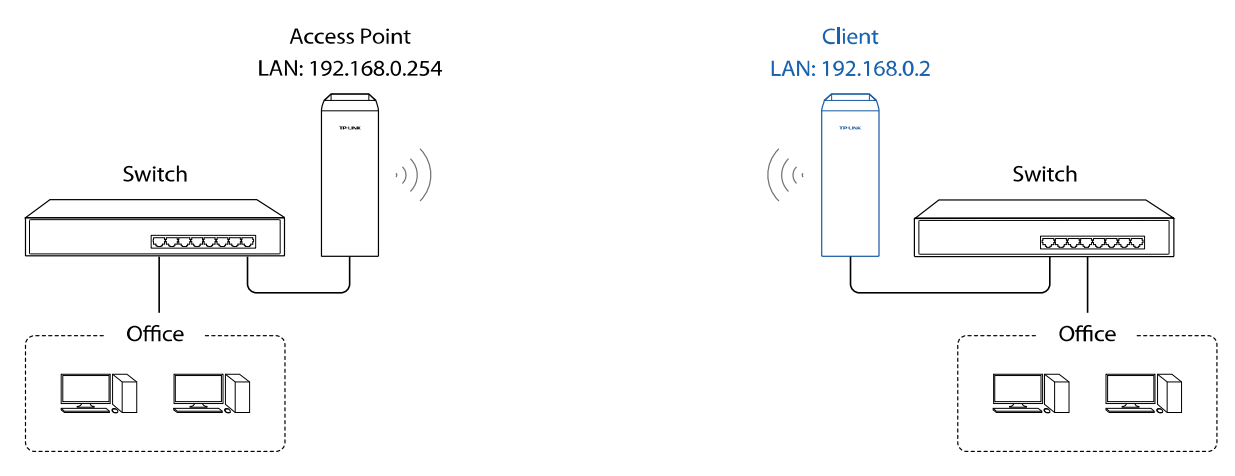

## <span id="page-9-0"></span>**Repeater (Range Extender)**

The device in Repeater mode can extend wireless coverage of an existing wireless network. The SSID and encryption type of the device should be the same as those of root AP.

Network requirements: Repeat wireless signal.

The device in the network: If you want to combine two networks via wireless connection but the distance is beyond the networks' wireless coverage range, you can put one or more devices in Repeater mode along the path to repeat the wireless signal and extend the wireless transmission range.

Network diagram:

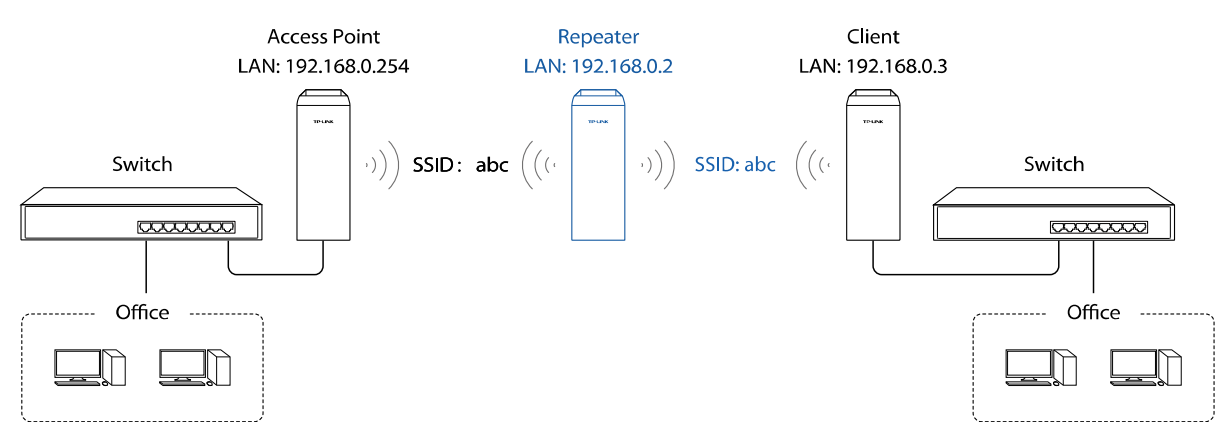

## <span id="page-9-1"></span>**Bridge**

Network requirements: Reinforce the wireless signal strength of the root AP device to eliminate the wireless signal-blind areas. Meanwhile, the wireless users can use the SSID and encryption type different from those of the root AP device to access the network.

The device in the network: Similar to the Repeater mode, the Bridge mode is used to reinforce the exiting wireless signal. However, the very difference is that the Bridge has its own SSID and encryption type different from those of root AP.

#### Network diagram:

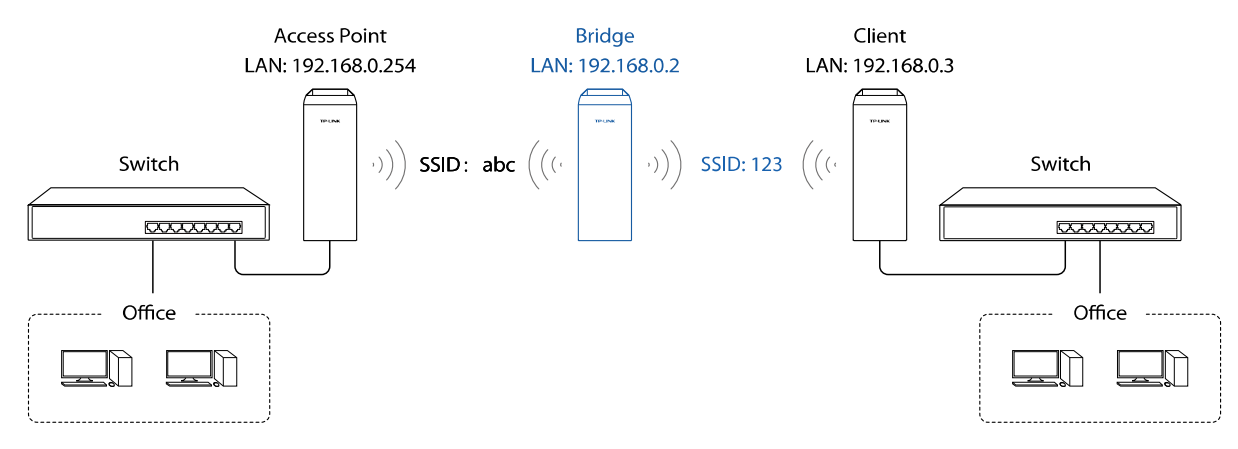

## <span id="page-10-0"></span>**AP Router**

Network requirements: Establish the wireless network coverage in the campus, community, industrial park or other public places and so on.

The device in the network: Similar to the home wireless router, the device in AP Router mode connects to root ADSL/Cable Modem. The difference lies in that the coverage area of this device is wider. Smart phones, laptops, and other wireless clients can share wide area network via the access to wireless network this device provides.

Network diagram:

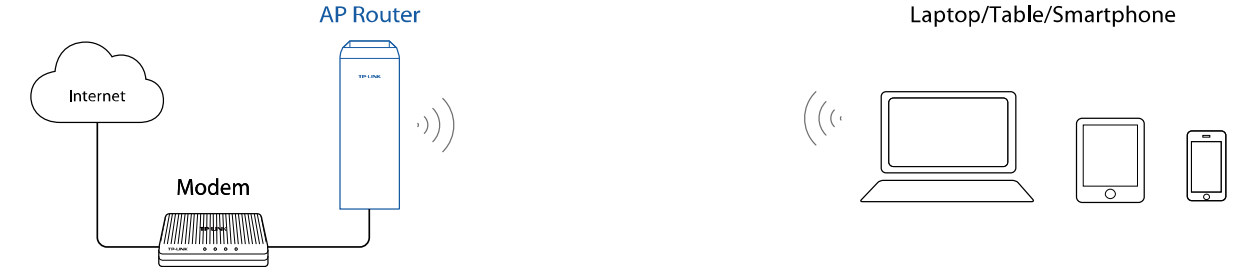

## <span id="page-10-1"></span>**AP Client Router (WISP Client)**

In AP Client Router mode, after accessing the wireless network provided by WISP, the device provides wireless network service for downstream wireless clients. Meanwhile, the device allows wired devices, such as desktop computer, to access it via LAN1 port or PoE adapter's LAN port. In this way, all members of a home user can share the Internet using one account applied from WISP.

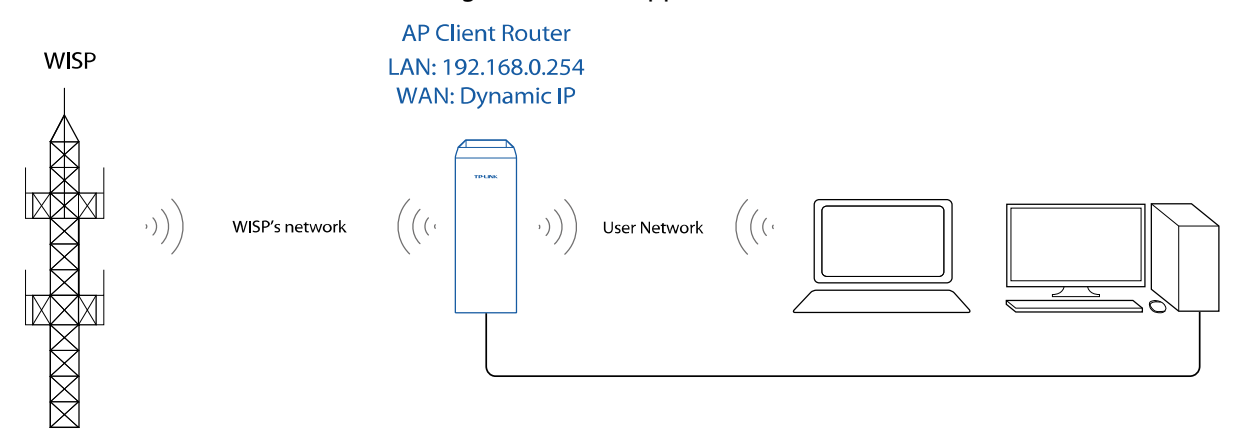

# <span id="page-11-0"></span>**Chapter 3 Quick Setup Guide**

Quick Setup wizard allows you to quickly configure your device step by step. Choose the suitable operation mode according to your network environment and follow the step-by-step instructions.

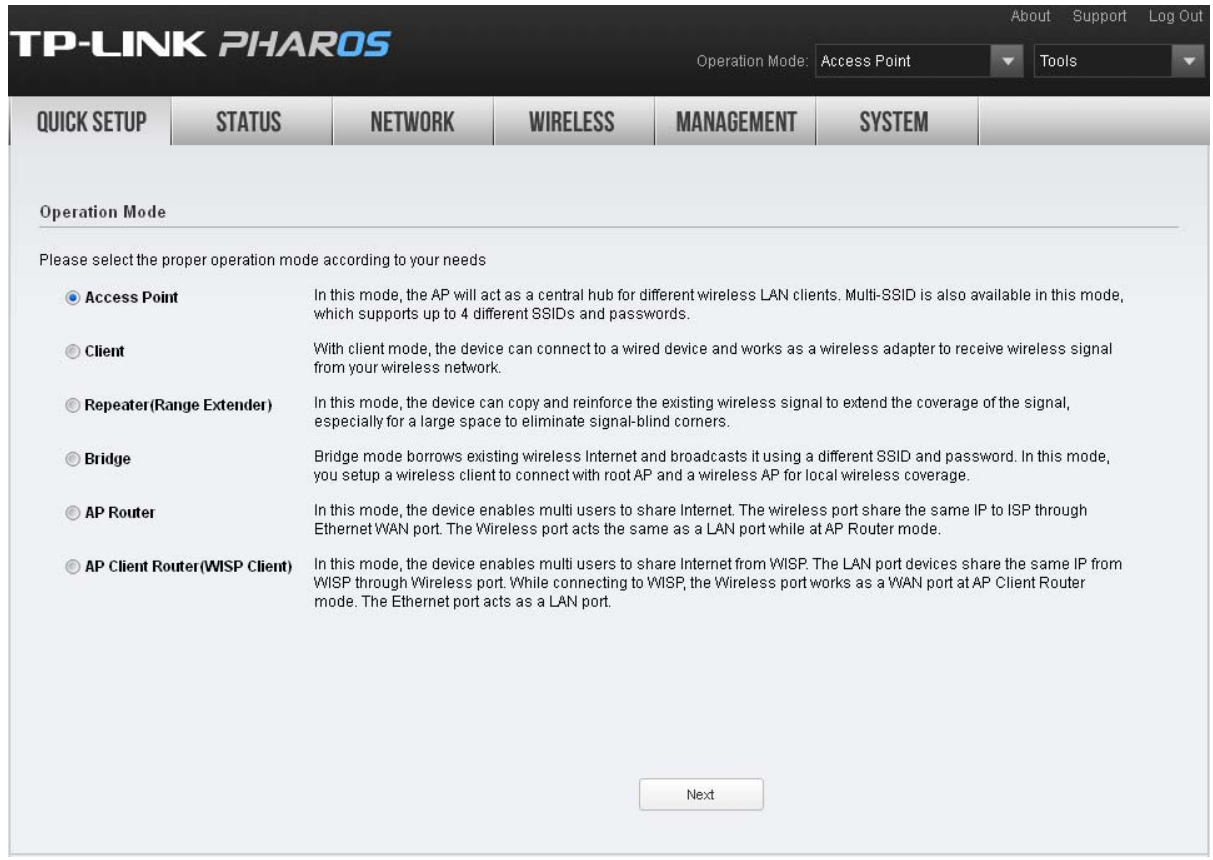

## <span id="page-11-1"></span>**Access Point**

If **Access Point** is selected, click **Next** and take the following steps:

**1.** The **LAN Settings** page will appear as shown below. The default **IP Address** is 192.168.0.254 and the default **Subnet Mask** is 255.255.255.0. You can change the IP Address and Subnet Mask on this page when there is an IP conflict with other devices. We recommend you keep it by default. Click **Next**.

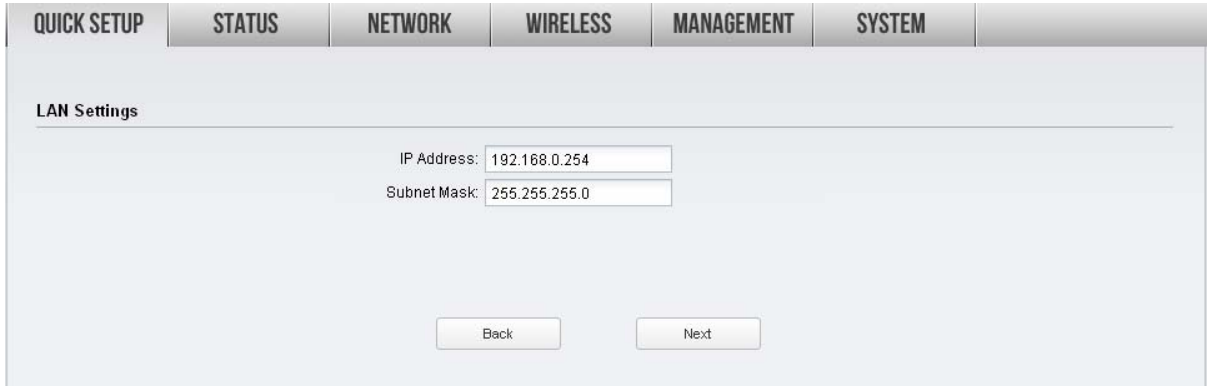

**2.** The **Wireless AP Settings** page will appear as shown below. Create an easy-to-remember name for your wireless network. We recommend to select **WPA-PSK/WPA2-PSK** in the **Security** box and enter the **PSK Password** below to prevent unauthorized access to your AP. Enter the distance between this device and the furthest client in **Distance Setting**. Then click **Next**.

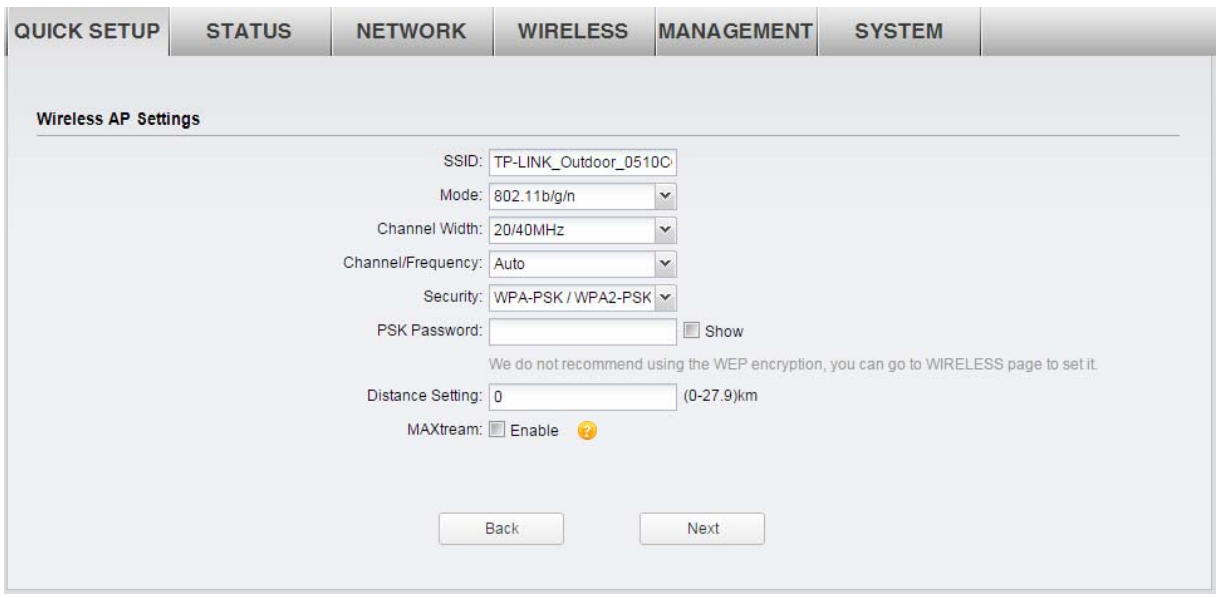

**3.** The **Finish** page will appear and display what you've configured previously. If you want to modify any parameter, click **Back** to reconfigure it. If all are confirmed, click **Finish** to complete the configuration.

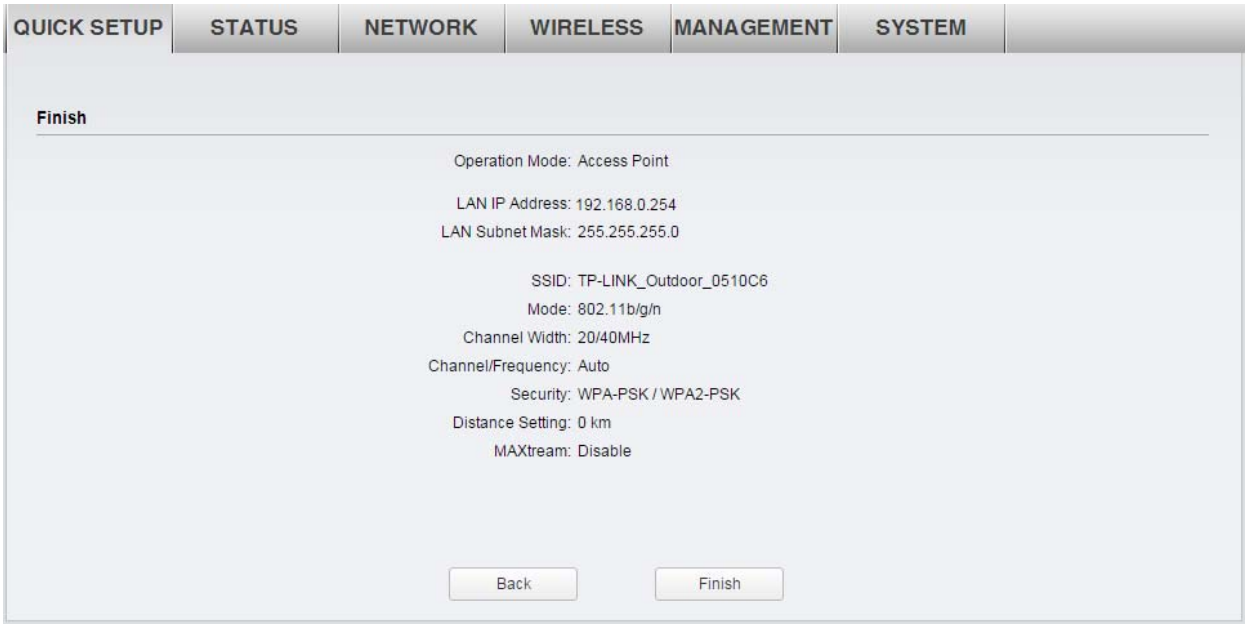

## <span id="page-13-0"></span>**Client**

If **Client** is selected, click **Next** and take the following steps:

**1.** The **LAN Settings** page will appear as shown below. The default **IP Address** is 192.168.0.254 and the default **Subnet Mask** is 255.255.255.0. You can change the IP Address and Subnet Mask on this page when there is an IP conflict with other devices. We recommend you keep it by default. Click **Next**.

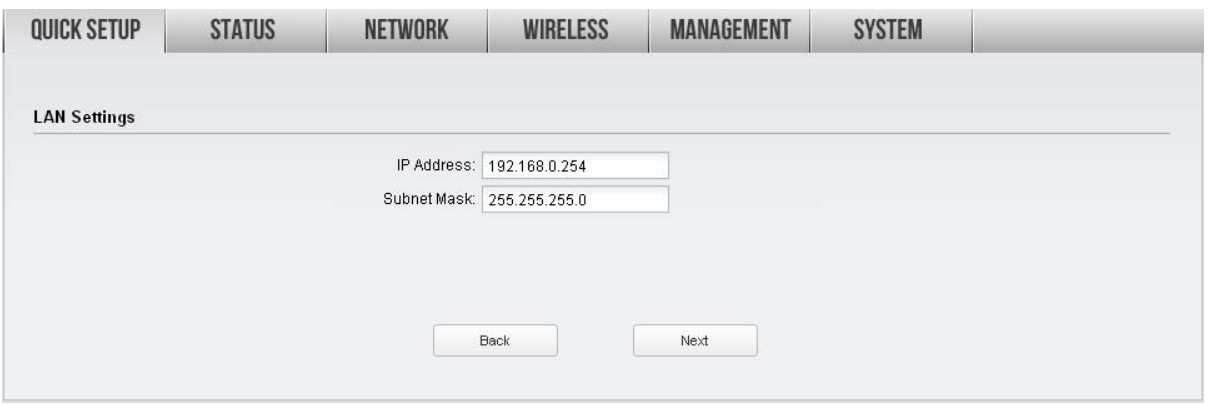

**2.** The **Wireless Client Settings** page will appear as shown below. Click **Survey** to search for wireless networks.

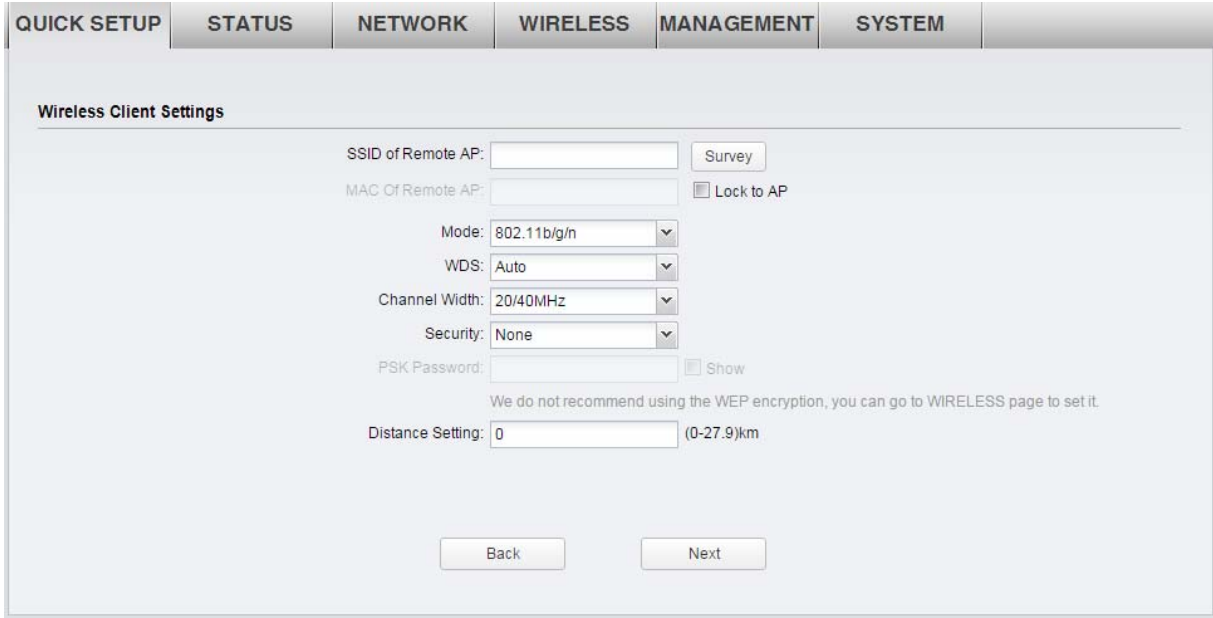

**3.** The AP list will appear as shown below. Select the desired wireless network and click **Connect**. It's possible that two or more networks use the same SSID in the AP list. **Lock to AP** can make the device connect to the specified AP you had connected before the next time.

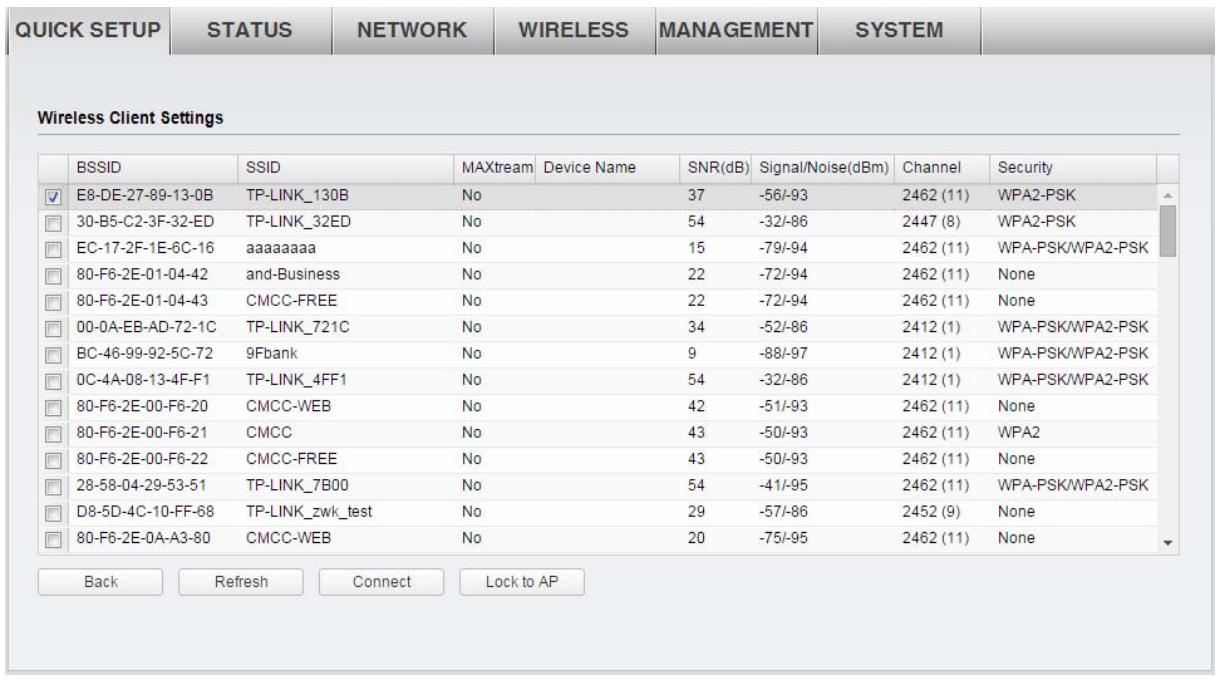

**4.** If the root AP needs password to be connected, you should select the same **Mode**, **Channel Width** and **Security** type and enter the same **PSK Password** as entered on the root AP/router. Enter the distance between this device and the root AP in **Distance setting**. Then click **Next**.

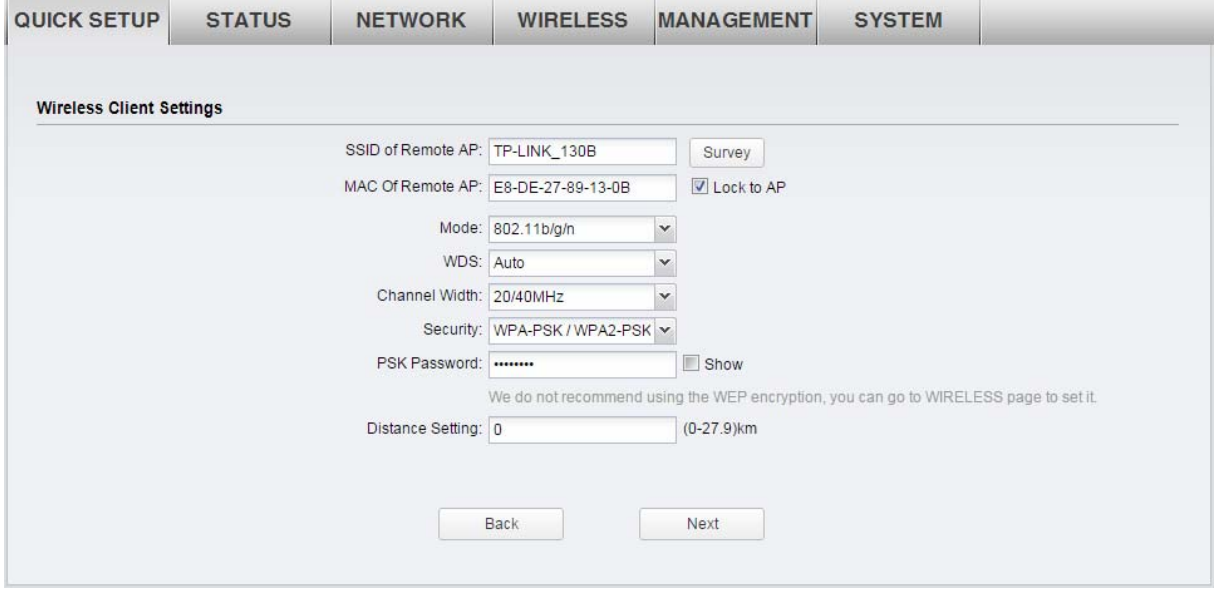

**5.** The **Finish** page will appear and display what you've configured previously. If you want to modify any parameter, click **Back** to reconfigure it. If all are confirmed, click **Finish** to complete the configuration.

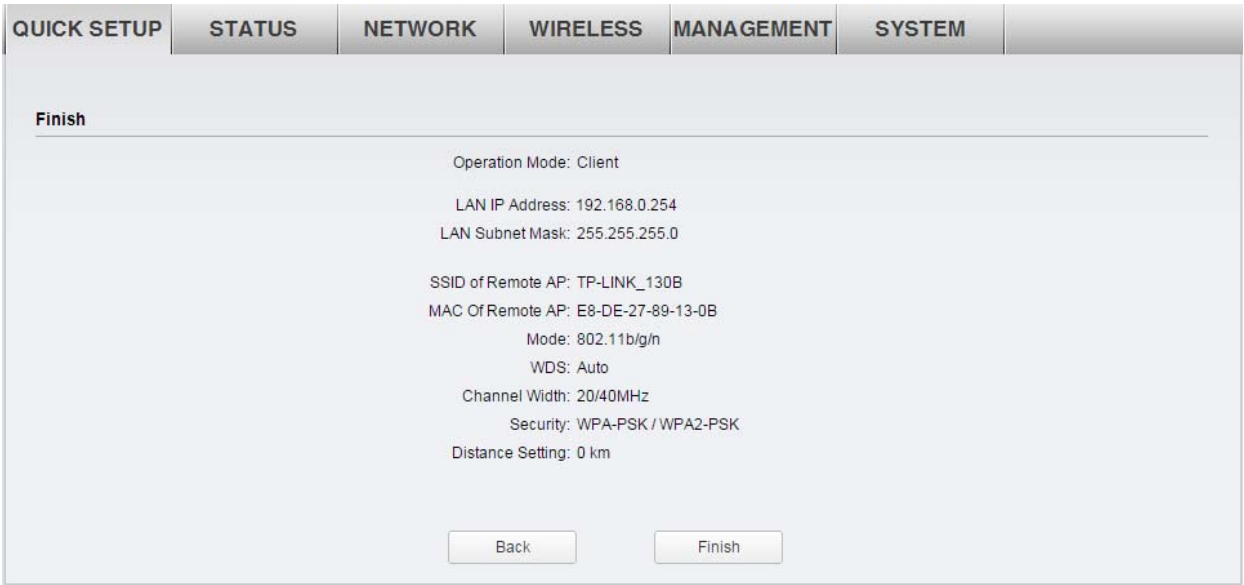

## <span id="page-15-0"></span>**Repeater (Range Extender)**

If **Repeater (Range Extender)** is selected, click **Next** and take the following steps:

**1.** The **LAN Settings** page will appear as shown below. The default **IP Address** is 192.168.0.254 and the default **Subnet Mask** is 255.255.255.0. You can change the IP Address and Subnet Mask on this page when there is an IP conflict with other devices. We recommend you keep it by default. Click **Next**.

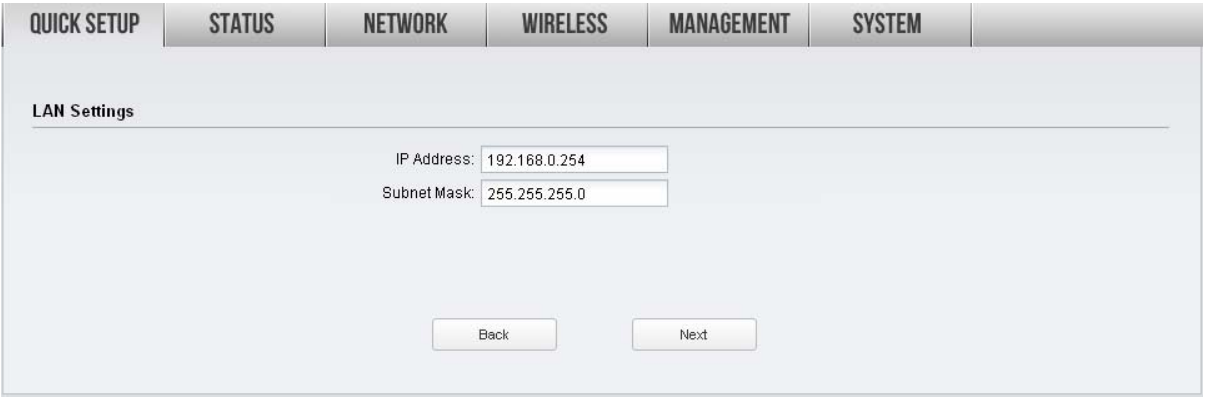

**2.** The **Wireless Client Settings** page will appear as shown below. Click **Survey** to search for wireless networks.

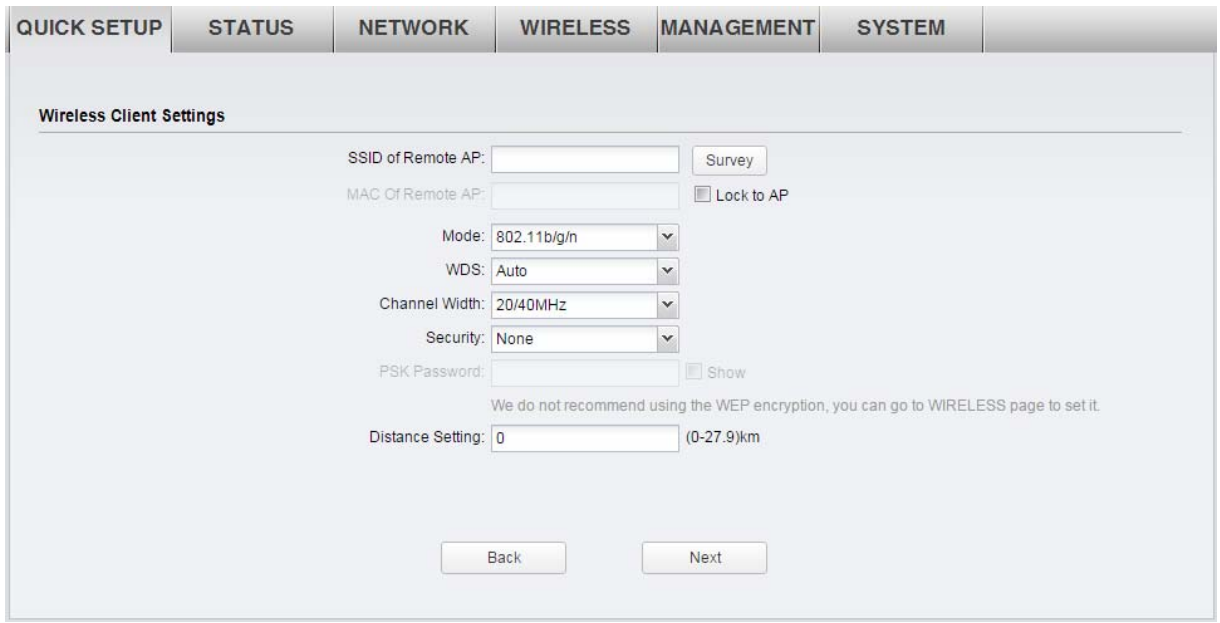

**3.** The AP list will appear as shown below. Select the desired wireless network and click **Connect**. It's possible that two or more networks use the same SSID in the AP list. **Lock to AP** can make the device connect to the specified AP you had connected before the next time.

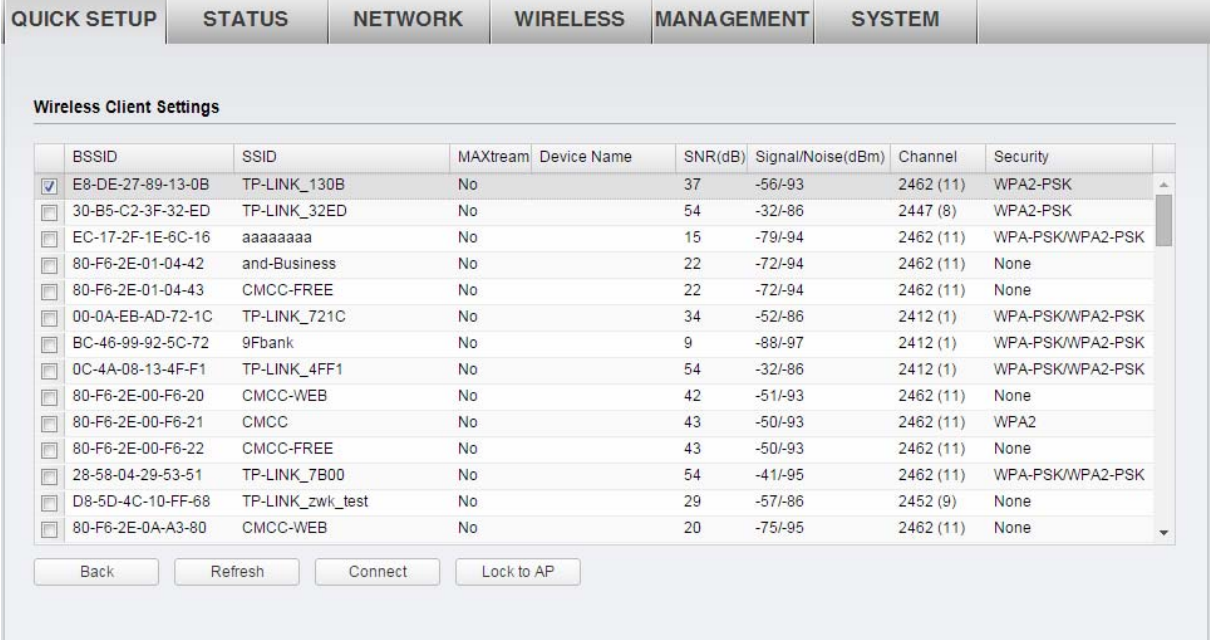

**The Community** 

**4.** If the root AP needs password to be connected, you should select the same **Mode**, **Channel Width** and **Security** type and enter the same **PSK Password** as entered on the root AP/router. Enter the distance between this device and the root AP/router in **Distance setting**. Then click **Next**.

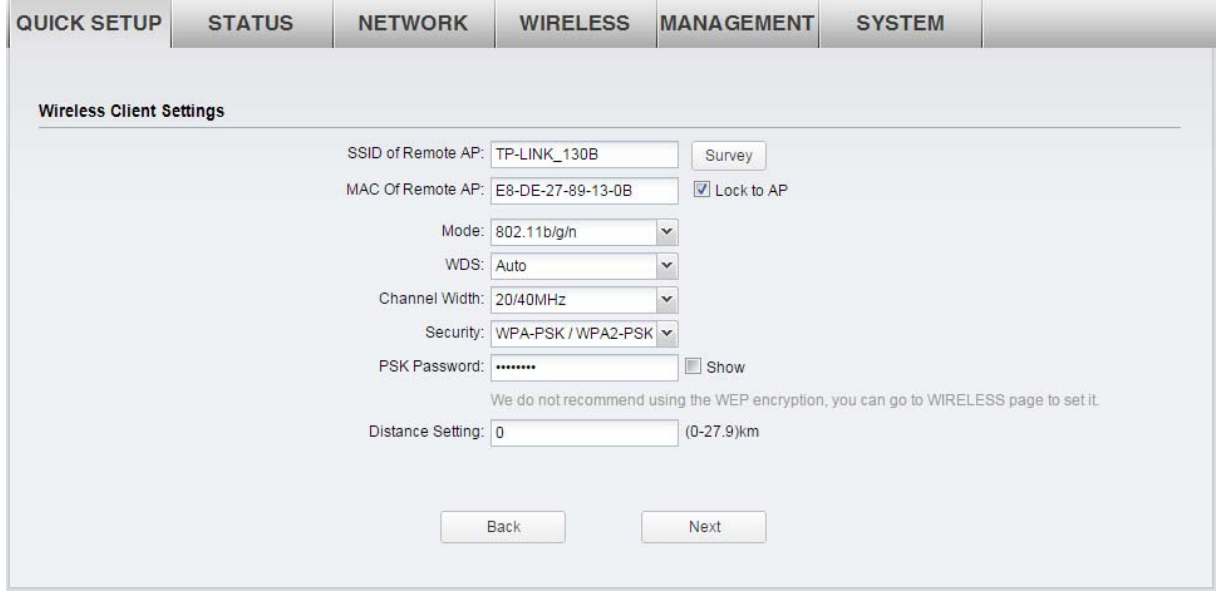

**5.** The **Finish** page will appear and display what you've configured previously. If you want to modify any parameter, click **Back** to reconfigure it. If all are confirmed, click **Finish** to complete the configuration.

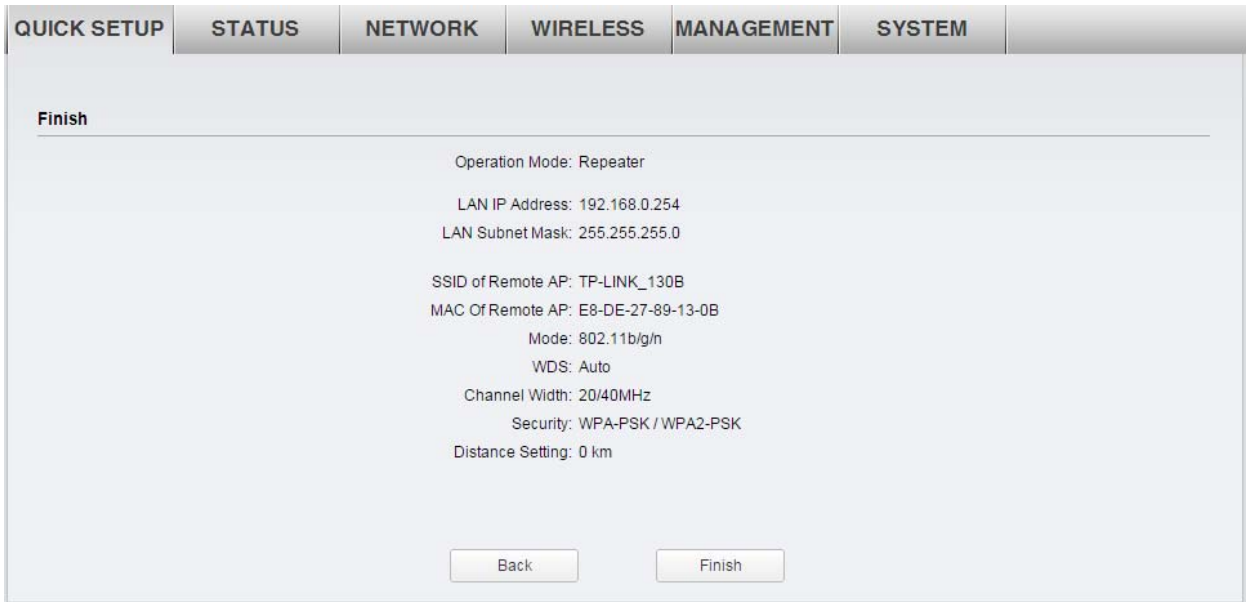

## <span id="page-18-0"></span>**Bridge**

If **Bridge** is selected, click **Next** and take the following steps:

**1.** The **LAN Settings** page will appear as shown below. The default **IP Address** is 192.168.0.254 and the default **Subnet Mask** is 255.255.255.0. You can change the IP Address and Subnet Mask on this page when there is an IP conflict with other devices. We recommend you keep it by default. Click **Next**.

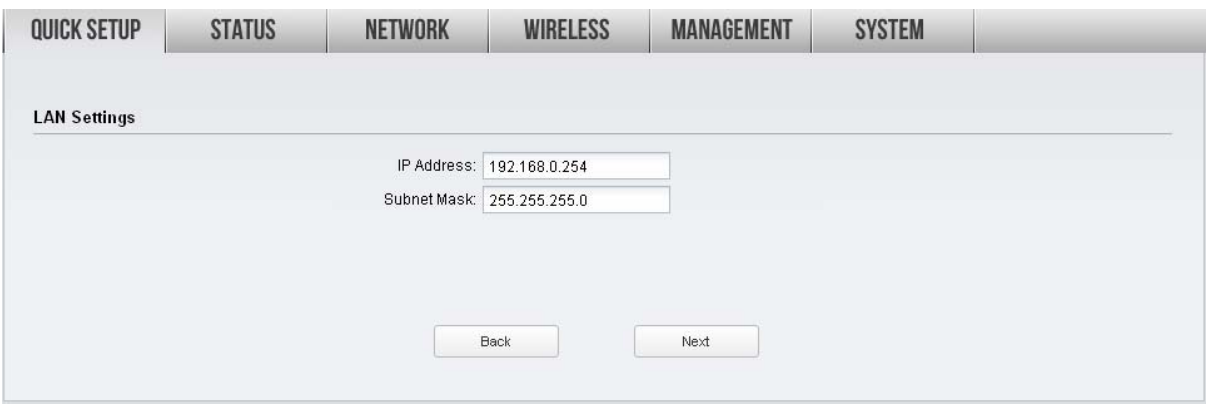

**2.** The **Wireless Client Settings** page will appear as shown below. Click **Survey** to search for wireless networks.

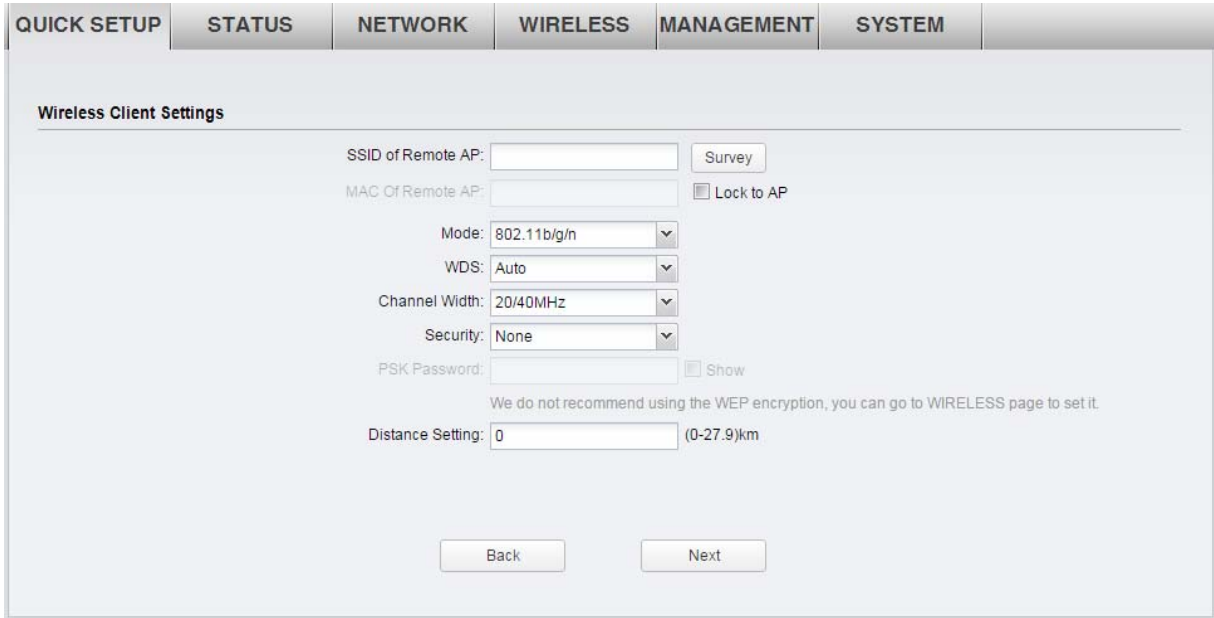

**3.** The AP list will appear as shown below. Select the desired wireless network and click **Connect**. It's possible that two or more networks use the same SSID in the AP list. **Lock to AP** can make the device connect to the specified AP you had connected before the next time.

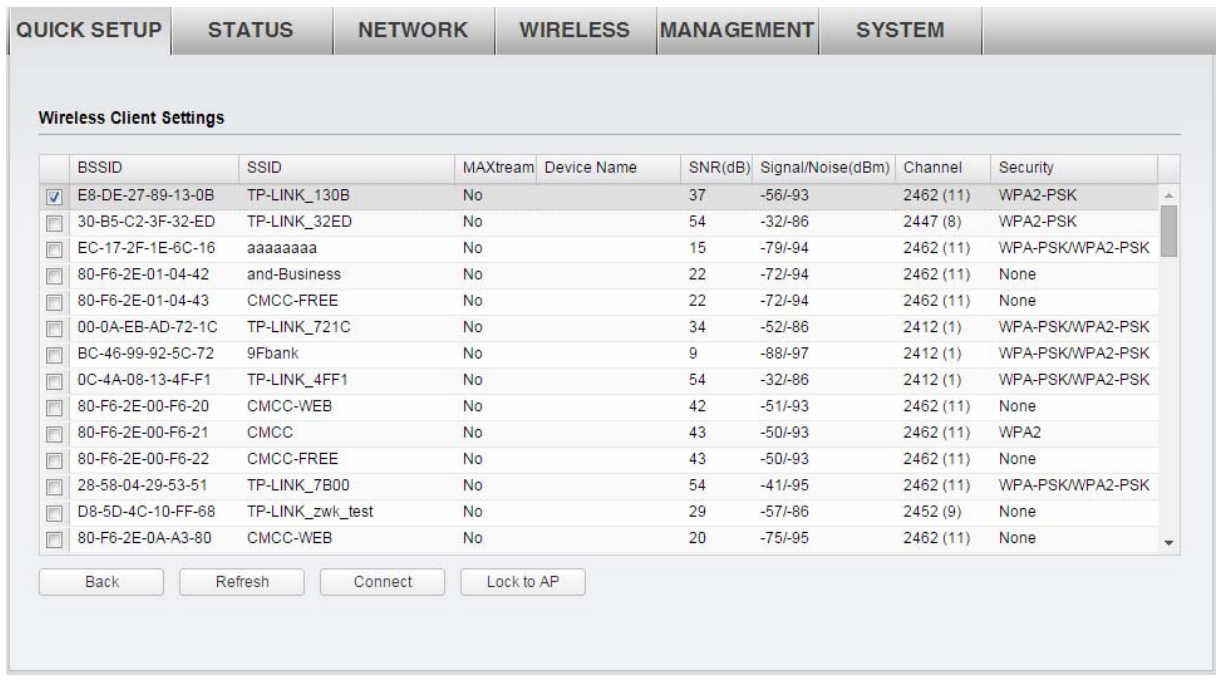

**4.** If the root AP needs password to be connected, you should select the same **Mode**, **Channel Width** and **Security** type and enter the same **PSK Password** as entered on the root AP. Enter the distance between this device and the root AP/router in **Distance setting**. Then click **Next**.

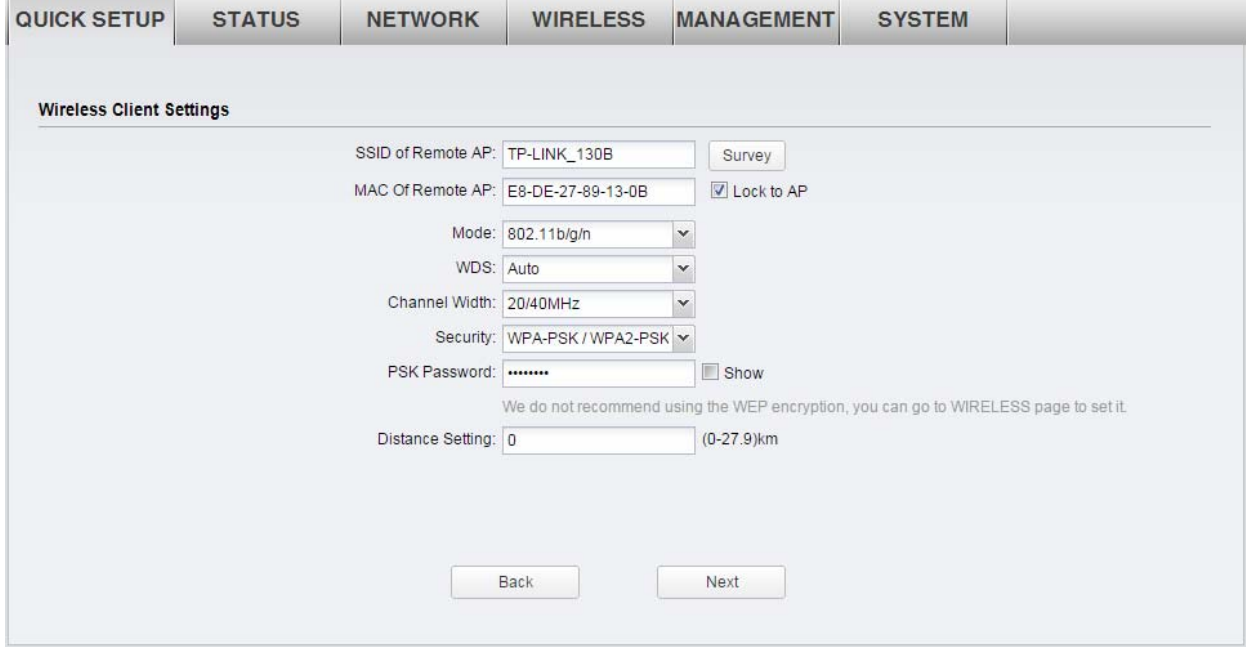

**5.** Create a new **SSID** and **PSK password** for the local wireless network. The wireless AP settings for the local network will be set the same as your root AP by default. Click **Next**.

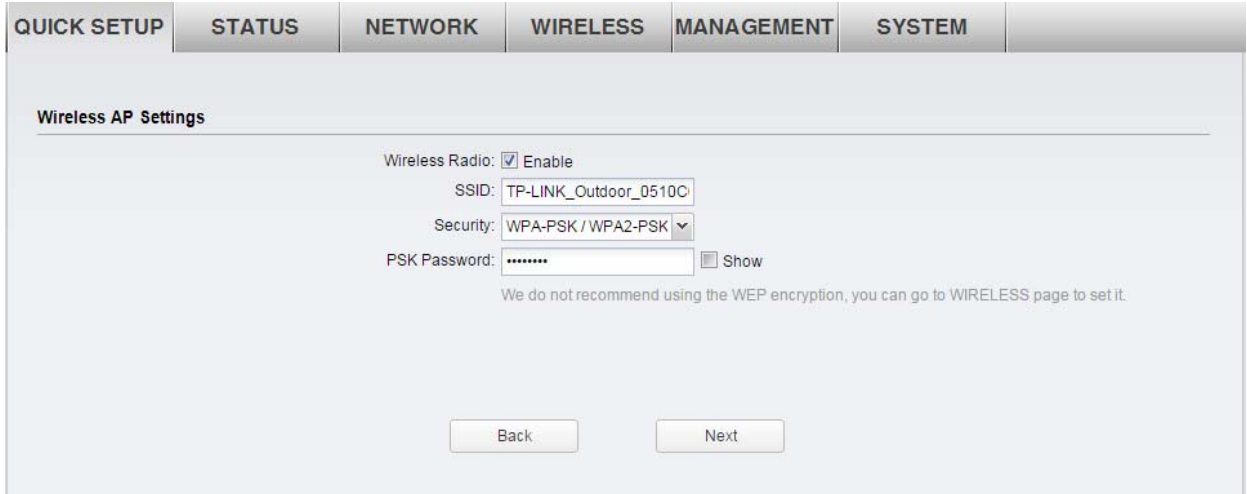

**6.** The **Finish** page will appear and display what you've configured previously. If you want to modify any parameter, click **Back** to reconfigure it. If all are confirmed, click **Finish** to complete the configuration.

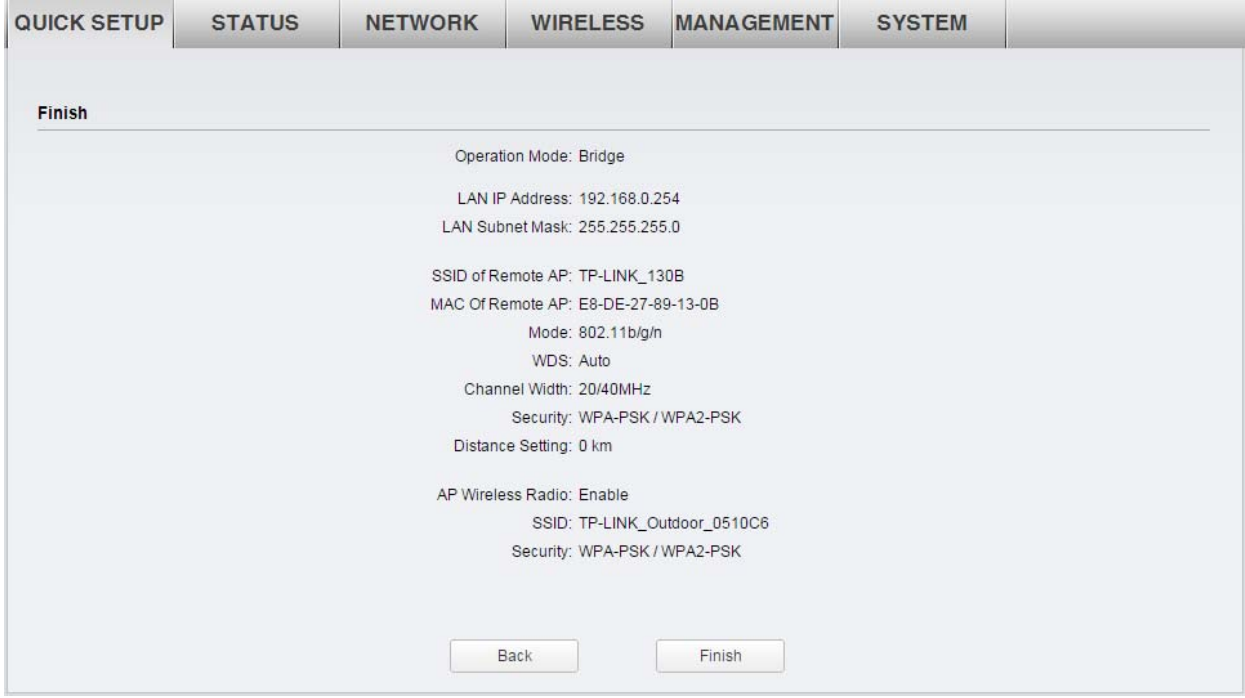

## <span id="page-21-0"></span>**AP Router**

If **AP Router** is selected, click **Next** and take the following steps:

**1.** The **WAN Connection Type** page will appear as shown below. Choose the suitable WAN connection type, and then click **Next**.

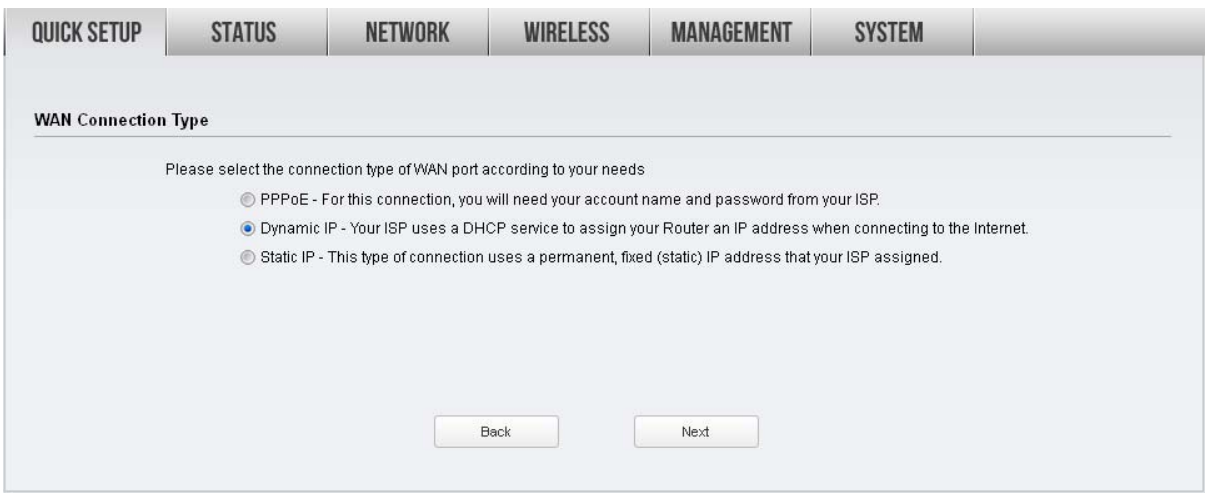

- **2.** The router supports three popular ways **PPPoE**, **Dynamic IP** and **Static IP** to connect to the Internet. If you are not sure of the connection type, please consult your ISP.
- **PPPoE** If your ISP delivers Internet through phone line and provides you with username and password, you should choose this type. Under this condition, you should fill in both **User Name** and **Password** that the ISP supplied, and then click **Next** to proceed. Please note that these fields are casesensitive.

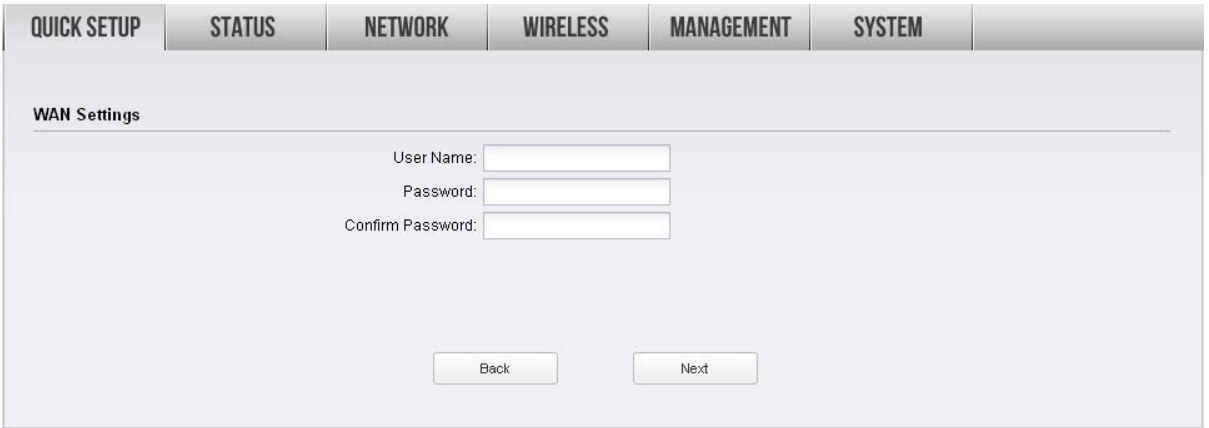

**Dynamic IP** - For this connection, Your ISP uses a DHCP server to assign your router an IP address for connecting to the Internet. You don't need to configure any parameters, Click **Next** to proceed.

**Static IP** - This type of connection uses a permanent, fixed (static) IP address that your ISP assigned. In this type, you should fill in the IP address, Subnet Mask, Default Gateway, and DNS IP address manually, which are specified by your ISP. Then click **Next** to proceed.

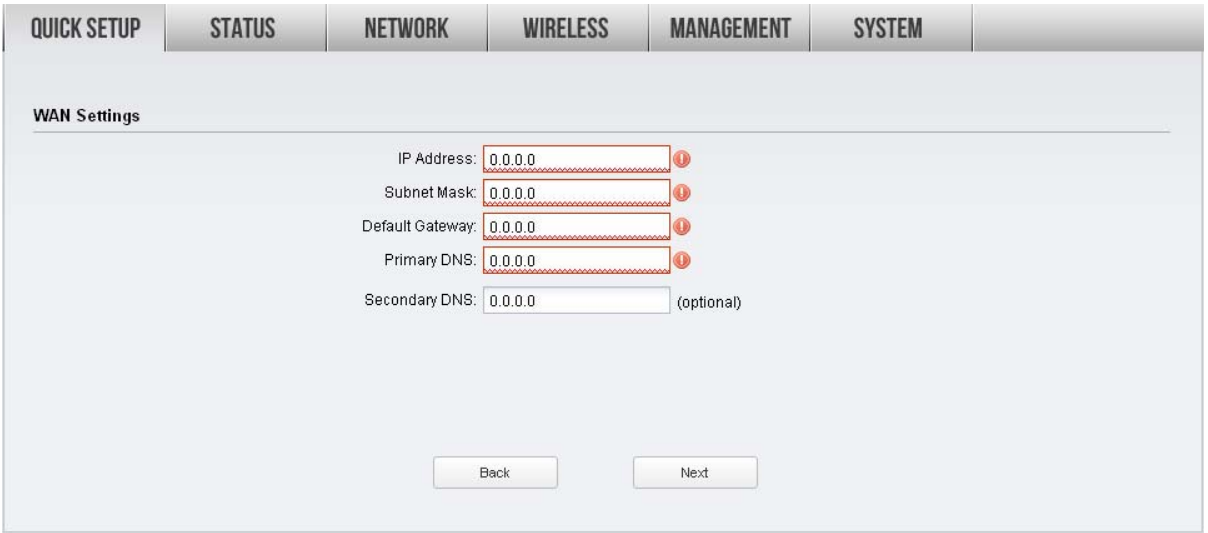

**3.** After configuring WAN connection type, the **Wireless AP Settings** page will appear as shown below. Create an easy-to-remember name for your wireless network. We recommend to select **WPA-PSK/WPA2-PSK** in the **Security** box and enter the **PSK Password** below to prevent unauthorized access to your AP. Enter the distance between this device and the furthest client in **Distance Setting**. Then click **Next**.

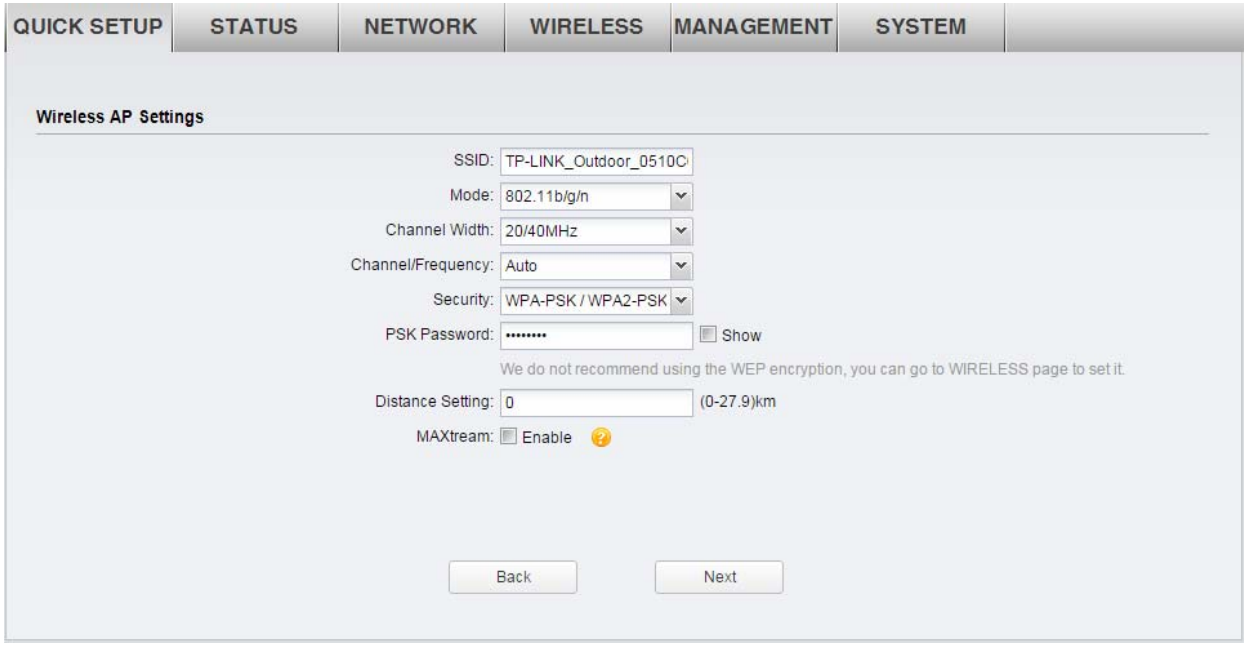

**4.** The **Finish** page will appear and display what you've configured previously. If you want to modify any parameter, click **Back** to reconfigure it. If all are confirmed, click **Finish** to complete the configuration.

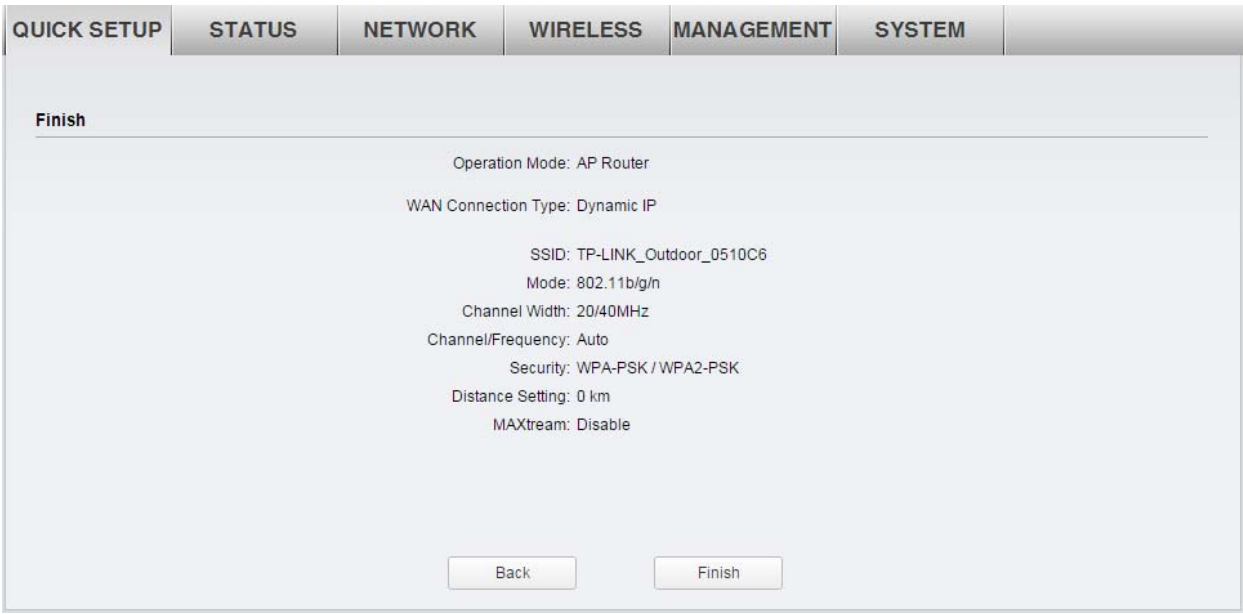

## <span id="page-23-0"></span>**AP Client Router (WISP Client)**

If **AP Client Router (WISP Client)** is selected, click **Next** and take the following steps:

**1.** The **WAN Connection Type** page will appear as shown below. Choose the suitable WAN connection type, and then click **Next**.

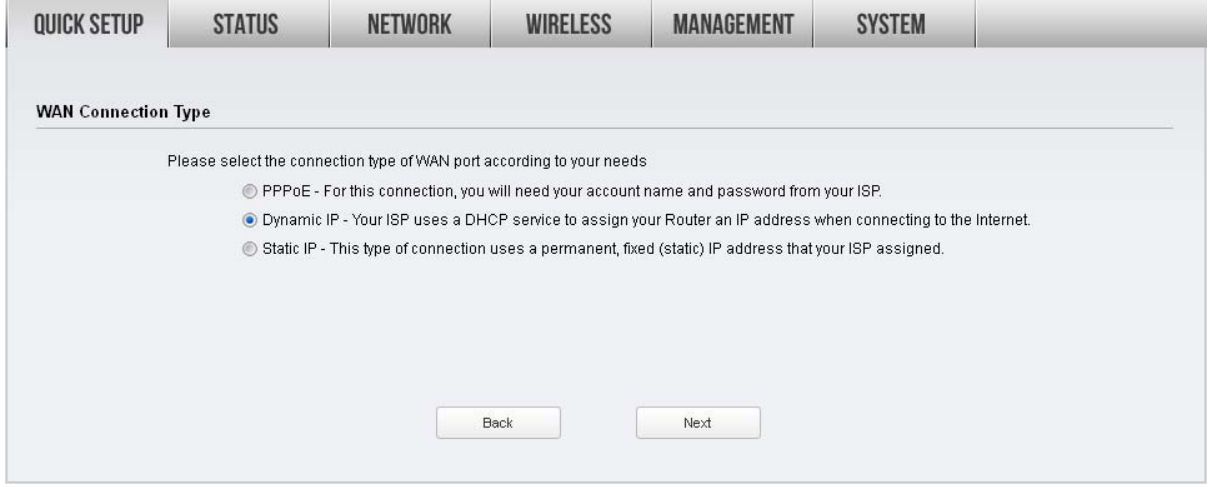

**2.** The router supports three popular ways **PPPoE**, **Dynamic IP** and **Static IP** to connect to the Internet. To make sure the connection type your ISP provides, please refer to your ISP.

**PPPoE** - If your ISP delivers Internet through phone line and provides you with username and password, you should choose this type. Under this condition, you should fill in both **User Name** and **Password** that the ISP supplied, and then click **Next** to proceed. Please note that these fields are casesensitive.

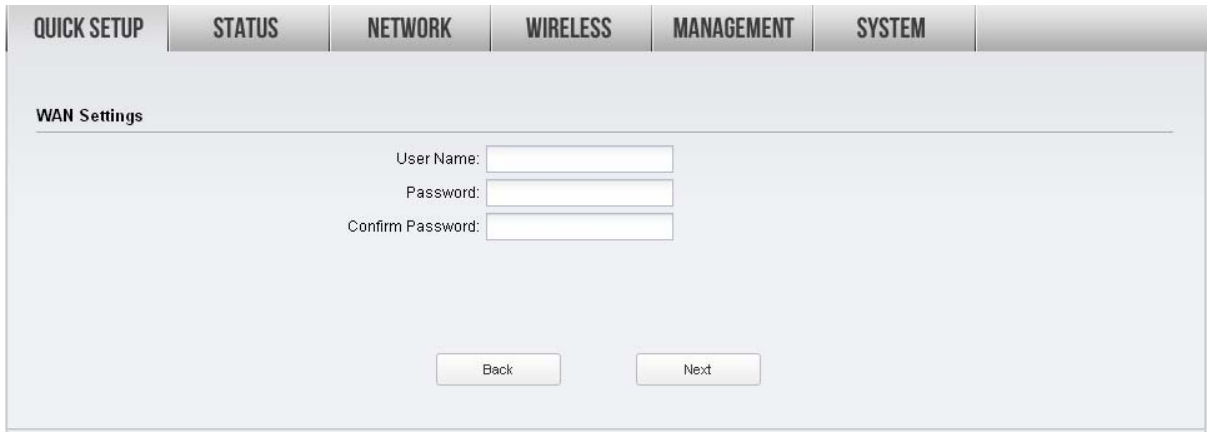

- **Dynamic IP** For this connection, Your ISP uses a DHCP server to assign your router an IP address for connecting to the Internet. You don't need to configure any parameters, Click **Next** to proceed.
- **Static IP** This type of connection uses a permanent, fixed (static) IP address that your ISP assigned. In this type, you should fill in the IP address, Subnet Mask, Default Gateway, and DNS IP address manually, which are specified by your ISP. Then click **Next** to proceed.

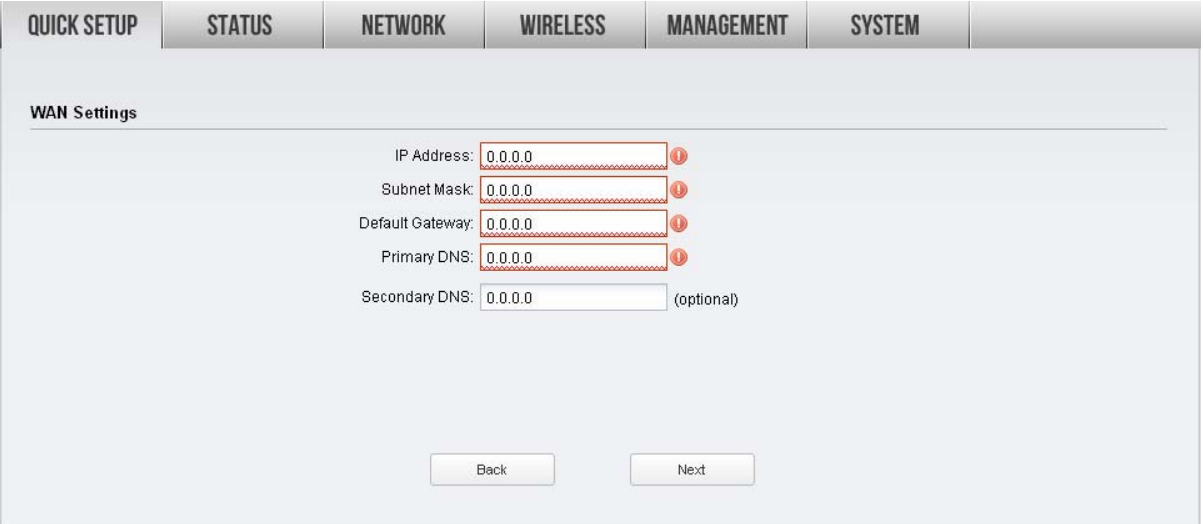

**3.** After configuring WAN connection type, The **Wireless Client Settings** page will appear as shown below. Click **Survey** to search for wireless networks.

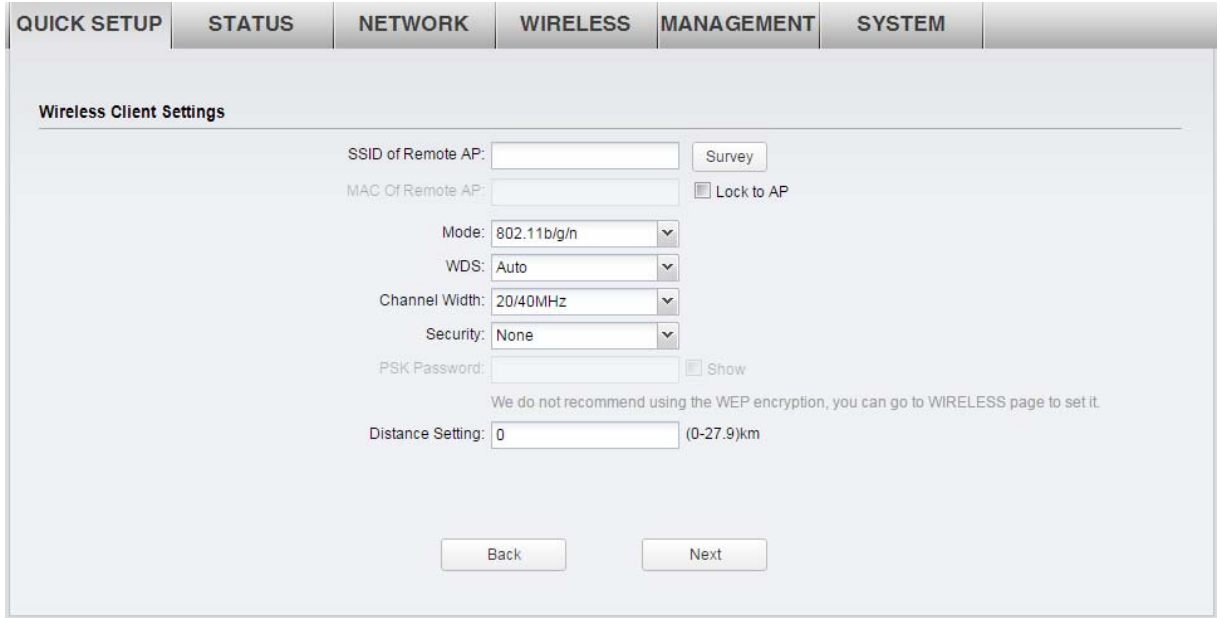

**4.** The AP list will appear as shown below. Select the desired wireless network and click **Connect**. It's possible that two or more networks use the same SSID in the AP list. **Lock to AP** can make the device connect to the specified AP you had connected before the next time.

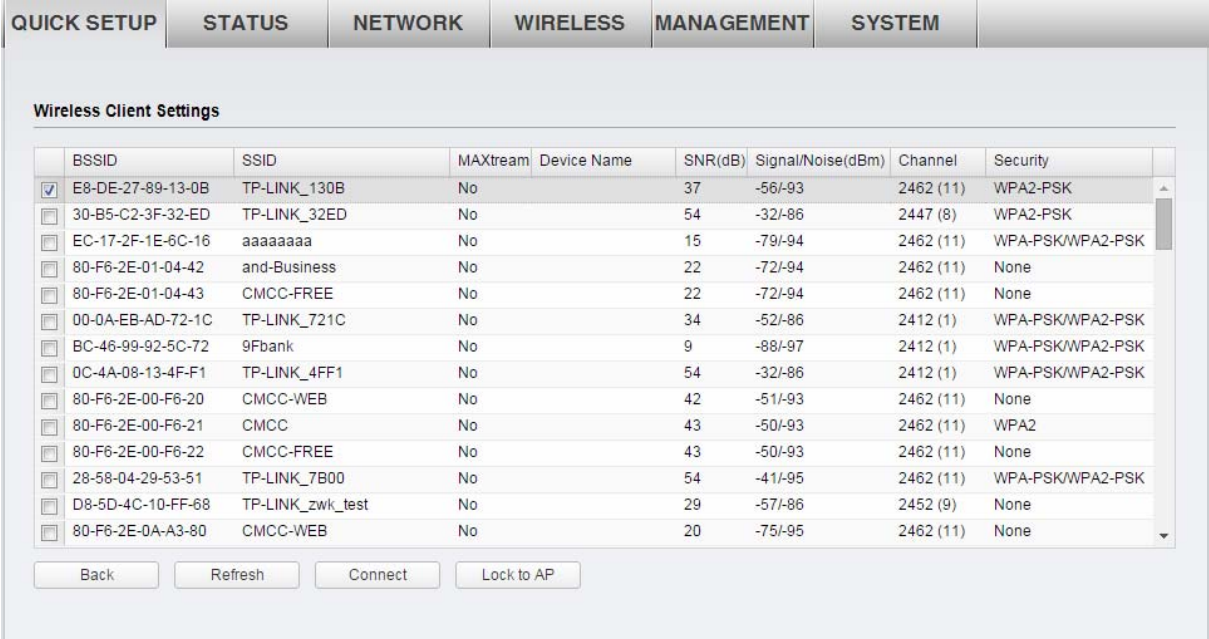

**5.** If the root AP needs password to be connected, you should select the same **Mode**, **Channel Width** and **Security** type and enter the same **PSK Password** as entered on the root AP/router. Enter the distance between this device and the root AP/router in **Distance setting**. Then click **Next**.

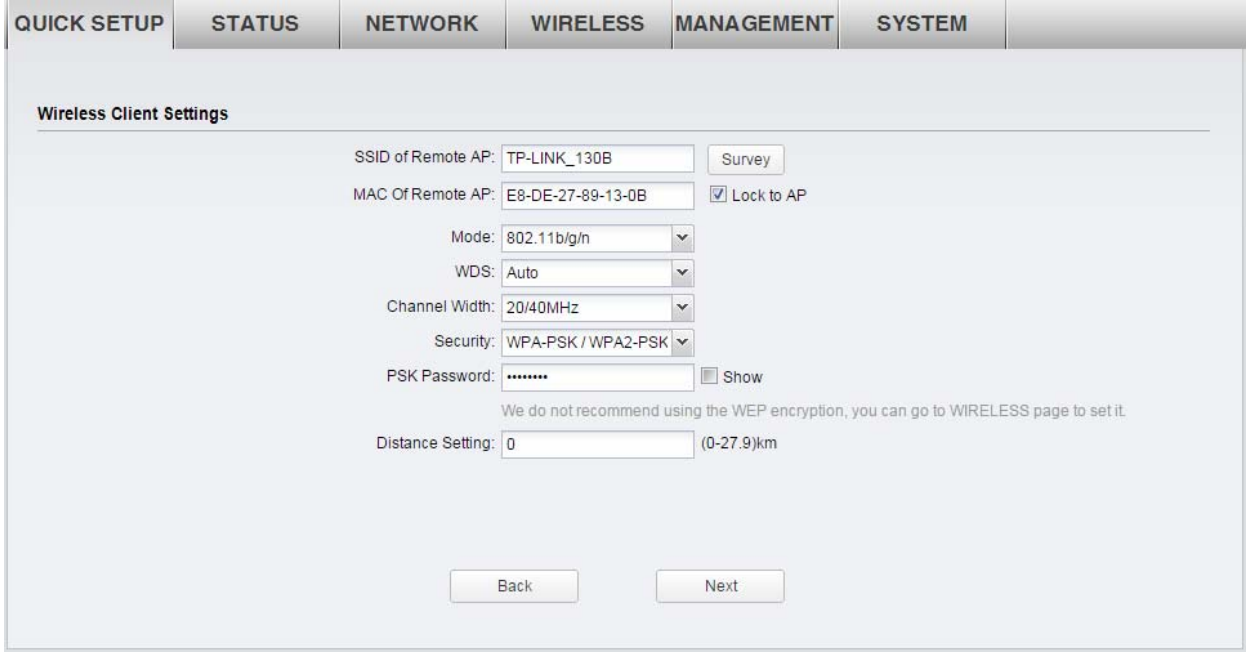

**6.** Create a new **SSID** and **PSK password** for the local wireless network. The wireless AP settings for the local network will be set the same as your root AP by default. Click **Next**.

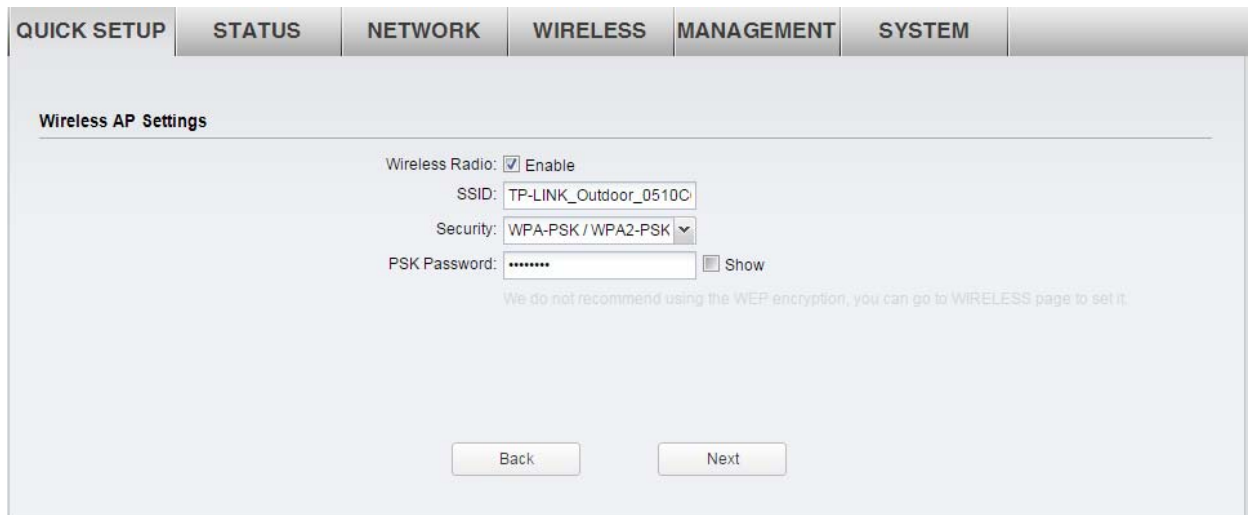

**7.** The **Finish** page will appear and display what you've configured previously. If you want to modify any parameter, click **Back** to reconfigure it. If all are confirmed, click **Finish** to complete the configuration.

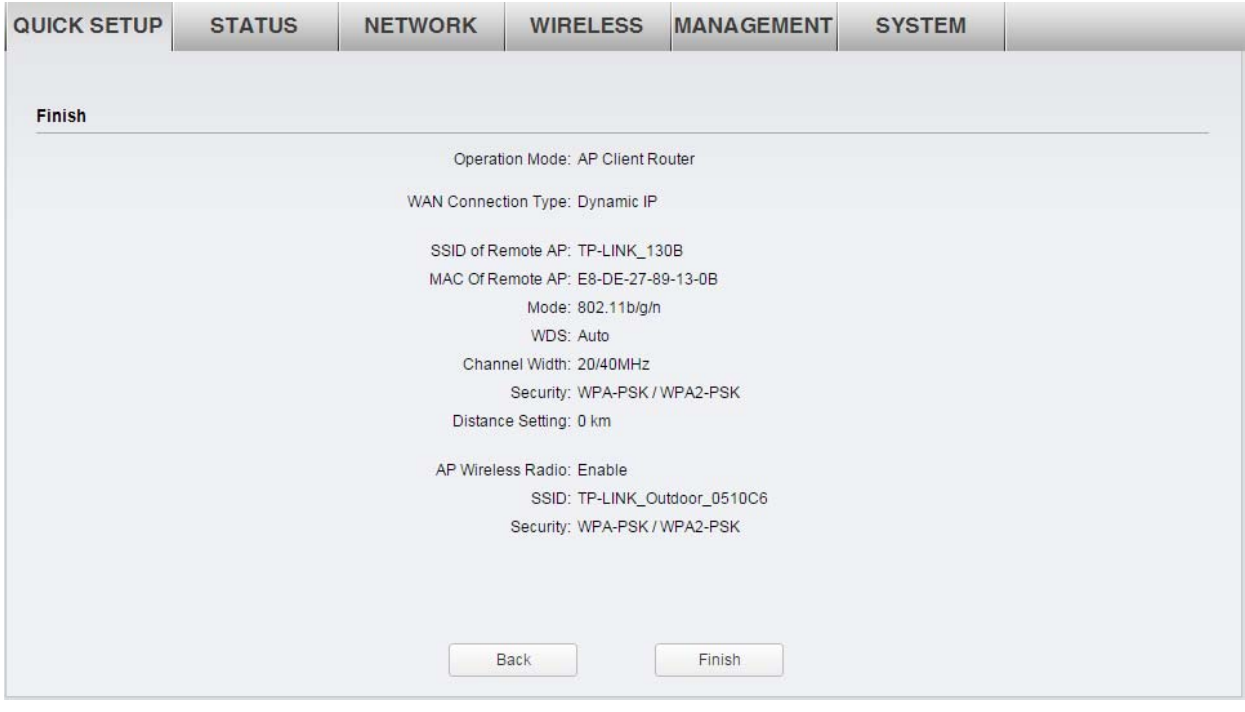

# <span id="page-28-0"></span>**Chapter 4 Status Tab**

The **Status** tab displays a summary of the link status information, current values of the basic configuration settings (depending on the operating mode), network settings and information, and traffic statistics.

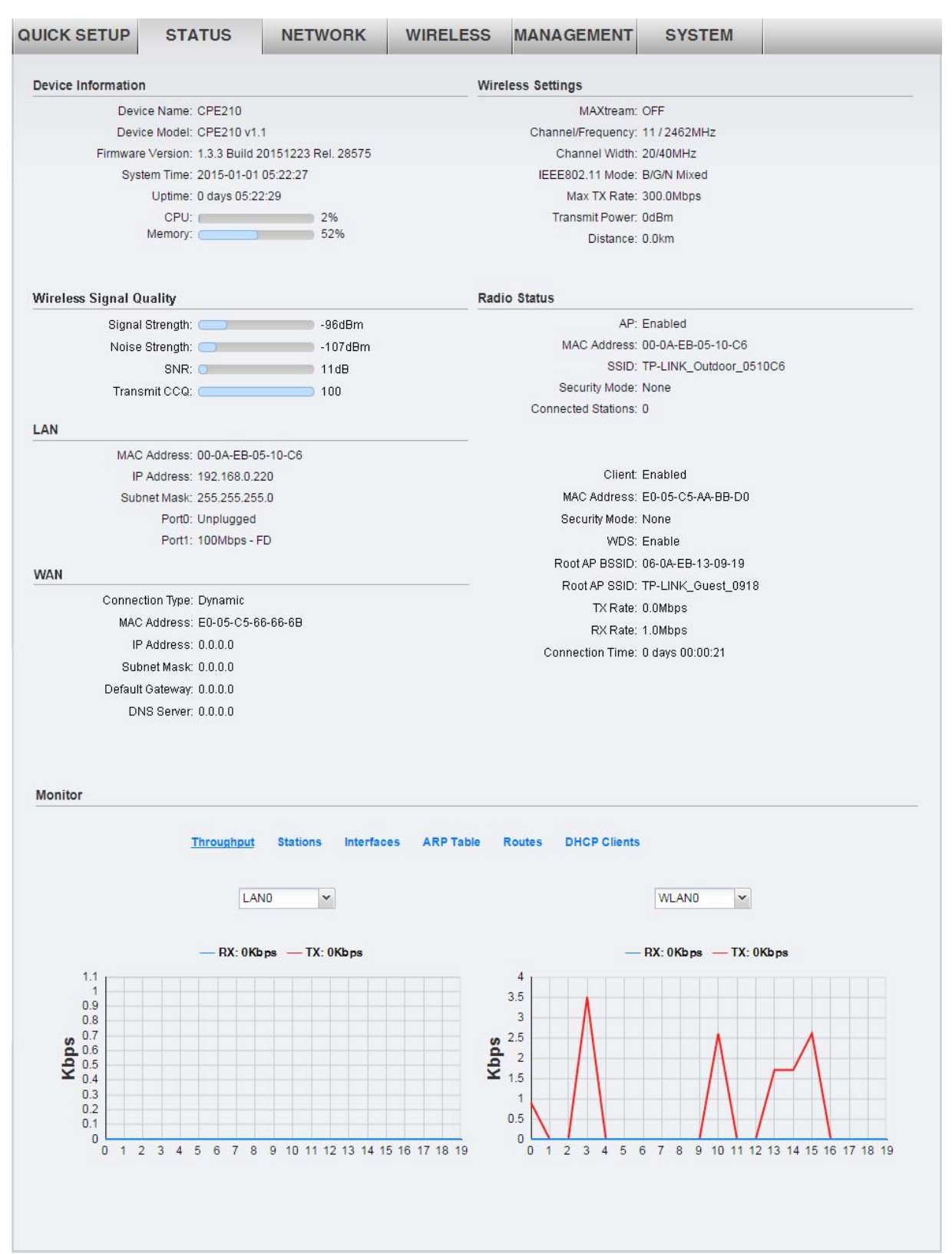

## <span id="page-29-0"></span>**Status Information**

### **Device Information**

Device information displays the customizable name, model, firmware version, system time, uptime, CPU and memory of the device.

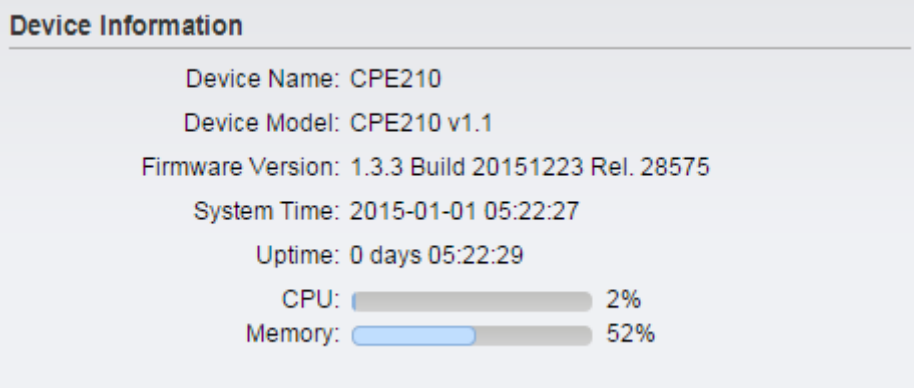

#### **Wireless Settings**

Wireless settings display the relative wireless parameters of the current device. You can change the parameters in **[Wireless tab](#page-58-0)**.

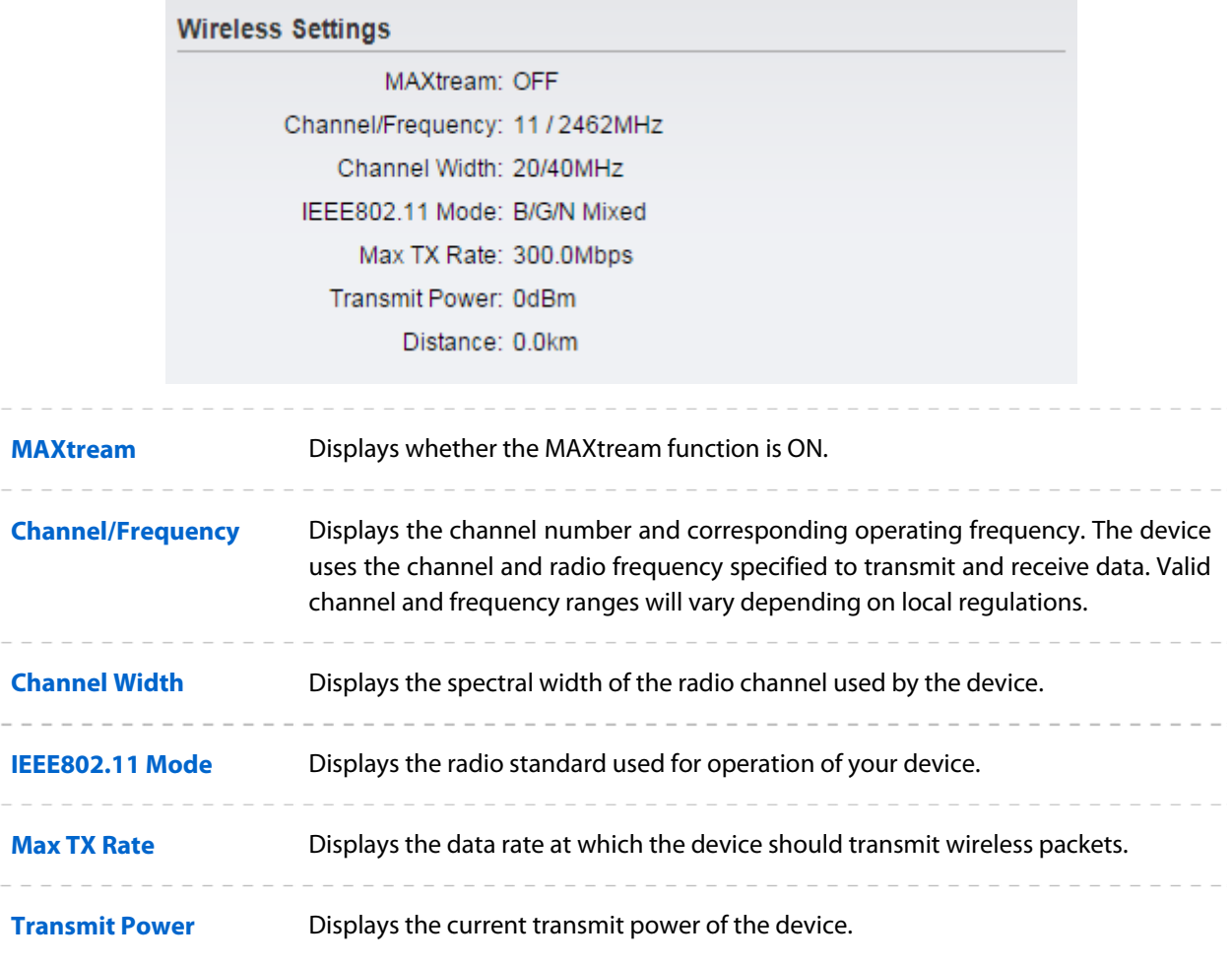

**Distance Displays the wireless coverage distance where the client devices can be placed** from the AP to get good wireless performance. You can change the value in **[Wireless Advanced Settings](#page-69-0)**.

#### **Wireless Signal Quality**

Status of wireless signal quality displays the parameters of the received wireless signal in the modes of Client, Repeater (Range Extender), Bridge and AP Client Router. The parameters here is not applicable for other two modes.

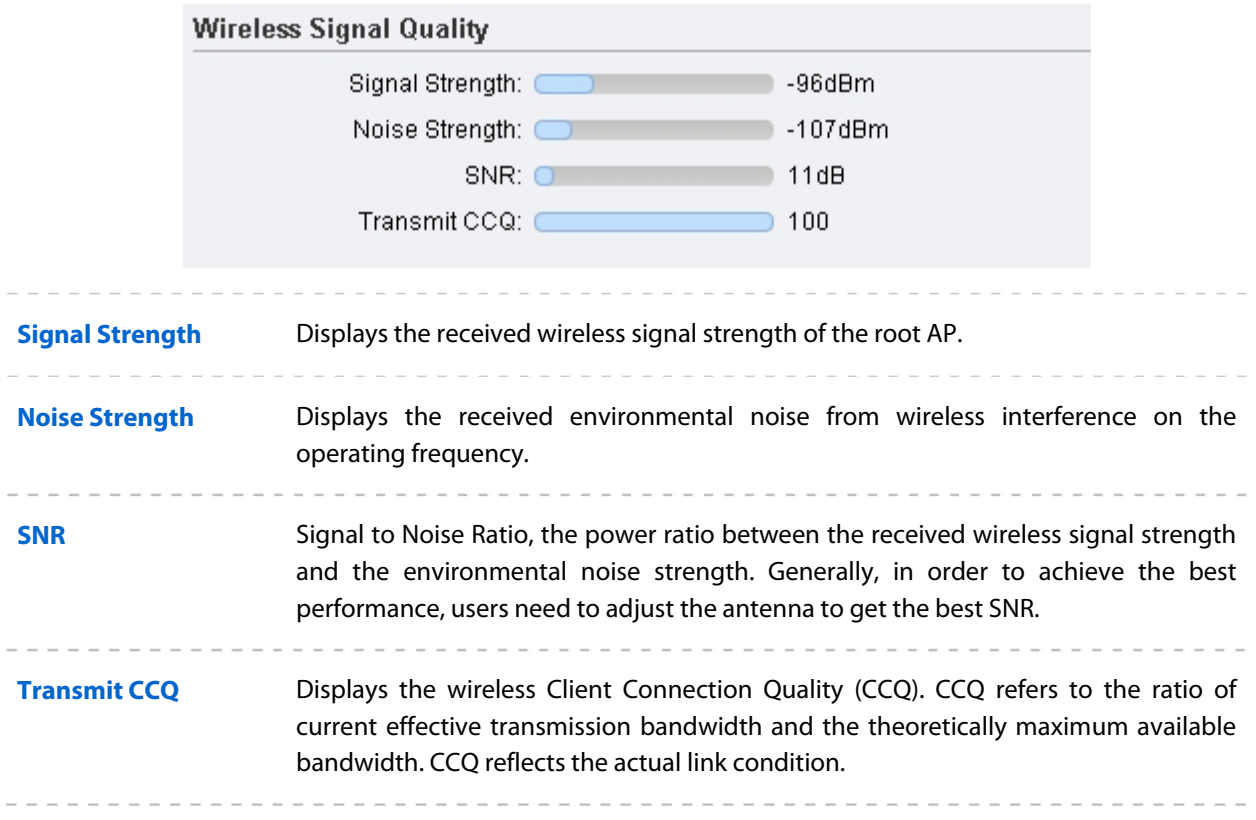

#### **e** Radio Status

Radio status shows the MAC address, SSID, security mode and connected station number of the enabled AP. If the Client mode is enabled, the information of MAC address, security mode, WDS, root AP BSSID, root AP SSID, TX rate, RX rate and connection time of the client will also be displayed.

```
Radio Status
                                    AP: Enabled
                           MAC Address: 00-0A-EB-05-10-C6
                                  SSID: TP-LINK_Outdoor_0510C6
                          Security Mode: None
                      Connected Stations: 0
                                  Client: Enabled
                           MAC Address: E0-05-C5-AA-BB-D0
                           Security Mode: None
                                  WDS: Enable
                          Root AP BSSID: 06-0A-EB-13-09-19
                           Root AP SSID: TP-LINK_Guest_0918
                                TX Rate: 0.0Mbps
                               RX Rate: 1.0Mbps
                        Connection Time: 0 days 00:00:21
AP Displays whether the AP function is Enabled or Disabled. It is enabled in Access 
                        Point, Repeater, Bridge, AP Router and AP Client Router modes and disabled in 
                       Client mode by default. 
MAC Address Displays the MAC address of AP interface or client interface. 
SSID Displays the wireless network name (SSID).
Security Mode Displays the security mode you've chosen for your wireless network. There are 
                        three security modes: WPA-PSK, WPA and WEP. None means that no security mode 
                        is selected and all the hosts are allowed to access the wireless network. 
Connected Station Displays the number of the connected stations. 
Client Displays whether the Client function is Enabled or Disabled. It is enabled in Client, 
                        Repeater, Bridge and AP Client Router modes and disabled in Access Point and AP 
                        Router modes by default. 
WDS Displays whether the Wireless Distribution System (WDS) is enabled or not. 
Root AP BSSID Displays the basic service set identification (MAC address) of root AP. 
Root AP SSID Displays the wireless network name of root AP. 
TX Rate Displays the data rate at which the device transmits wireless packets.
```
**RX Rate** Displays the data rate at which the device receives wireless packets. **Connection Time** Displays the amount of time the device has been connected to the root AP.

#### **LAN**

It displays the relative LAN parameters of the current device. You can change the parameters in **[Network](#page-38-0)  [Tab](#page-38-0)**.

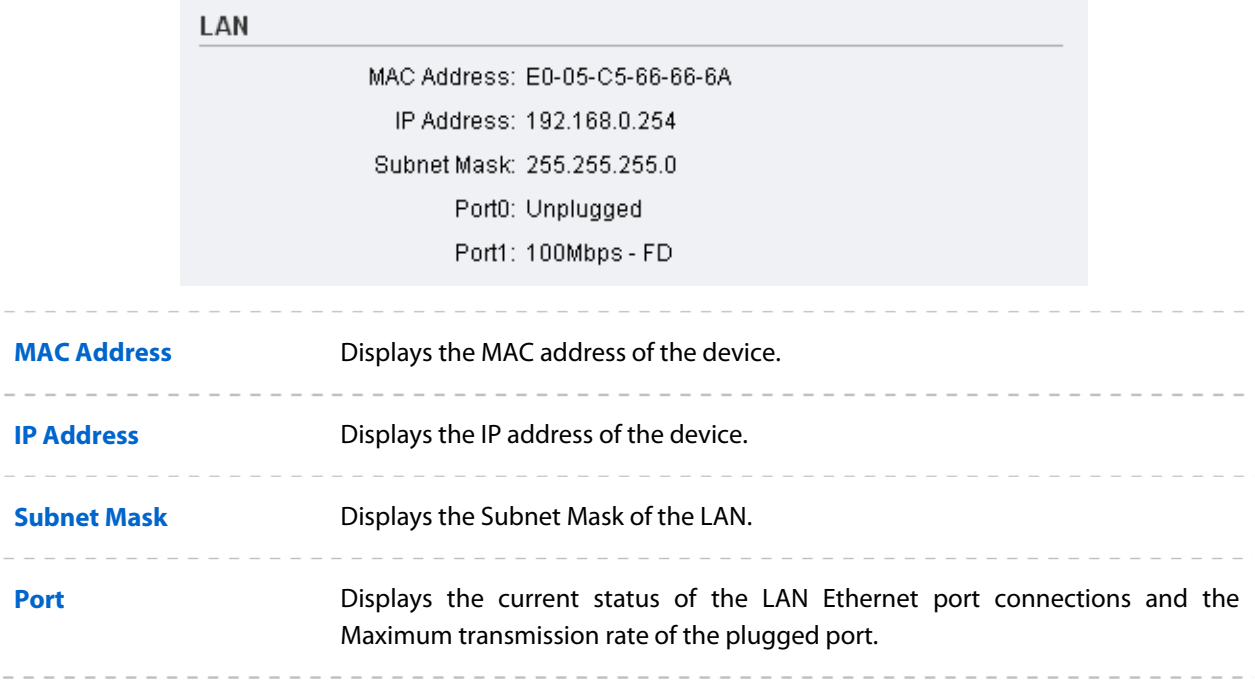

#### **WAN**

It displays the relative WAN parameters of the current device. You can change the parameters in **[Network](#page-38-0)  [Tab](#page-38-0)**.

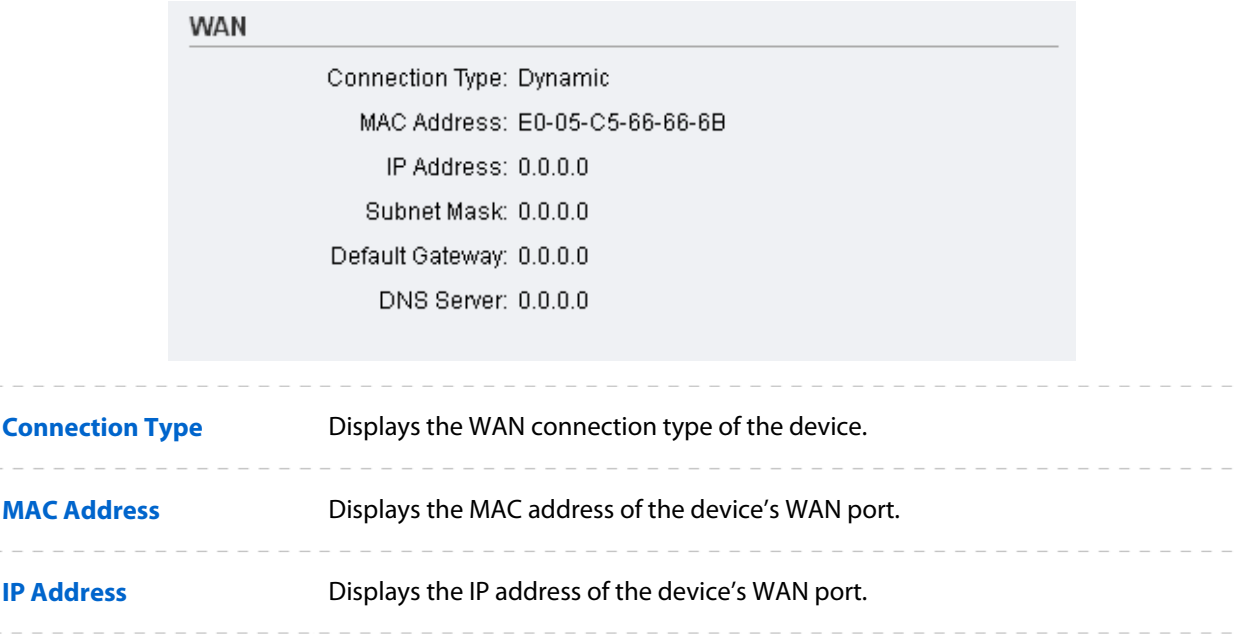

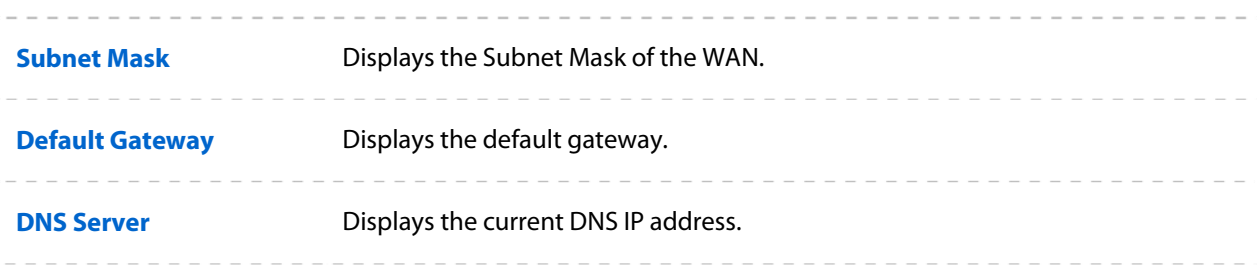

## <span id="page-33-0"></span>**Monitor**

The monitor displays the data changes of throughput, Stations, Interfaces, ARP table, Routes, DHCP Clients and Dynamic WAN of the device.

#### **Throughput**

Throughput displays the current data traffic on the interfaces of LAN, WLAN and BRIDGE in both graphical and numerical form. You can choose the specific interface to monitor from the drop-down list above the chart.

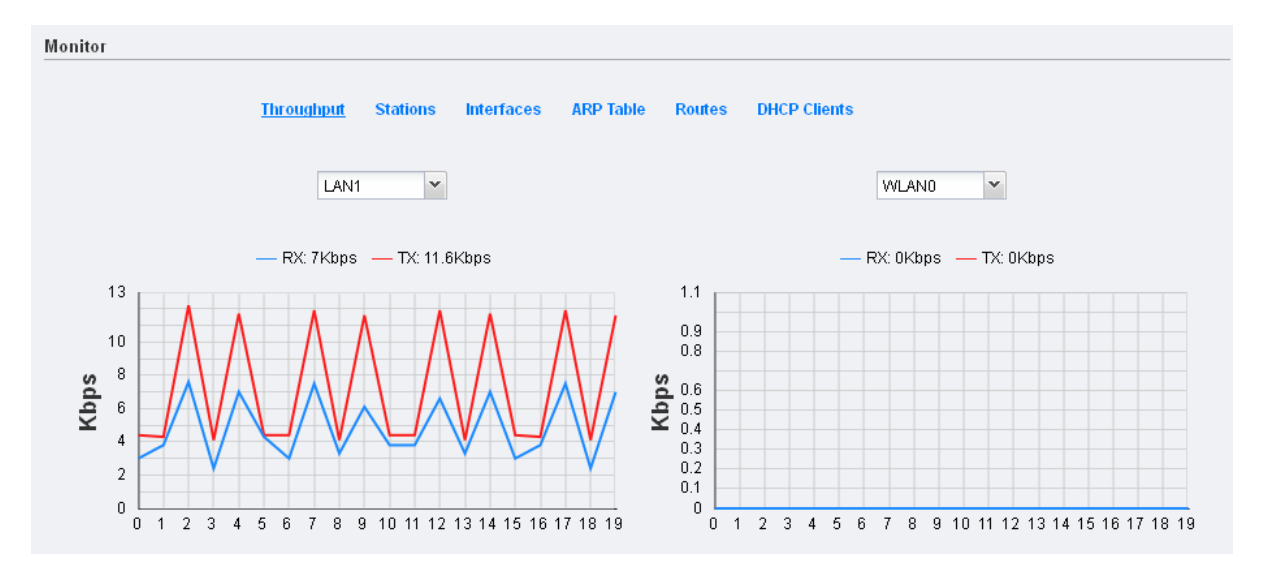

#### **stations**

In the modes with the AP function enabled, you can monitor the information of all the stations that are connected to the device.

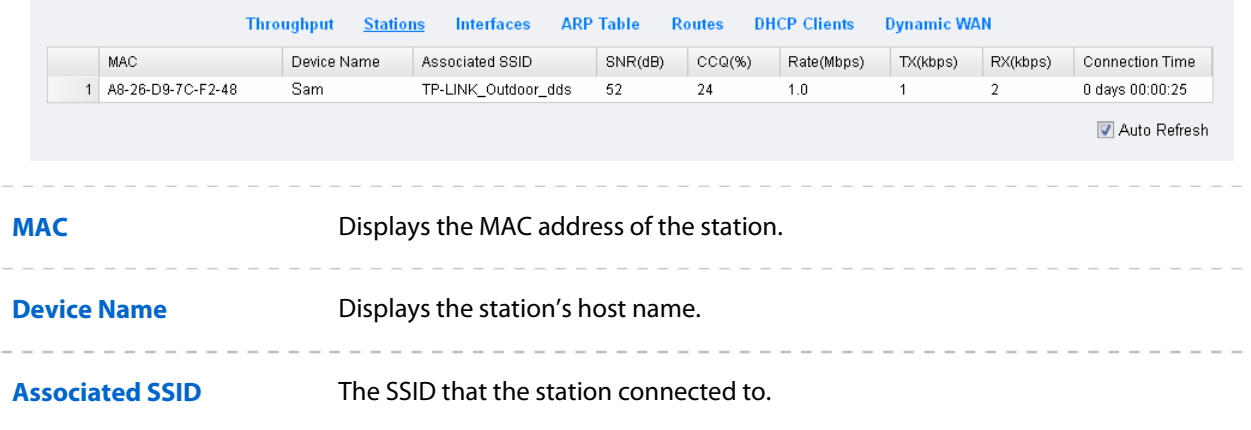

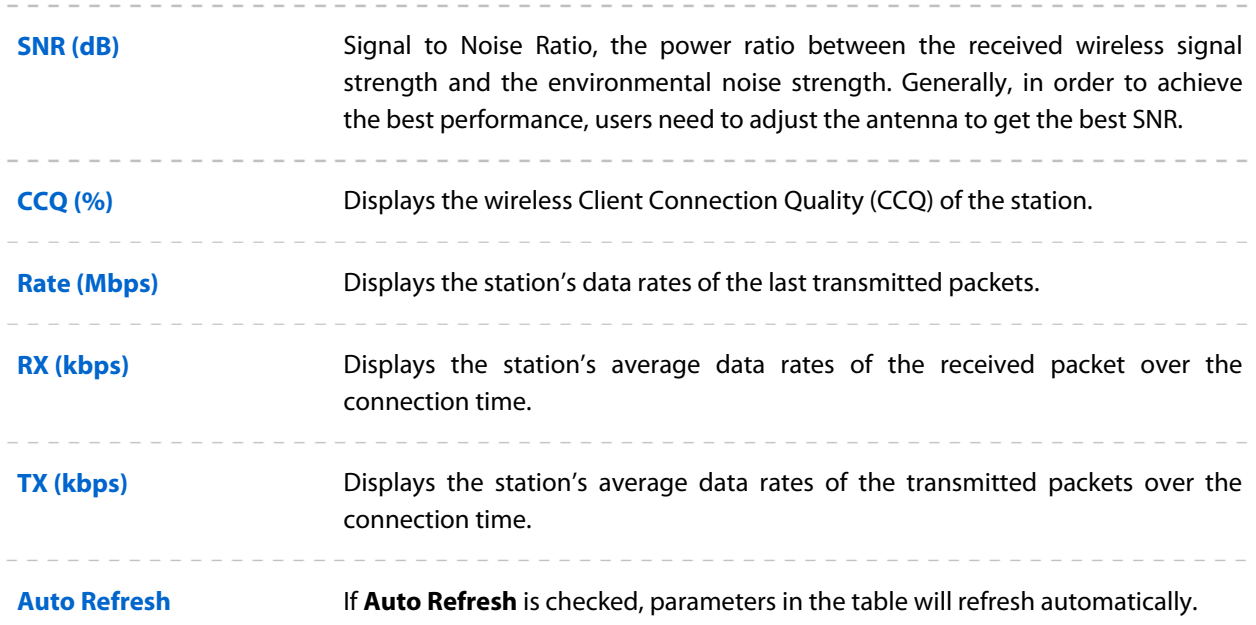

#### **•** Interfaces

The table displays the relevant information of each interface including MAC, IP address, etc.

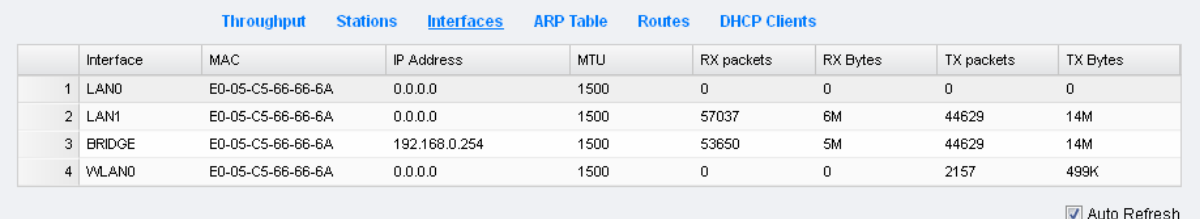

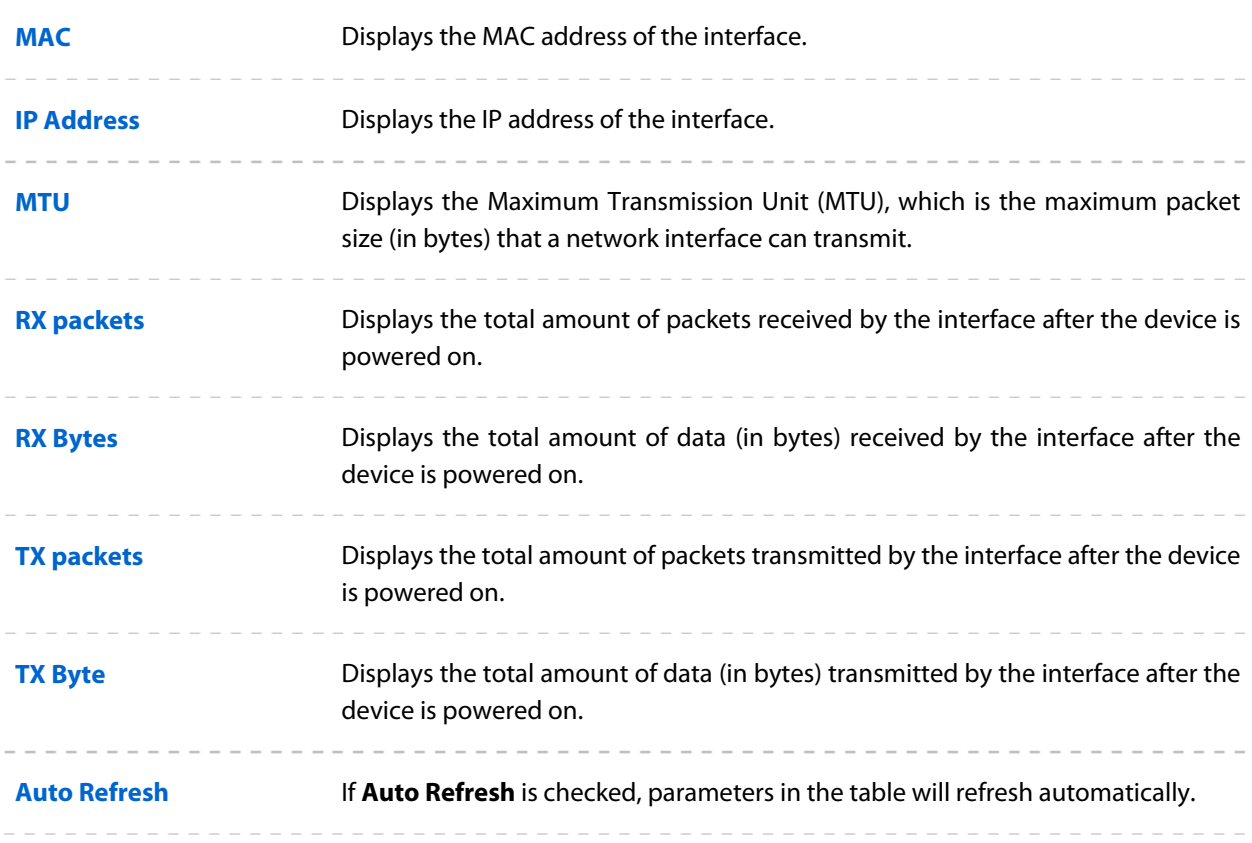

#### **ARP table**

Lists all the entries of the Address Resolution Protocol (ARP) table currently recorded on the device. ARP is used to associate each IP address to the unique hardware MAC address of each device on the network.

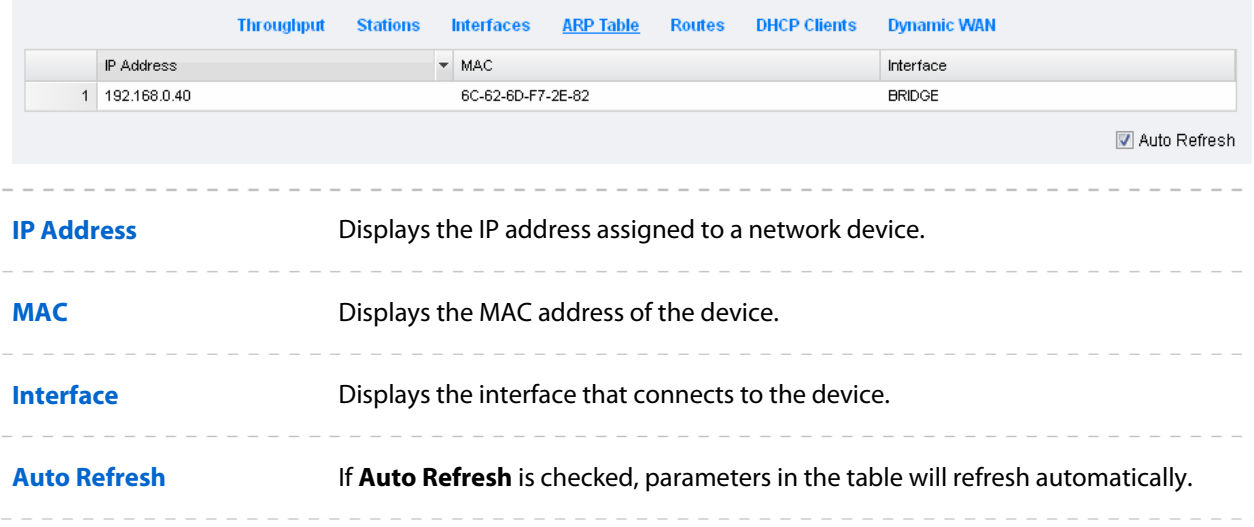

#### **•** Routes

List all the entries in the system routing table. PharOS examines the destination IP address of each data packet traveling through the system and chooses the appropriate interface to forward the packet to. Routing depends on static routing rules, which are registered in the system routing table. Static routes to specific hosts, networks, or the default gateway are set up automatically according to the IP configuration of all the Interfaces.

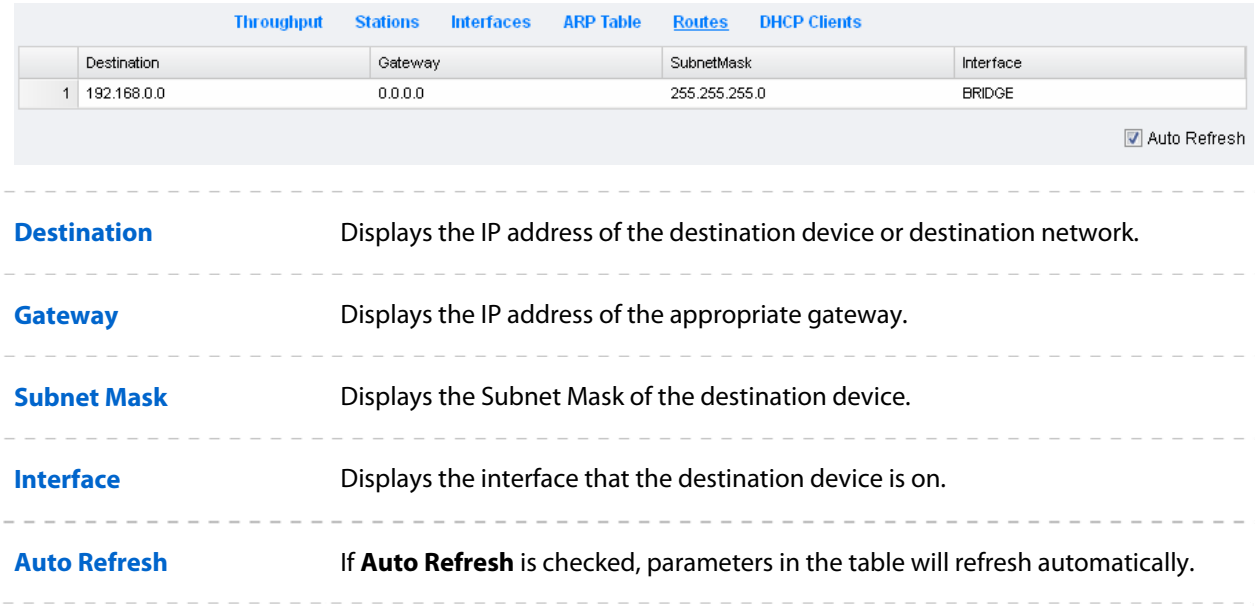

#### **DHCP Clients**

DHCP Clients display the current information of the clients including client names, MAC addresses, IP addresses assigned by the device's DHCP server and their lease time.
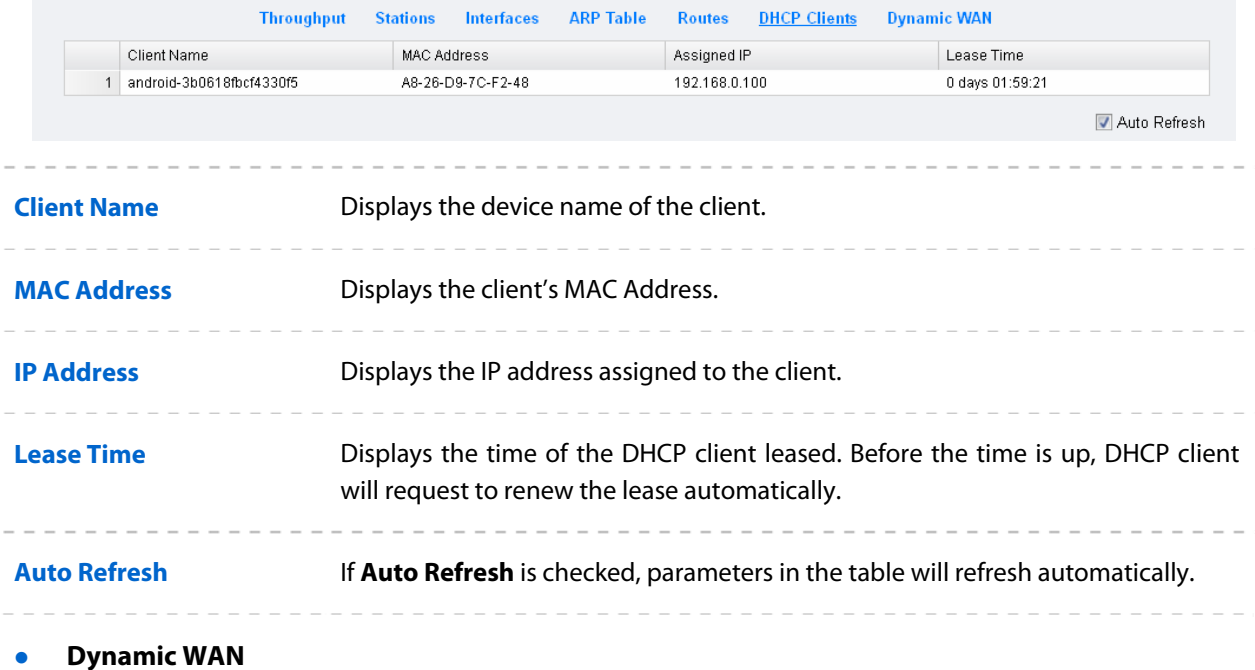

#### <span id="page-36-0"></span>**NOTE:**

This submenu is only available in **AP router** mode and **AP client router (WISP Client)** mode when the WAN connection type is PPPoE, PPTP, L2TP or Dynamic.

Dynamic WAN displays the WAN connection status of your device.

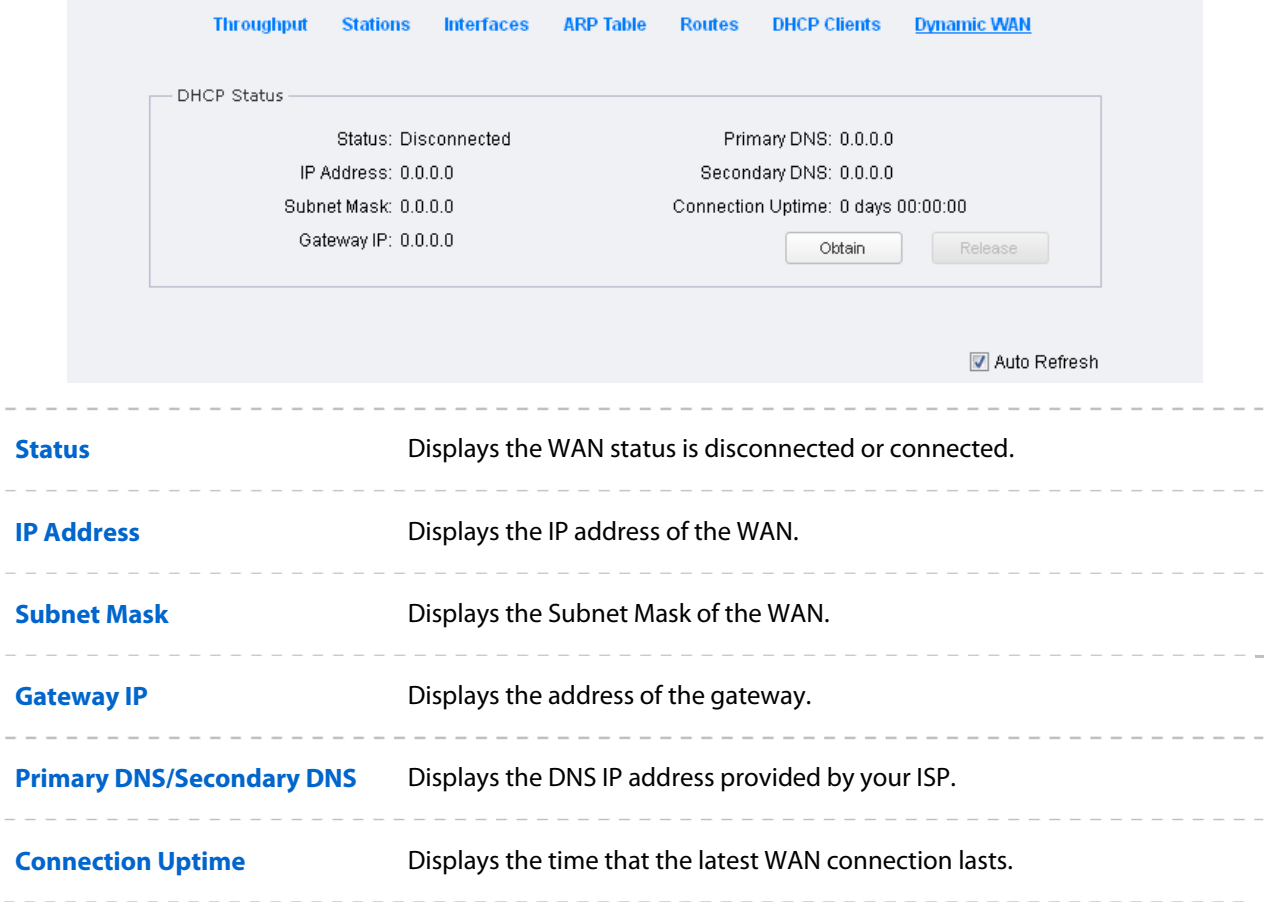

----------**Auto Refresh** If **Auto Refresh** is checked, parameters in the table will refresh automatically. ---------------

Click **Obtain** to gain the WAN IP address from DHCP server, and click **Release** to release the WAN IP address.

# **Chapter 5 Network Tab**

On **Network** Tab, you can configure the parameters of WAN, LAN, Forwarding, Security, Access Control, Static Routing, Bandwidth control and IP&MAC Binding.

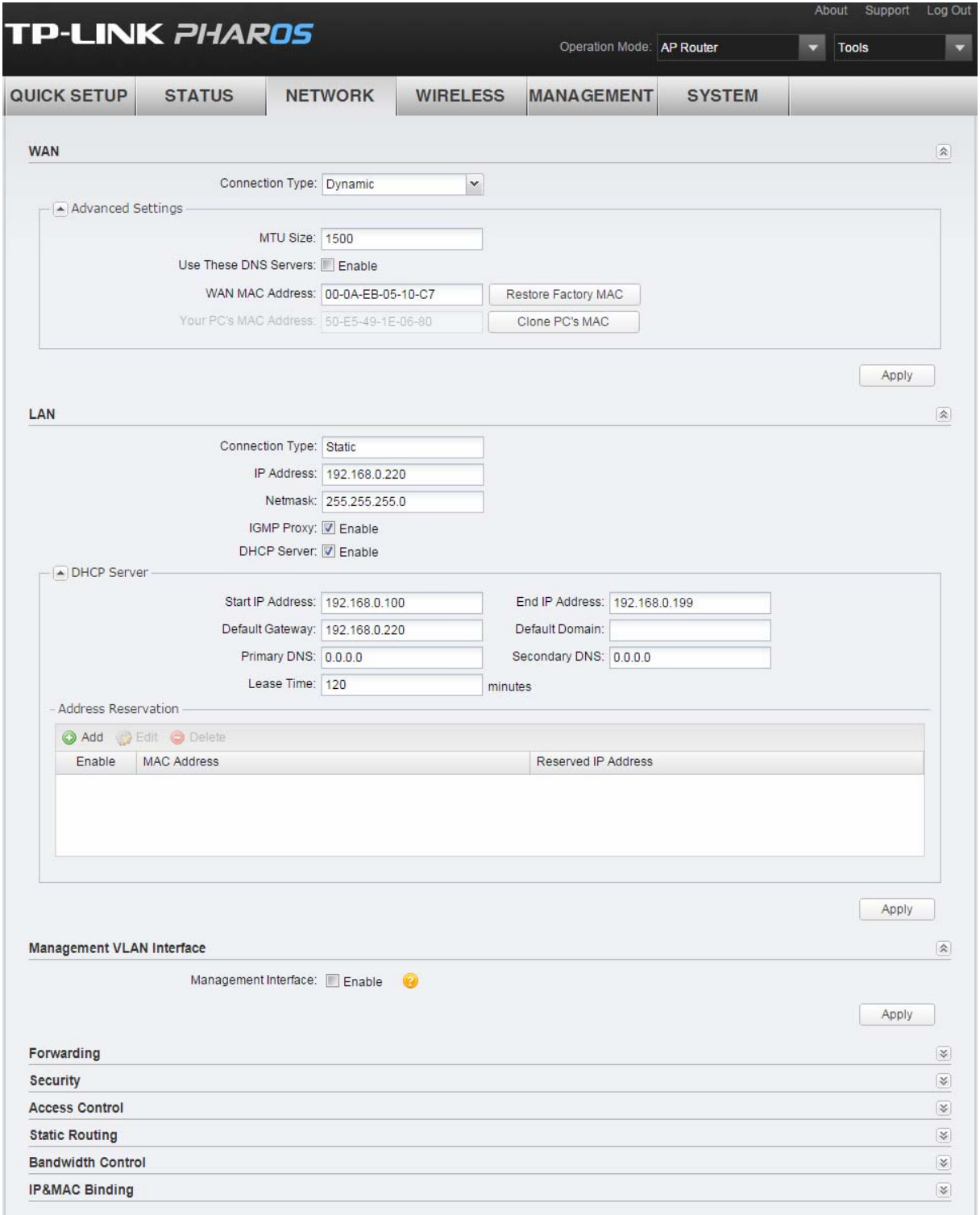

If you've made any change of the parameters, click **Apply** to make the configuration take effect. There will be a blue bar at the top of the page to remind you to save the configuration. Click **Save Changes** when you finish all settings, otherwise all the settings will be recovered to last saved settings at reboot or power off.

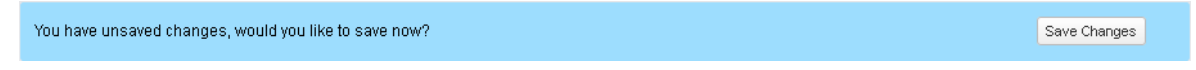

# **WAN**

#### **NOTE:**

**WAN** submenu is only available on **AP router** mode and **AP client router (WISP Client)** mode.

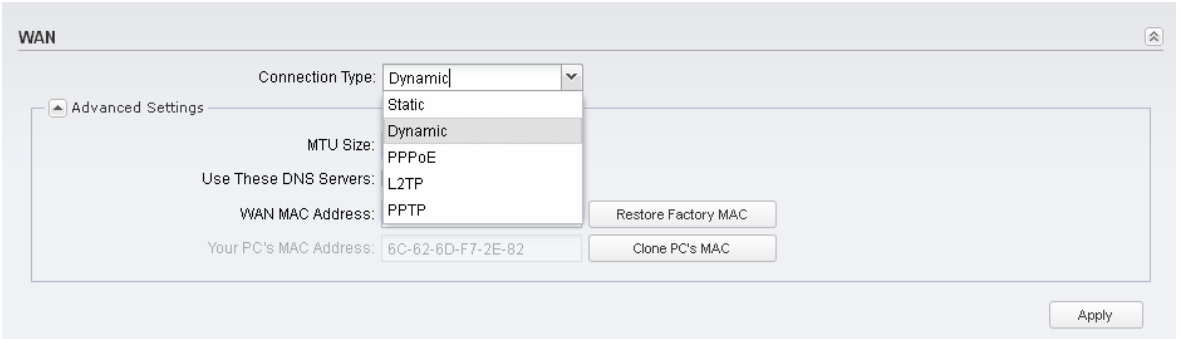

There are five WAN connection types: Static, Dynamic, PPPoE, L2TP, and PPTP. Select the suitable one to configure the IP parameters of the WAN on the screen below. If you are not sure of the connection type, please consult your ISP.

#### **•** Static

This connection type uses a permanent, fixed (static) IP address that your ISP assigned. In this type, you should fill in the IP address, Netmask, Gateway IP, and DNS IP address manually, which are specified by your ISP.

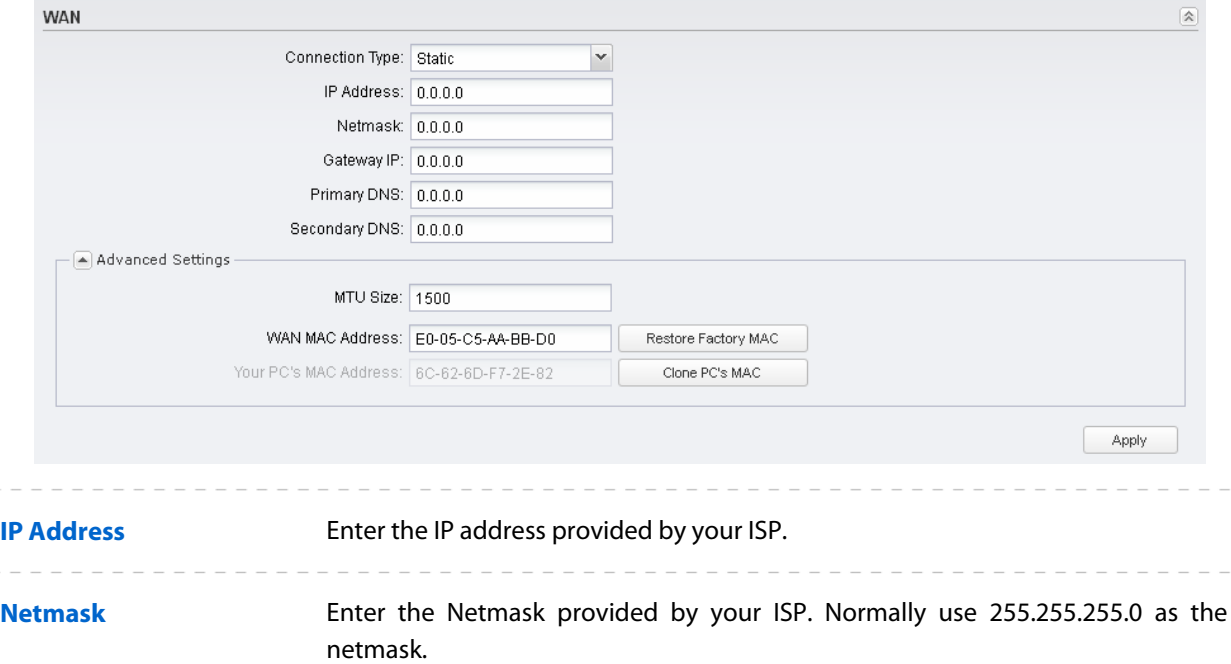

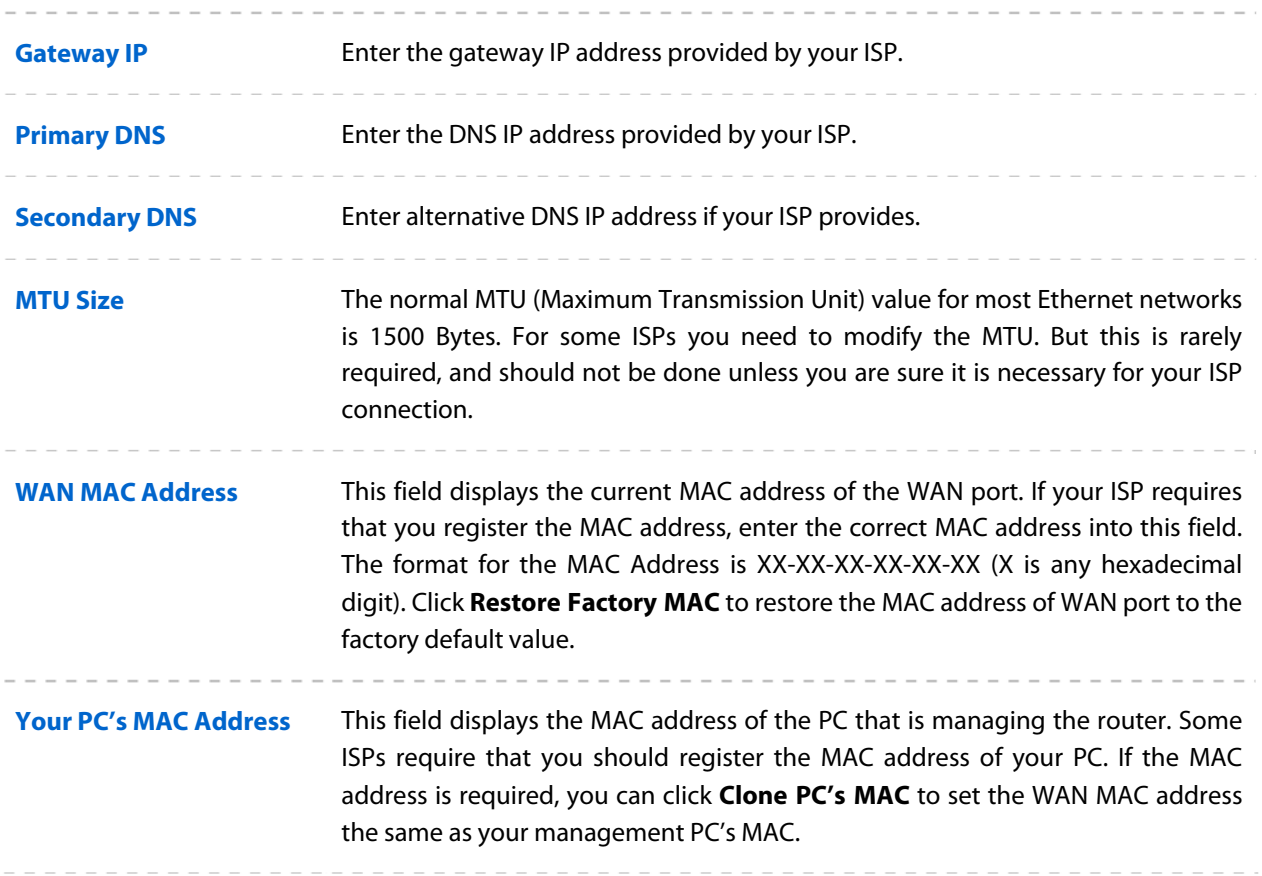

#### **•** Dynamic

For this connection, Your ISP uses a DHCP server to assign your router an IP address for connecting to the Internet. You don't need to configure any parameters.

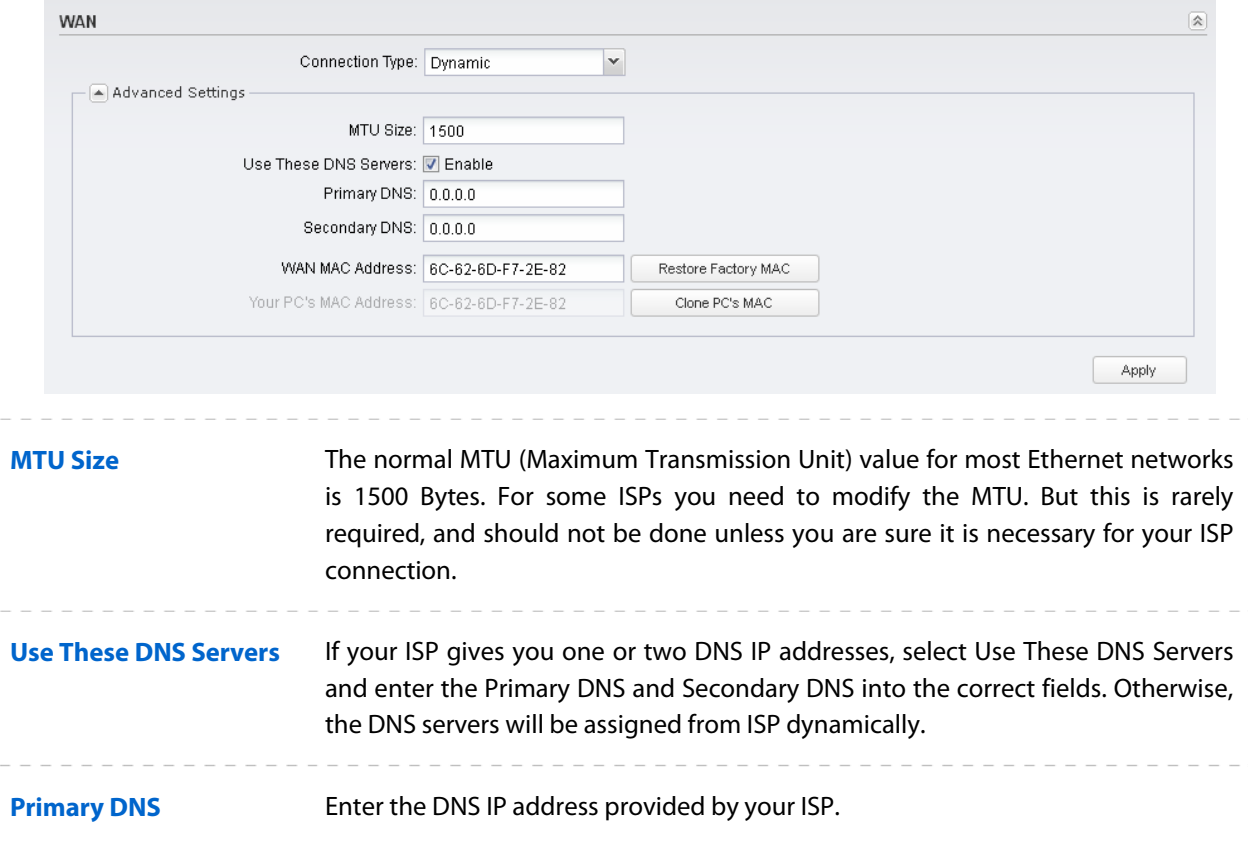

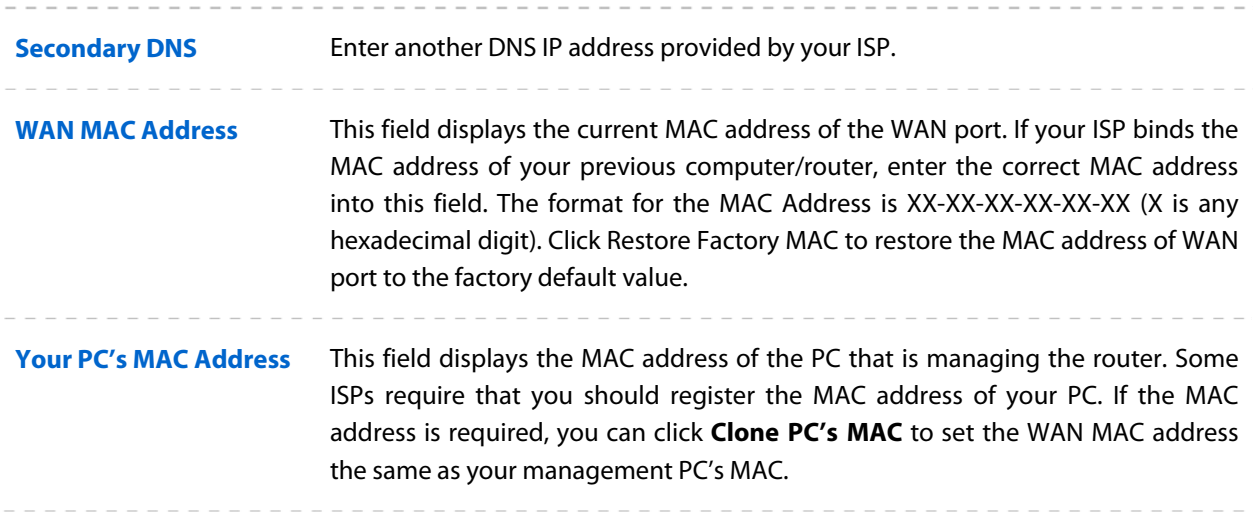

#### **PPPoE**

If your ISP delivers Internet through phone line and provides you with username and password, you should choose this type. Under this condition, you should fill in both User Name and Password that the ISP supplied, note that these fields are case-sensitive.

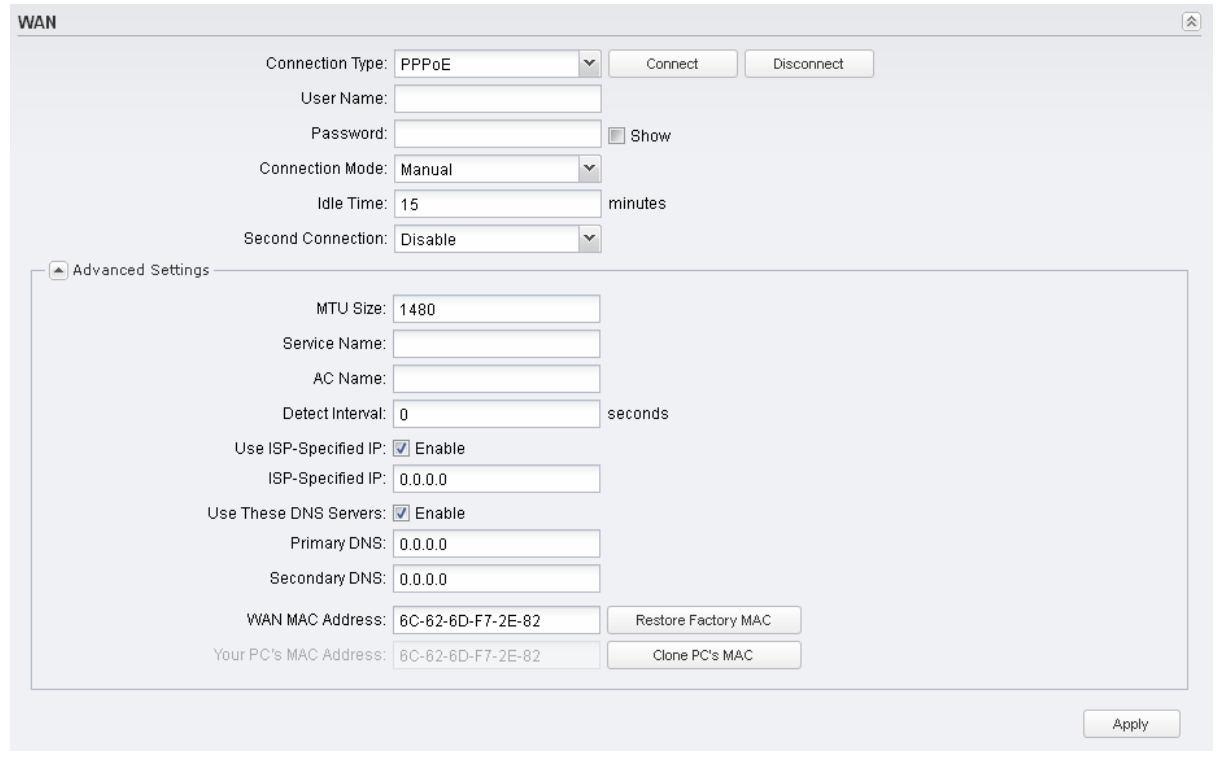

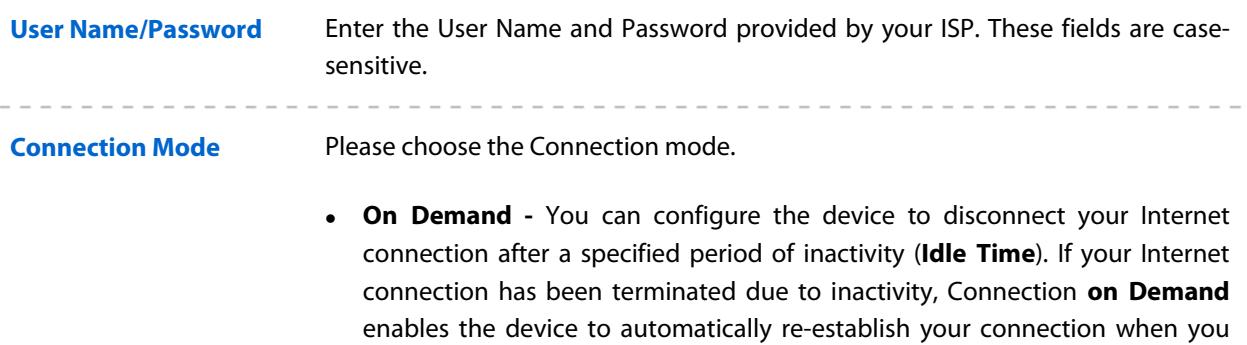

attempt to access the Internet again. The default Idle Time is 15 minutes. If your Internet connection is expected to remain active all the time, enter **0** in the **Idle Time** field. Users those pay by time for their Internet access can choose this mode to save their Internet-access fee.

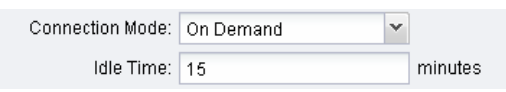

**NOTE:** Sometimes the connection cannot be disconnected although you specify a time to **Idle Time** (0~99 minutes) because some applications visit the Internet continually in the background.

- **Automatic -** Connect automatically after the device is disconnected. Users those are charged a flat monthly fee can choose this mode.
- **Time-based -** You can configure the device to make it connect or disconnect based on time. Enter the start time in **From (HH:MM)** for connecting and end time in **To (HH:MM)** for disconnecting. Users those need to control the time period of Internet access can choose this mode.

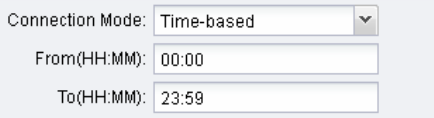

 **Manual -** You can configure the device to make it connect or disconnect manually. After a specified period of inactivity (**Idle Time**), the device will disconnect your Internet connection, and you must click **Connect** manually to access the Internet again. If your Internet connection is expected to remain active all the times, enter **0** in the **Idle Time** field. Otherwise, enter the desired Idle Time in minutes you wish to use. Users those pay by time for their Internet access can choose this mode to save their Internet-access fee.

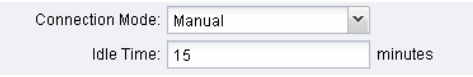

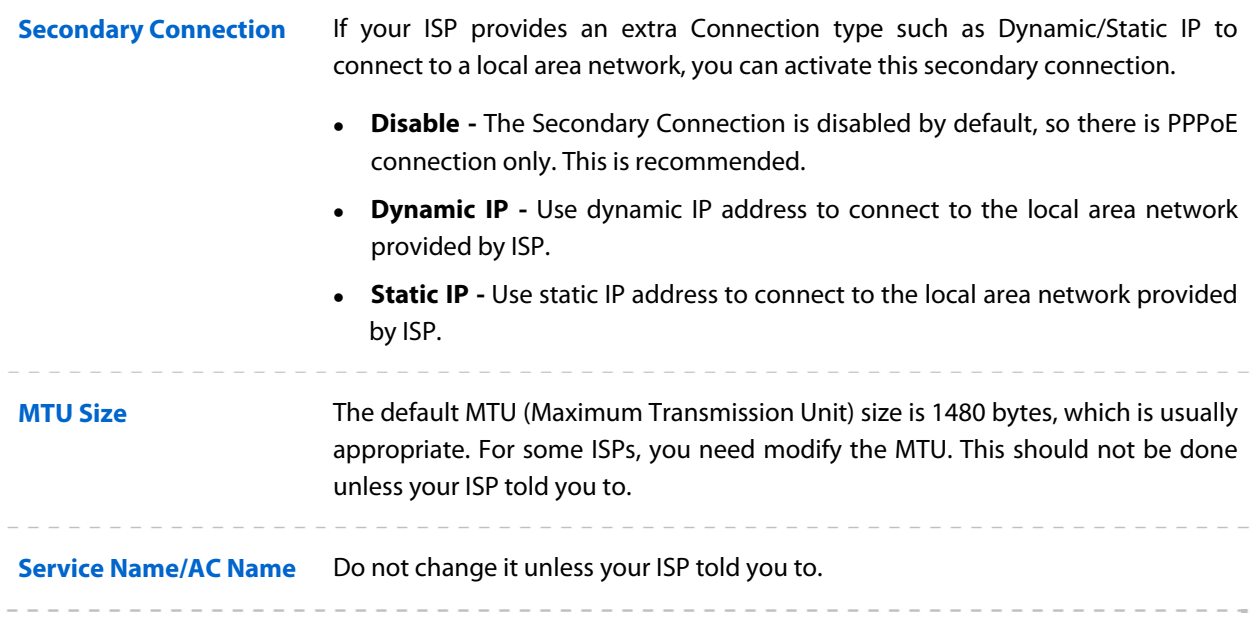

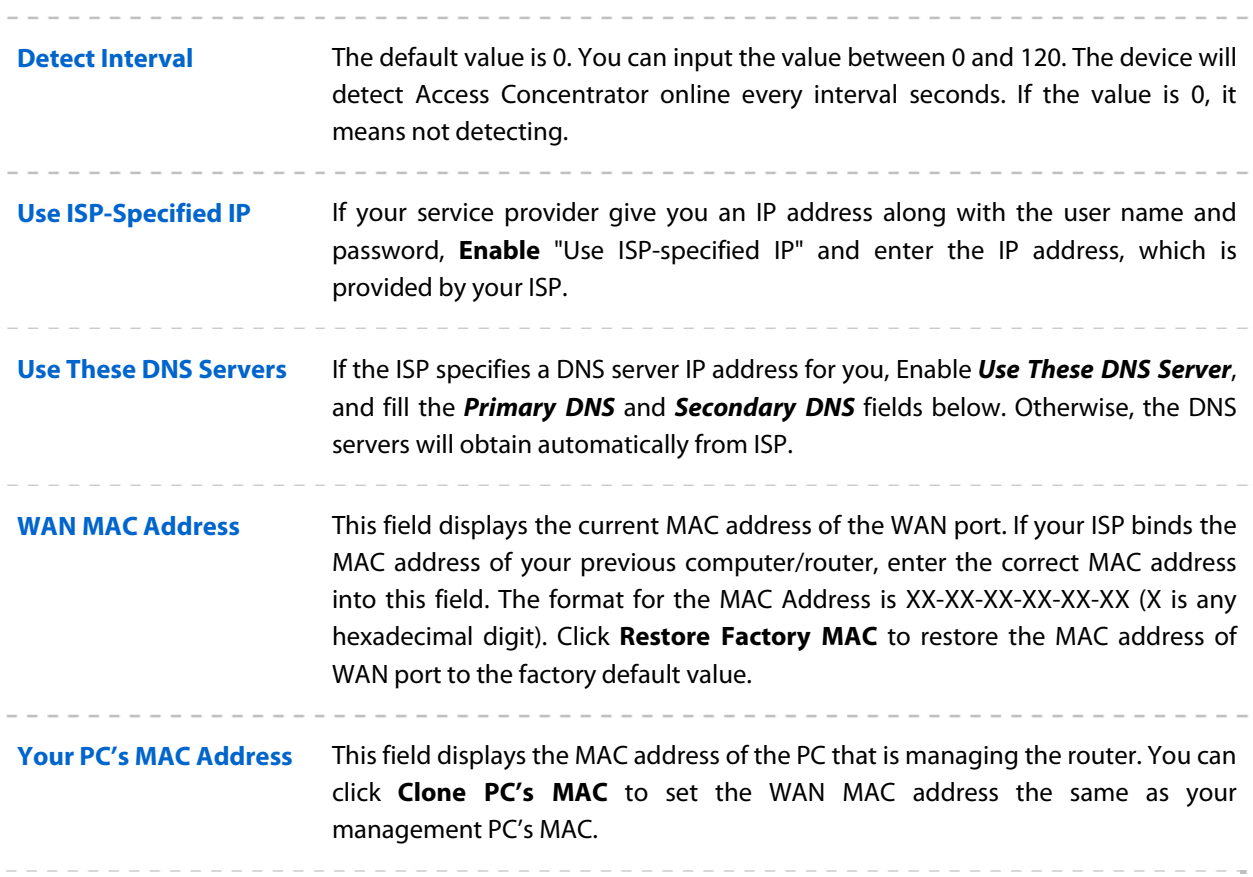

Click **Connect** to connect immediately. Click **Disconnect** to disconnect immediately. You can check and control the status of WAN connection on **[Monitor > Dynamic WAN](#page-36-0)** page**.**

#### **L2TP/PPTP**

 $\overline{\phantom{a}}$ 

The configuration steps of these two WAN connections are the same. Take L2TP as an example to introduce.

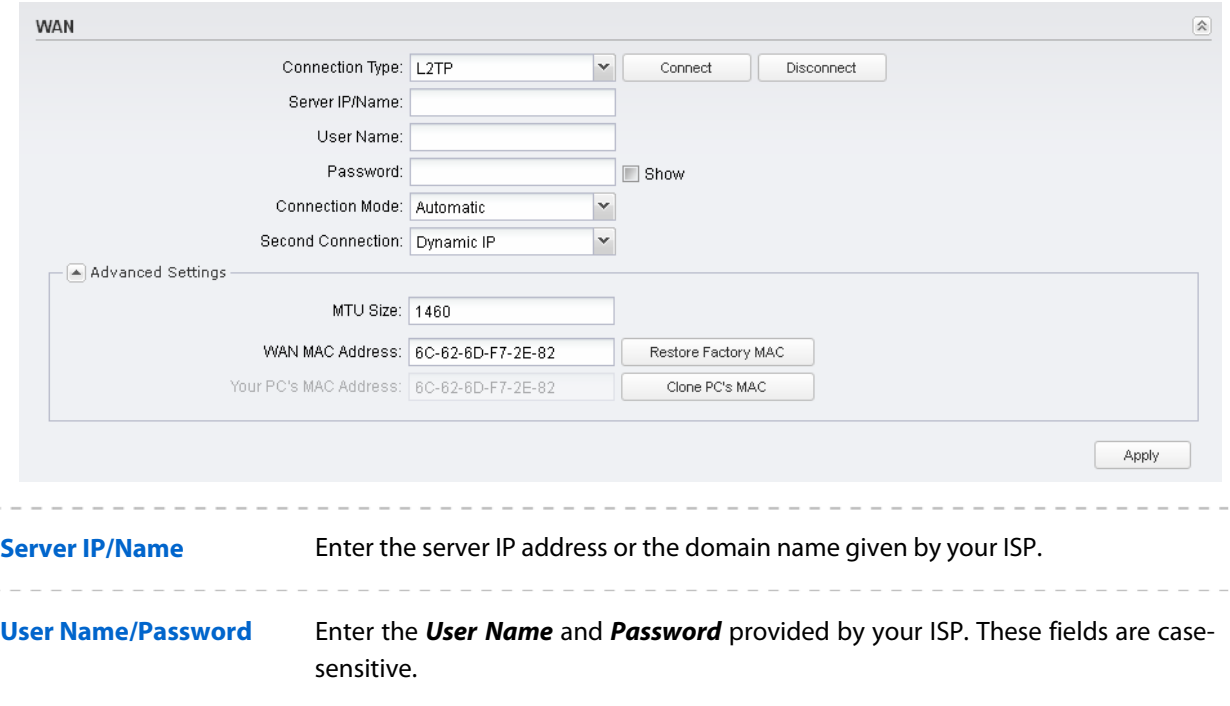

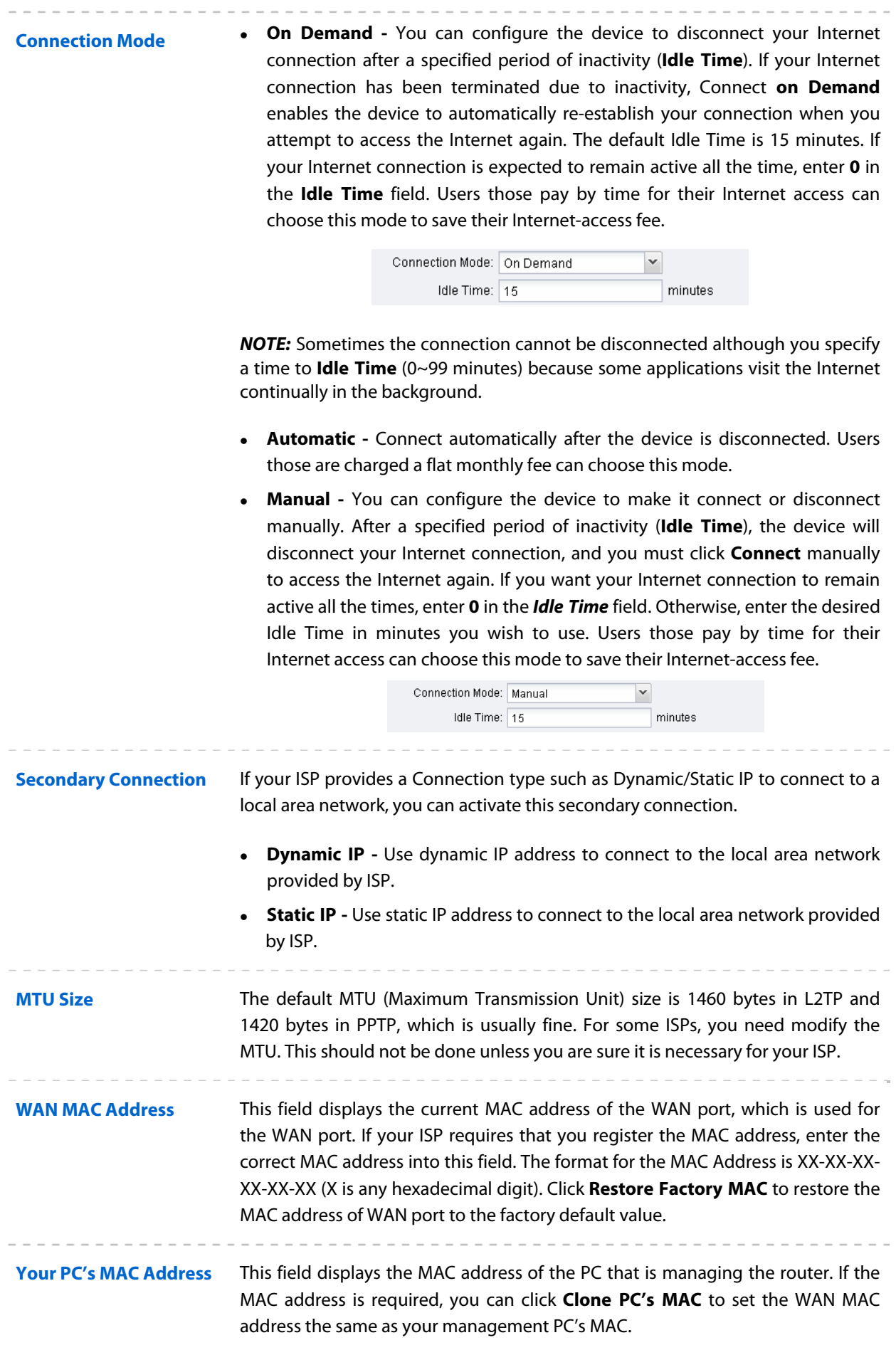

Click **Connect** to connect immediately. Click **Disconnect** to disconnect immediately. You can check and control the status of WAN connection on **[Monitor > Dynamic WAN](#page-36-0)** page**.**

## **LAN**

The display of this submenu is different in modes. The page of **AP router** mode and **AP client router (WISP Client)** mode is shown as below. In these two modes, static is the only one connection type.

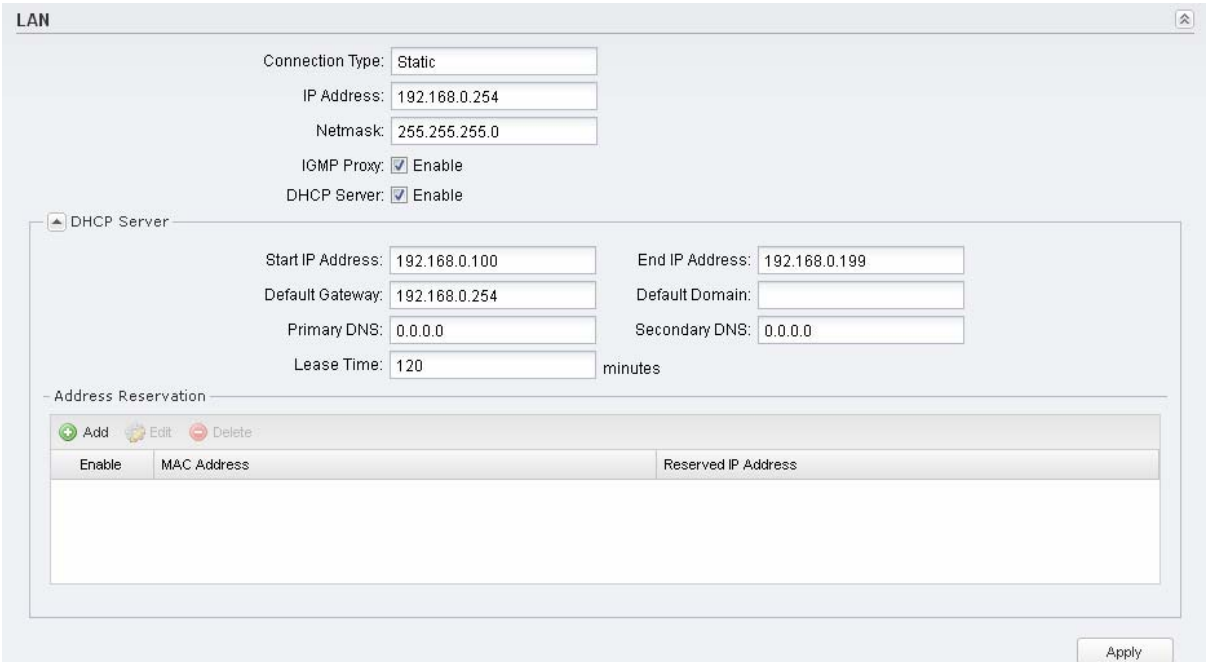

While the page of **Access Point** mode, **Client** mode, **Repeater (Range extender)** mode and **Bridge** mode is shown as below. There are two connection types including dynamic and static.

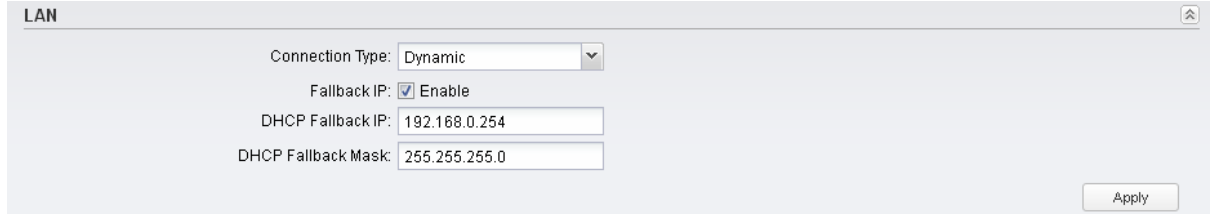

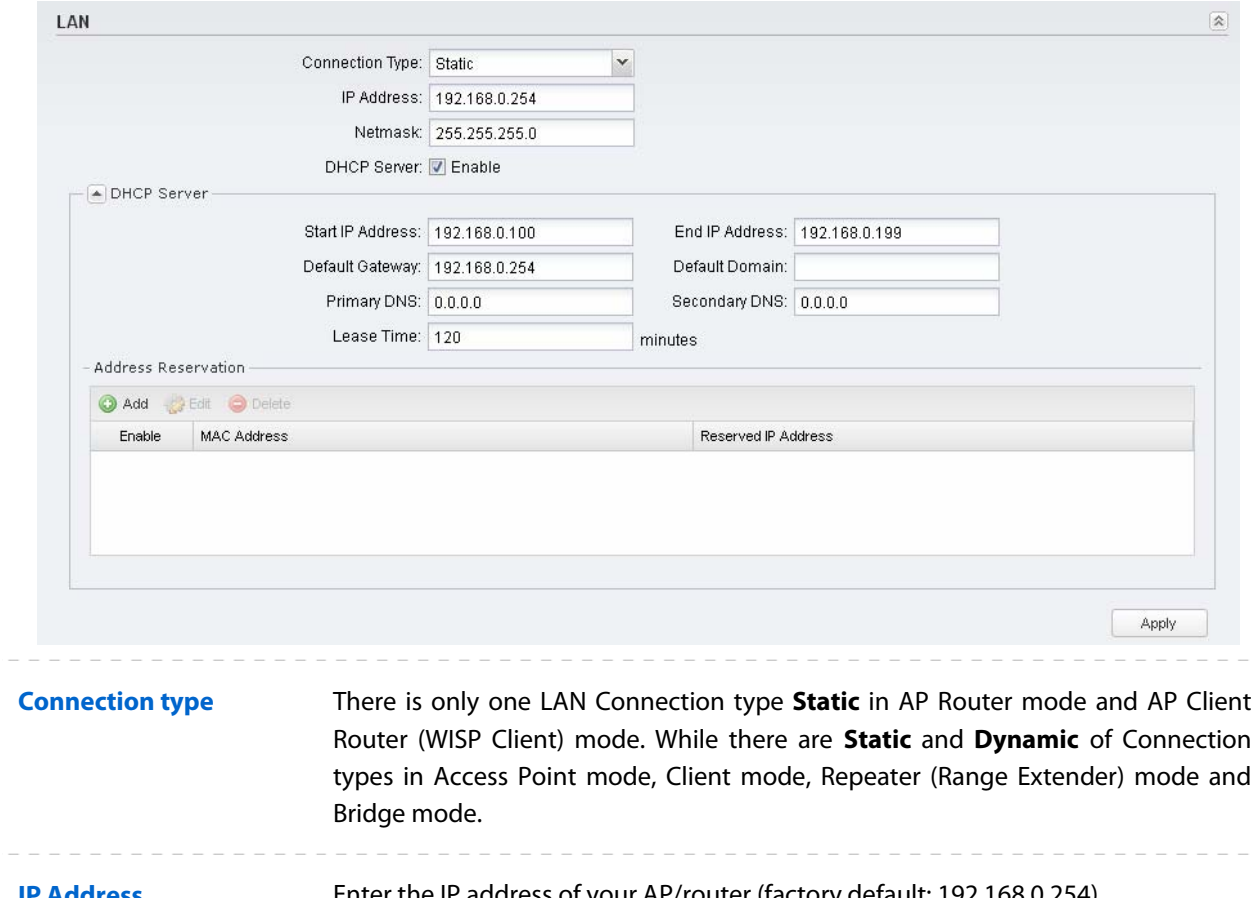

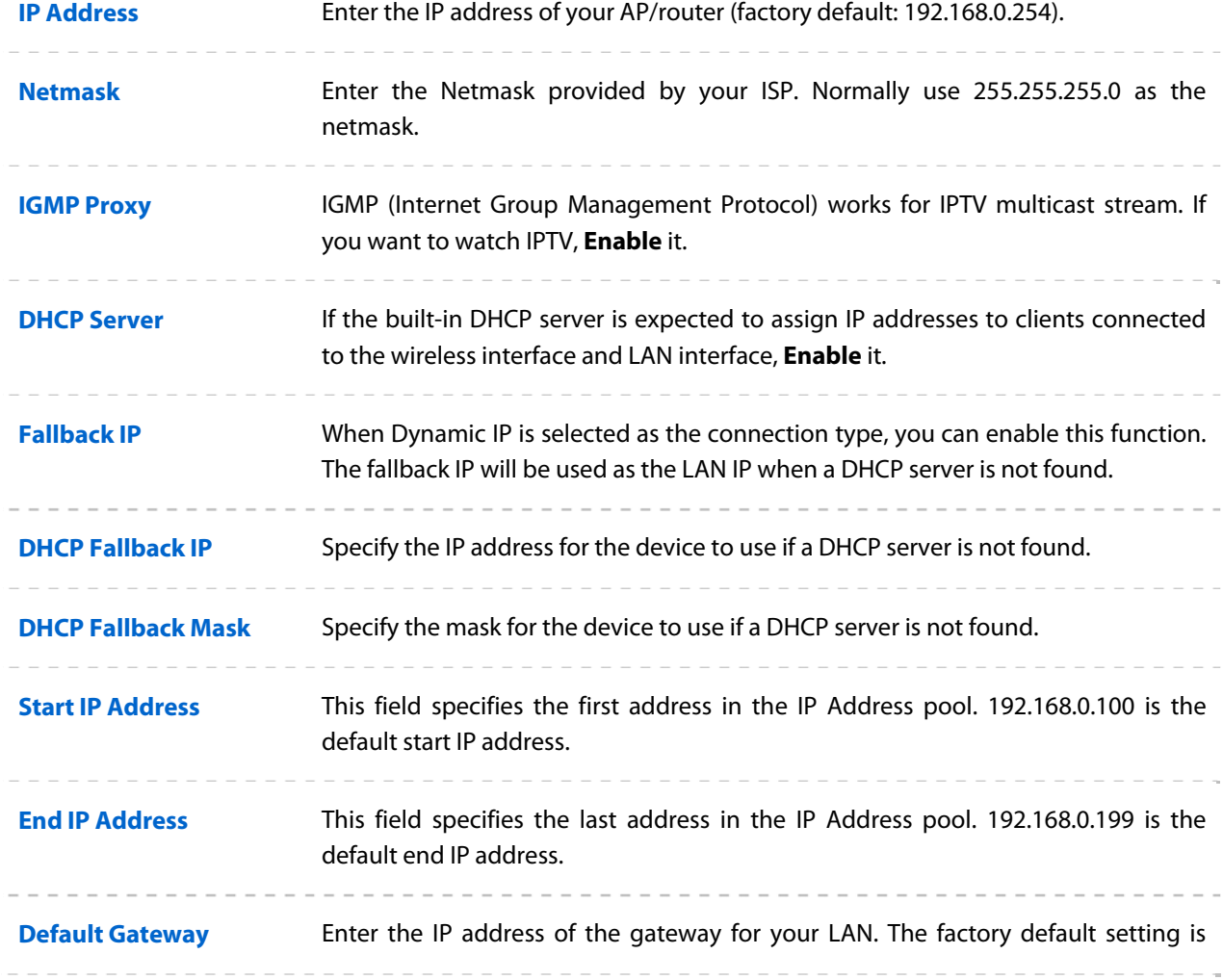

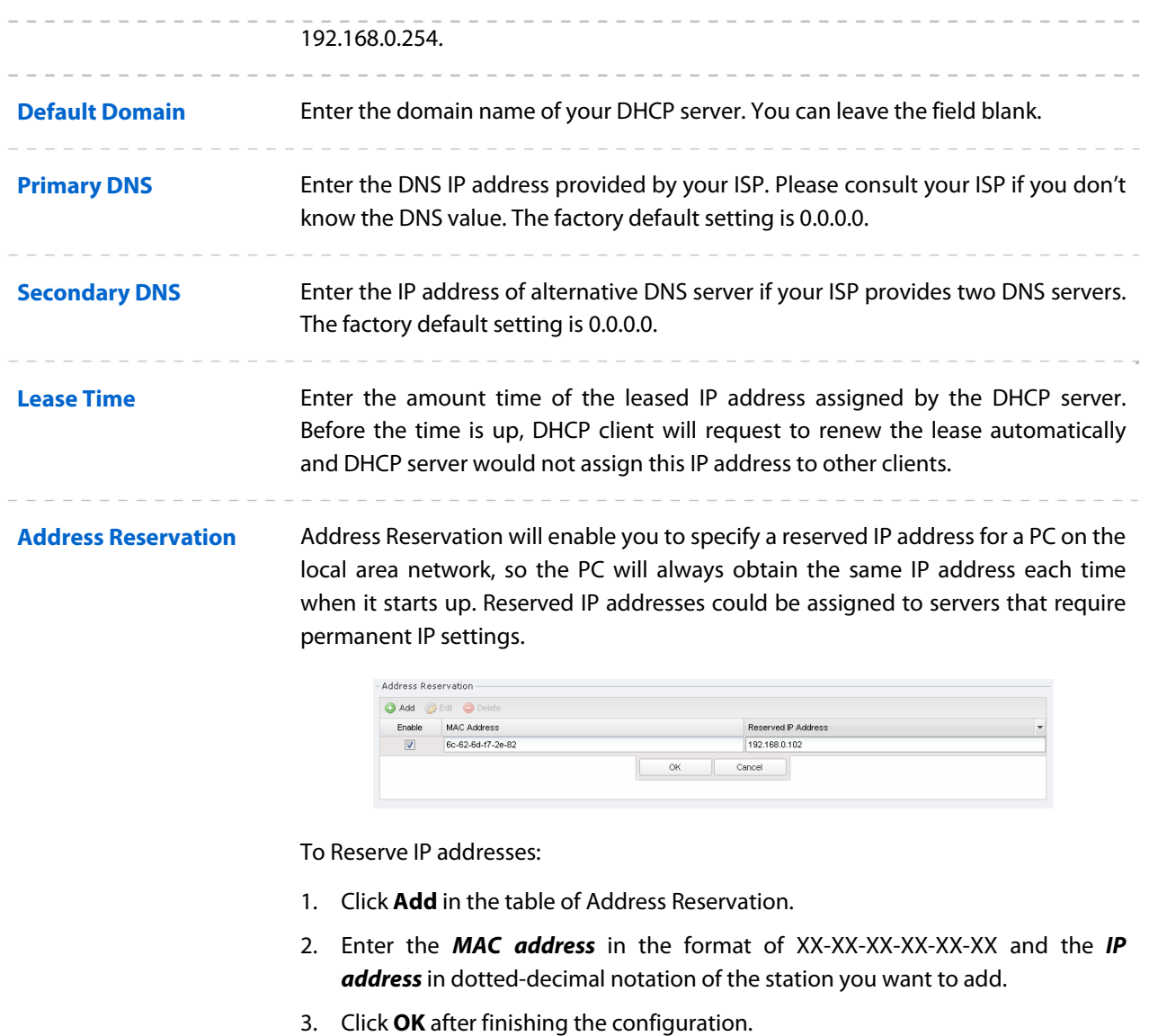

Select the added entries, you can edit or delete them.

# **Forwarding**

The Forwarding feature is available only in AP Router mode and AP Client Router (WISP Client) mode. The IP address used on the Internet is public IP address, while IP address used on local area network is private IP address. The hosts using private IP addresses cannot access the Internet directly and vice versa.

The hosts using private IP addresses visit Internet through NAT (Network Address Translation) technology. NAT can transfer private IP addresses into public IP addresses to realize the communication from internal hosts to external hosts.

If the hosts on the Internet want to visit the hosts on local area network, the forwarding function should be used, including DMZ, Virtual server, Port triggering and UPnP.

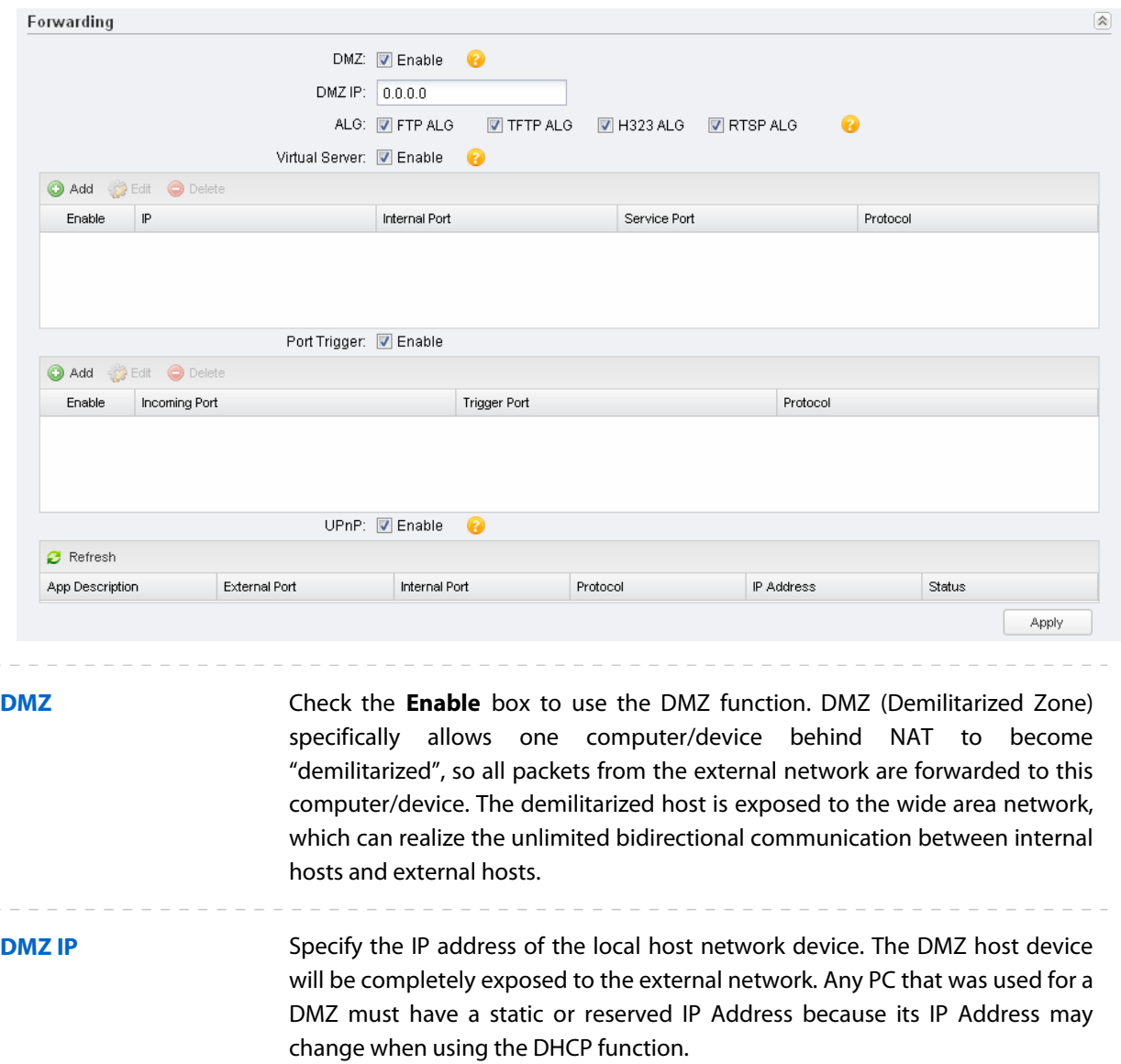

**ALG** Common NAT only translates the address of packets at network layer and the port number at transport layer but cannot deal with the packets with embedded source/destination information in the application layer. Application layer gateway (ALG) can deal with protocols with embedded source/destination information in the application payload. Some protocols such as FTP, TFTP, H323 and RTSP require ALG (Application Layer Gateway) support to pass through NAT.

- **FTP ALG**  Allows FTP clients and servers to transfer data across NAT.
- **TFTP ALG** Allows TFTP clients and servers to transfer data across NAT.
- **H323 ALG**  Allows Microsoft NetMeeting clients to communicate across NAT.
- **RTSP ALG**  Allows some media player clients to communicate with some streaming media servers across NAT.

### **Virtual Server** Check the **Enable** box to use the virtual server function. Virtual servers can be used for setting up public services on your local area network, such as DNS, Email and FTP. A virtual server is defined as a service port, and all requests from

the Internet to this service port will be redirected to the LAN server. Virtual Server function not only makes the users from Internet visit the local area network, but also keeps network security within the intranet as other services are still invisible from Internet. The LAN server must have a static or reserved IP Address because its IP Address may change when using the DHCP function.

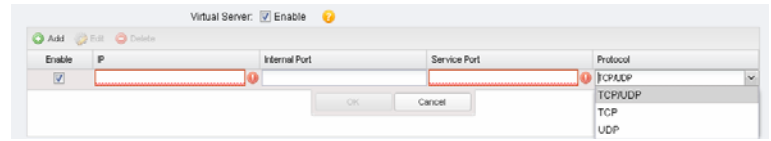

To use the virtual server:

- 1. Click **Add** in the table of Virtual Server.
- 2. Enter the **IP** Address of the PC providing the service application.
- 3. Enter the **Internal Port** number of the PC running the service application. You can leave it blank if the Internal Port is the same as the Service Port, or enter a specific port number.
- 4. Enter the numbers of external **Service Port**. You can type a service port or a range of service ports (the format is XXX – YYY, XXX is the start port, YYY is the end port). Internet users send request to the port for services.
- 5. Choose the one of the **protocols** used for this application: TCP, UDP, or TCP/UDP.
- 6. Click **OK** after finishing the configuration.

Select the added entries, you can edit or delete them.

**Port Trigger** Check the **Enable** box to use the port trigger function. Due to the existence of the firewall, some applications such as online games, video conferences, VoIPs and P2P downloads need the device to configure the forwarding to work properly, and these applications require multiple ports connection, for singleport virtual server cannot meet the demand. Port trigger function comes at this time. When an application initiates a connection to the trigger port, all the incoming ports will open for subsequent connections.

Once configured, operation is as follows:

- 1. A local host makes an outgoing connection to an external host using a destination port number defined in the **Trigger Port** field.
- 2. The router records this connection, opens the incoming port or ports associated with this entry in the Port Triggering table, and associates them with the local host.
- 3. When necessary the external host will be able to connect to the local host using one of the ports defined in the **Incoming Port** field.

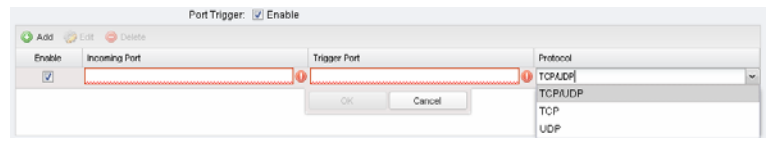

To use the port trigger:

- 1. Click **Add** in the table of Port Trigger.
- 2. Enter the **Incoming Port** for incoming traffic. The port or port range is used by the remote system when it responds to the outgoing request. A response to one of these ports will be forwarded to the PC that triggered this rule. You can input at most 5 groups of ports (or port section). Every group of ports must be set apart with ",". For example, 2000-2038, 2050- 2051, 2085, 3010-3030.
- 3. Enter the **trigger port** for outgoing traffic. An outgoing connection using this port will "Trigger" this rule.
- 4. Choose the one of the protocols used for this application: TCP, UDP, or TCP/UDP.
- 5. Click **OK** after finishing the configuration.

Select the added entries, you can edit or delete them.

**UPnP** Check the **Enable** box to use the UPnP function. If you use applications such as multiplayer gaming, peer-to-peer connections, or real-time communications such as instant messaging or remote assistance (a feature in Windows XP), you should enable the UPnP function. The Universal Plug and Play (UPnP) function allows the devices, such as Internet computers, to access the local host resources or devices as needed. Host in the local area network can automatically open the corresponding ports on a router, and make the application of external host access the resources of the internal host through the opened ports. Therefore, the functions limited to the NAT can work properly. Compared to virtual server and port triggering, the application of UPnP doesn't need manual settings. It is more convenient for some applications required unfixed ports.

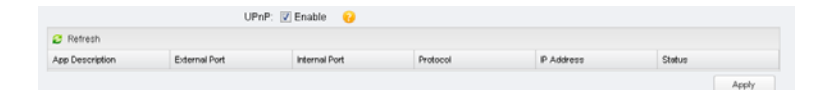

- **App Description** Displays the description provided by the application in the UPnP request.
- **External Port** Displays the external port number that the router opened for the service application.
- **Protocol** Displays which type of protocol is opened.
- **Internal Port** Displays the internal service port number of the local host running the service application.
- **IP Address** Displays the IP address of the local host which initiates the UPnP request.
- **Status Enabled** means that port is still active. Otherwise, the port is inactive.

# **Security**

The **Security** function is available only in **AP router** mode and **AP client router (WISP Client)** mode.

Stateful Packet Inspection (SPI) is a firewall that keeps track of the state of network connections (such as TCP streams, UDP communication) traveling across it. The firewall is programmed to distinguish legitimate packets for different types of connections. Only packets matching a known active connection will be allowed to pass through by the firewall and others will be rejected. SPI Firewall is enabled by factory default.

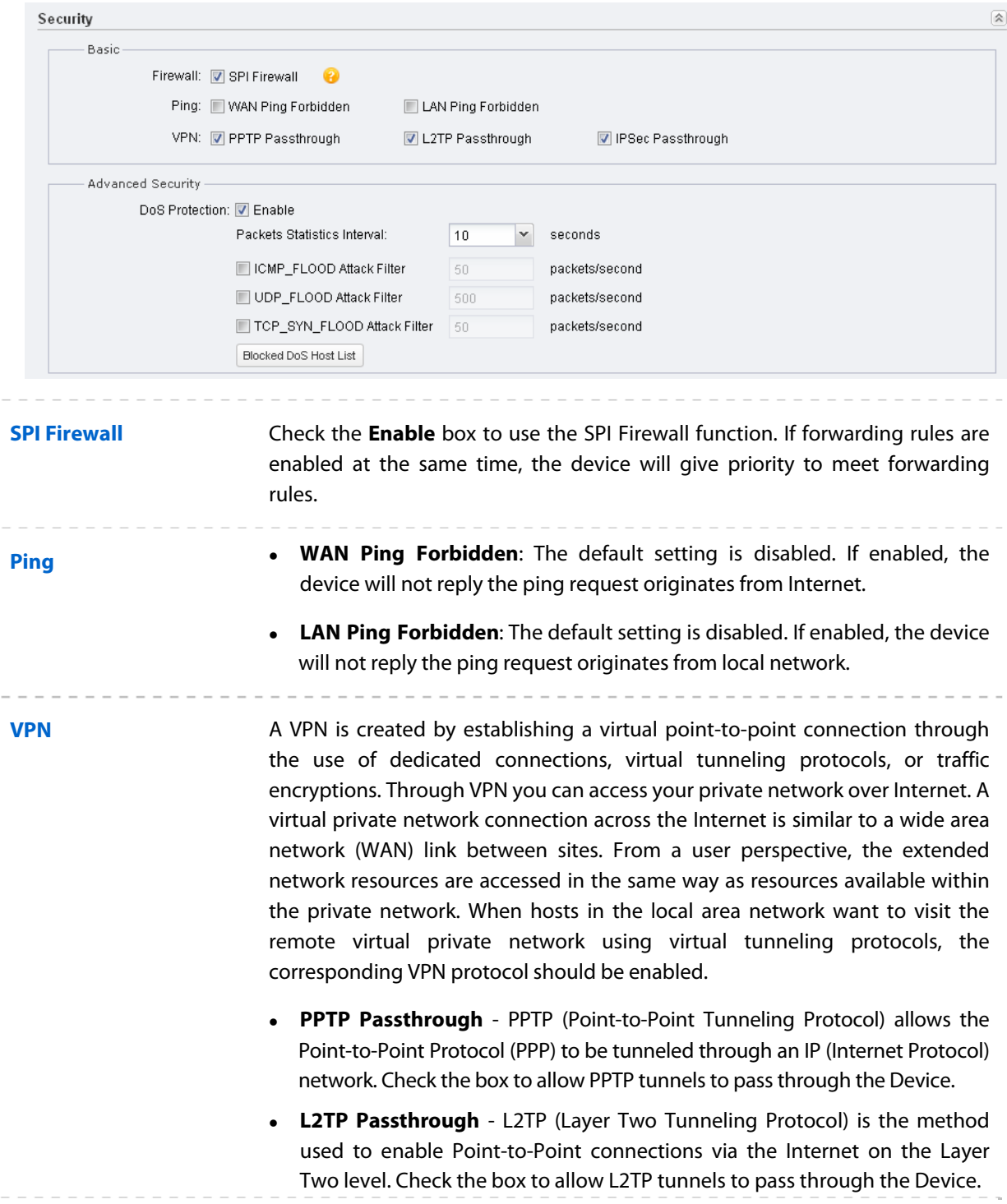

 **IPSec Passthrough** - IPSec (Internet Protocol security) is a suite of protocols for ensuring private, secure communications over IP (Internet Protocol) networks, through the use of cryptographic security services. Check the box to allow IPSec tunnels to pass through the Device.

**DoS Protection**  few types of DoS attack such as ICMP\_FLOOD, UDP\_FLOOD and TCP\_SYN\_FLOOD. DoS (Denial of Service) Attack is to occupy the network bandwidth maliciously by the network attackers or the evil programs sending a lot of service requests to the Host, which incurs an abnormal service or even breakdown of the network. With DoS Protection function enabled, the device can analyze the specific fields of the IP packets and distinguish the malicious DoS attack packets. Upon detecting the packets, the device will discard the illegal packets directly and limit the transmission rate of the legal packets if the over legal packets may incur a breakdown of the network. The hosts sending these packets will be added into the **Blocked DoS Host List**. The device can defend a

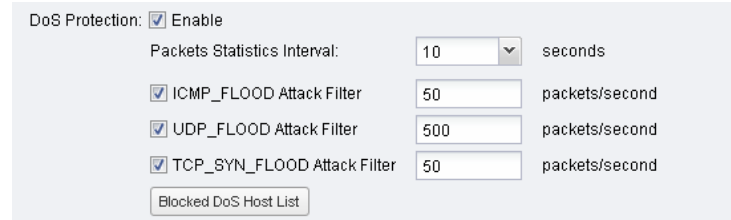

- **Packets Statistics Interval** Select a value between 5 and 60 seconds from the drop-down list. The default value is 10. The value indicates the time interval of the packets statistics. The result of the statistic is used for analysis by ICMP-Flood, UDP Flood and TCP-SYN Flood.
- beyond the set value, the device will start up the blocking function **ICMP\_FLOOD Attack Filter** - Enter a value between 5 and 3600. The default value is 50. When the current ICMP-FLOOD Packets number is immediately.
- value is 500. When the current UPD-FLOOD Packets number is beyond the **• UDP\_FLOOD Attack Filter** - Enter a value between 5 and 3600. The default set value, the device will start up the blocking function immediately.
- beyond the set value, the Device will start up the blocking function immediately. **TCP-SYN-FLOOD Attack Filter** - Enter a value between 5 and 3600. The default value is 50. When the current TCP-SYN-FLOOD Packets numbers is

**Blocked DoS Host List** Click **Blocked DoS Host List** to display the blocked DoS host table including host IP and host MAC. Click **Refresh** to renewal the table list. Click **Clear** to release all the blocked hosts. If you want to release one or some of the blocked hosts, select them and Click **Unlock**.

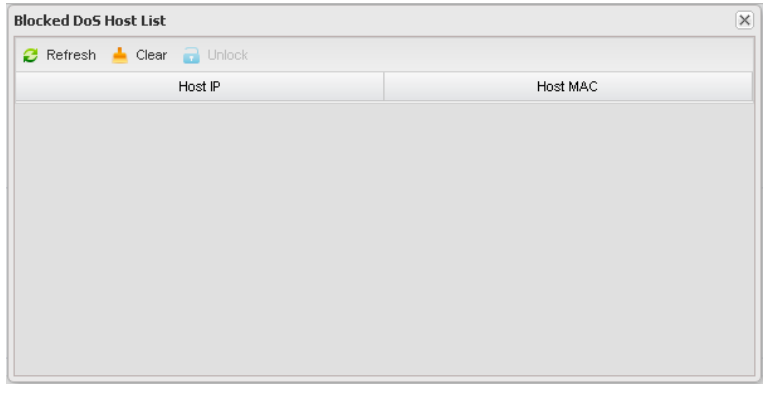

### **Access Control**

The function of **Access Control** is available only in **AP router** mode and **AP client router (WISP Client)** mode.

The function can be used to control the Internet activities of hosts in the local area network. For example, the online time limit and the specified web stations to visit can be controlled by the filtering policy.

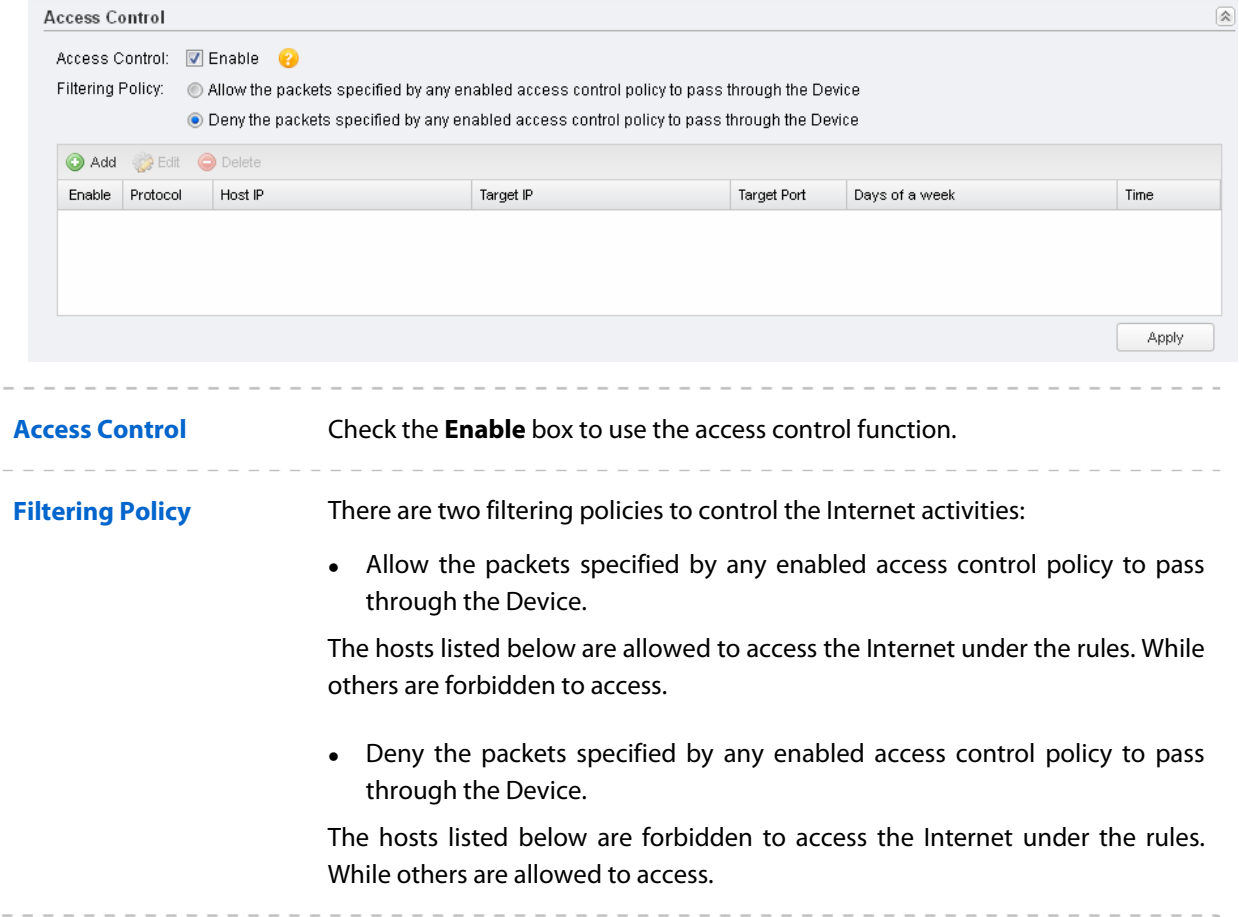

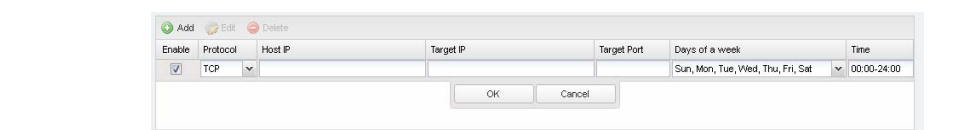

To use the access control:

- 1. Click **Add** in the table to create control rules.
- 2. Choose one of the protocols from the drop-down list used for the target, any of IP, TCP, UDP, or ICMP.
- 3. Enter the IP address or address range of the hosts that you need to control, for example 192.168.0.12-192.168.0.25.
- 4. Enter the IP address or address range of the targets that you need to control, for example 192.168.3.12-192.168.3.25.
- 5. Specify the port or port range for the target when protocol is TCP or UDP.
- 6. Select the certain day (days) for the rule.
- 7. Enter the time rule in HH:MM-HH:MM format, the default value is 00:00- 24:00.
- 8. Click **OK** after finishing the configuration.

Select the added entries, you can edit or delete them.

## **Static Routing**

The function of **Static Routing** is available only in **AP router** mode and **AP client router (WISP Client)** mode.

A static route is a pre-determined path that network information must travel to reach a specific host or network. If static route is used properly in the network, it can decrease the network overhead and improve the speed of forwarding packets.

Static routing is generally suitable for simple network environment, in which users clearly understand the topology of the network so as to set the routing information correctly. When the network topology is complicated and users are not so familiar with the topology structure, this function should be used with caution or under the guidance of the experienced administrator.

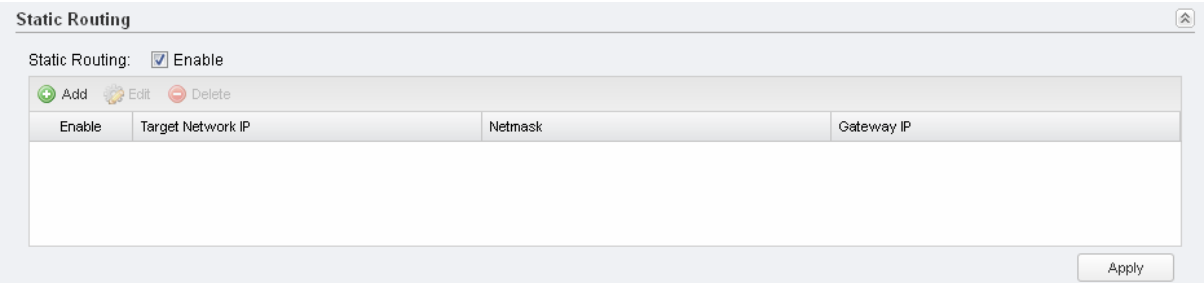

**Static Routing Check the Enable** box to use the static routing function.

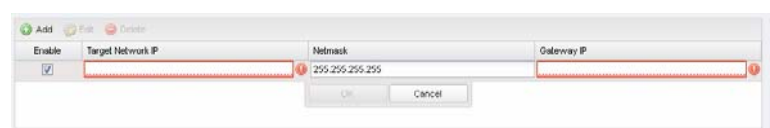

To use the static routing:

- 1. Click **Add** to create a new static routing.
- 2. Enter the **Target Network IP**, the address of the network or host to be visited. The IP address cannot be on the same network segment with the device's WAN or LAN port.
- 3. **Enter** the **Netmask**.
- 4. Enter the **Gateway IP**, the address of the gateway that allows for contact between the Device and the network or host.
- 5. Click **OK** after finishing the configuration.

Select the added entries, you can edit or delete them.

### **Bandwidth Control**

The function of **Bandwidth Control** is available only in **AP router** mode and **AP client router (WISP Client)** mode.

Bandwidth control function is used to control the Internet bandwidth in the local area network. In the case of insufficient bandwidth resources, enable the function to make the device allocate reasonable bandwidth to the clients and achieve the purpose of efficient use of the existing bandwidth. Via IP bandwidth control function, you can set the upper and lower limit in the bandwidth of the computer network and guarantee a smooth sharing network.

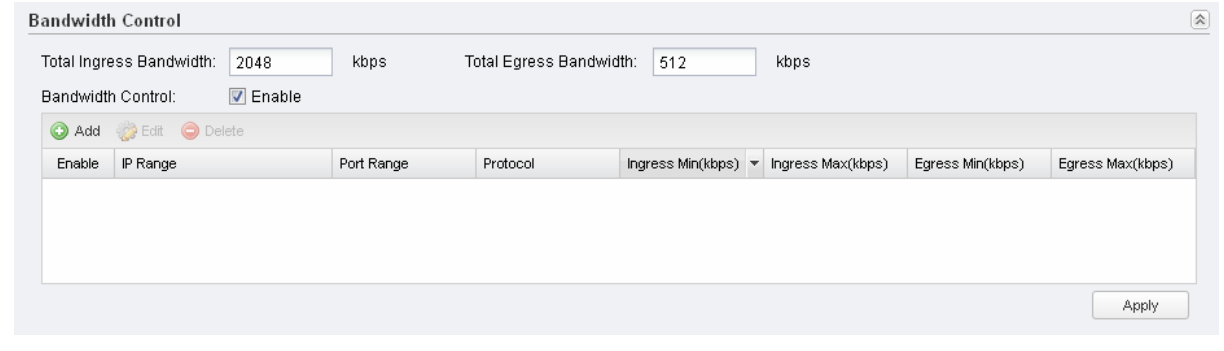

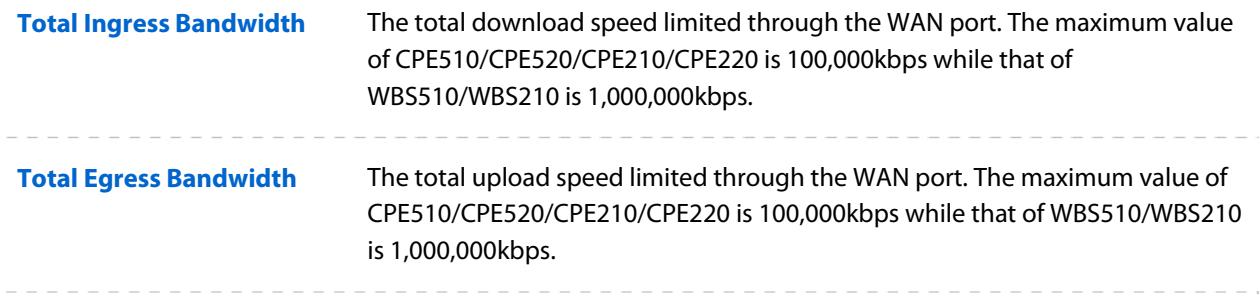

**Bandwidth Control Check the Enable** box to use the bandwidth control function.

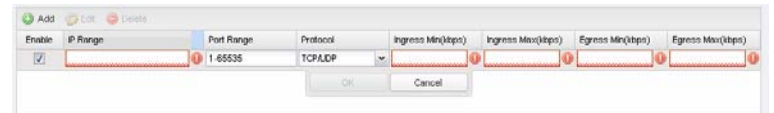

To use the bandwidth control:

- 1. Click **Add** in the table of bandwidth control.
- 2. Enter the **IP Range** of the target hosts which need to be controlled of bandwidth, for example 192.168.0.12-192.168.0.25.
- 3. Enter the **Port Range** through which the target hosts visit external server, for example 1-63258.
- 4. Choose one of the protocols used for this application: TCP, UDP, or TCP/UDP.
- 5. Enter the minimum ingress, maximum ingress, minimum egress and maximum egress of these IP addresses.
- 6. Click **OK** after finishing the configuration.

Select the added entries, you can edit or delete them.

### **IP&MAC Binding**

We can effectively prevent ARP attack and IP embezzlement by enabling the IP&MAC binding. Within the local network, the device transmits IP packets to the certain target identified by the MAC address. Therefore, the IP and MAC address should be one-to-one correspondence and their corresponding relations are maintained by the ARP table. ARP attack can use forged information to renewal the ARP table, and destroy the corresponding relations between IP and MAC addresses, which would prevent the communication between the device and the corresponding host. When the IP&MAC Binding function is enabled, the IP and MAC relations in the ARP table won't be expired and renewed automatically, which effectively prevents the ARP attack.

Some functions such as access control and bandwidth control, are based on the IP addresses to identify the access clients. The network administrator can allocate every client a static IP, according to which he makes the access and bandwidth rules to control the clients' online behavior and the bandwidth they've used. Some illegal users may change the IP address in order to get higher Internet access. Enabling IP & MAC binding function can effectively prevent the IP embezzlement.

#### **NOTE:**

After IP&MAC binding function is enabled, the IP bound to the MAC cannot be used by other MACs. However this MAC can use other IPs within the same segment, which are not bounded by other MACs, to access the network.

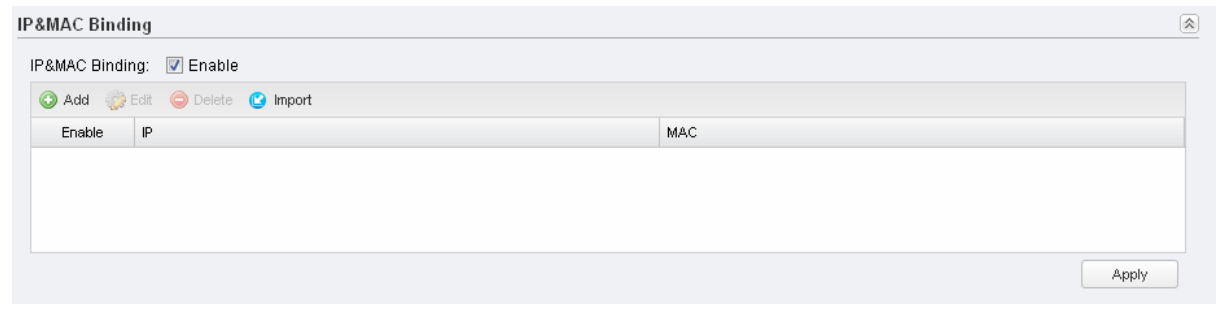

**IP&MAC Binding** Check the **Enable** box to use the IP&MAC binding function.

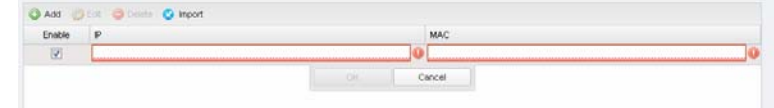

To use the IP&MAC Binding:

- 1. Click **Add** in the table of IP&MAC binding.
- 2. Enter the **IP** address and **MAC** address that you want to bind, for example 192.168.0.12, 00-23-5A-15-99-42. The new added entry is enabled by default.
- 3. Click **OK** after finishing the configuration.

Select the added entries, you can edit or delete them. Click **Import** to import all the entries in **Monitor > ARP Table.** The imported entries are disabled by default. You can select the certain entry and click **Edit** to enable it.

# **Chapter 6 Wireless Tab**

On **Wireless** Tab, you can configure the related wireless parameters in different modes. Please selectively read the details according to the working mode of your device.

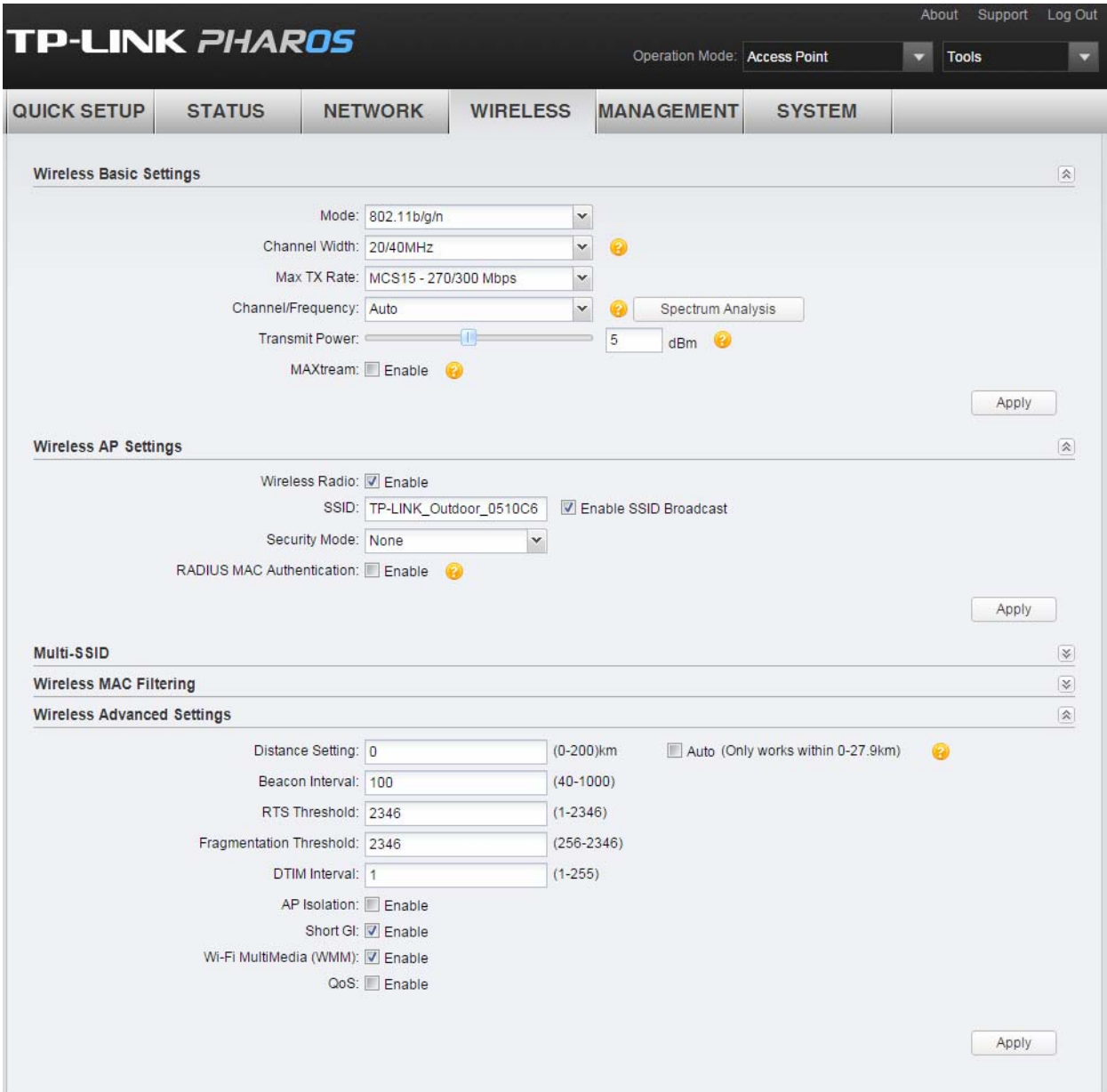

If you have made any change of the parameters, click **Apply** to make the configuration take effect. There will be a blue bar at the top of the page to remind you to save the configuration. Click **Save Changes** when you finish all settings, otherwise all the settings will be recovered to last saved settings at reboot or power off.

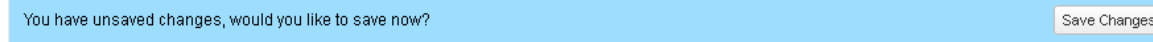

# **Wireless Basic Settings**

This section allows you to configure wireless basic settings, such as 802.11 mode, Transmit Power, and data rates.

<span id="page-59-0"></span>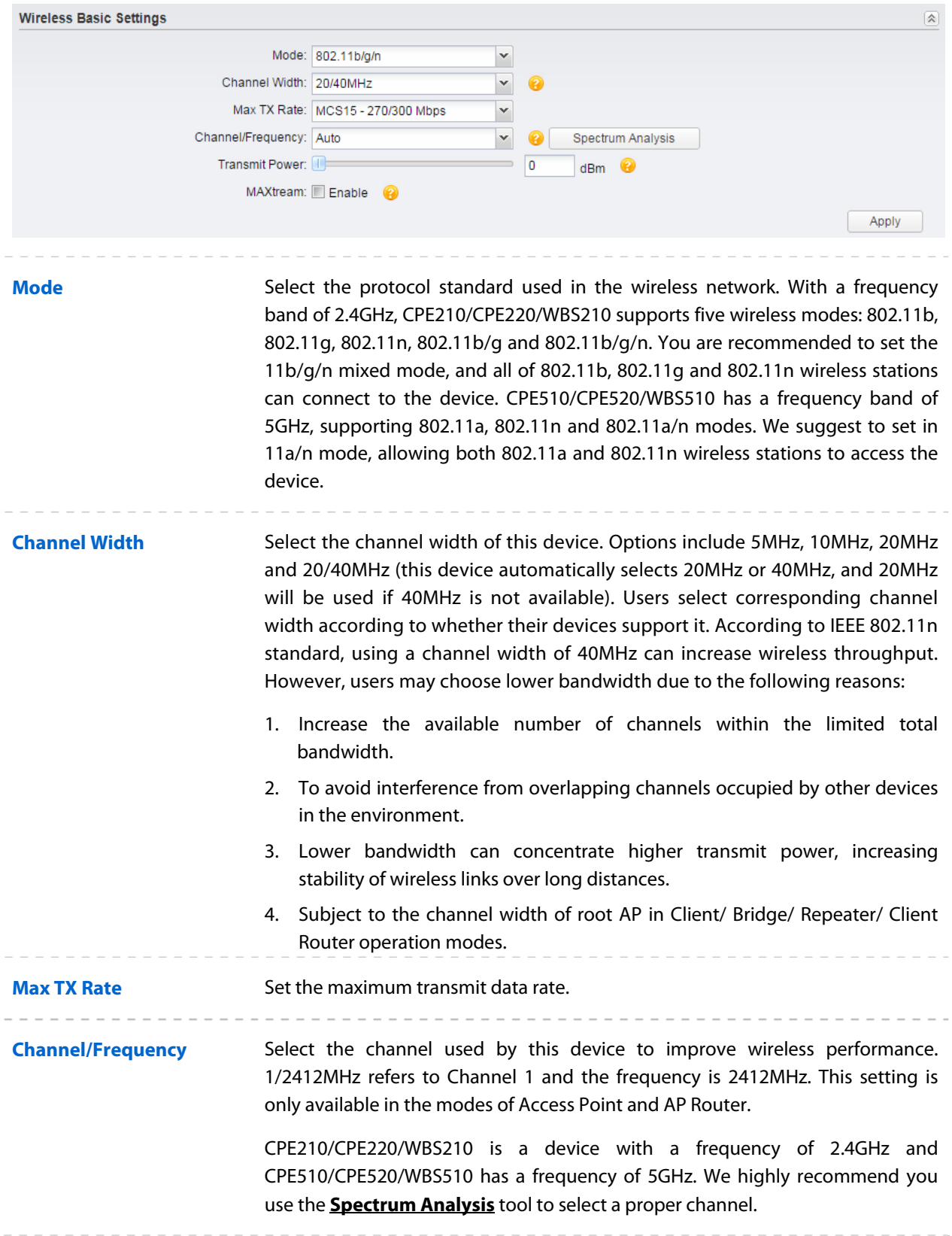

**DFS** DFS is only available in devices working in 5GHz including CPE510, CPE520 and WBS510.

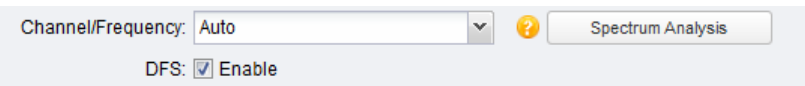

Dynamic Frequency Selection (DFS) is used for radar avoidance and is supported by the novel IEEE 802.11h wireless local area network standard. Incorrect settings may violate local regulations. It is recommended to **enable** the function and choose **Auto** in the Channel/Frequency. If the selected channel is DFS channel, the device will start radar detection and avoid the channel used by radar. If other channel is selected, there is no need to detect.

**Antenna Gain** Antenna Gain is only available in the page of WBS210/WBS510. Enter the antenna gain value according to the antennas and the value ranges from 0 to 30dBi.

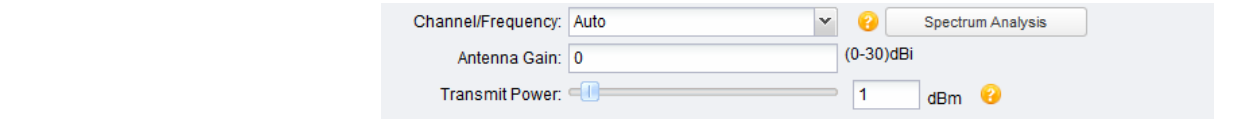

**Transmit Power** You can use the slider or manually enter the transmit power value. For WBS210 and WBS510, the maximum transmit power varies according to the antenna gain value.

> **NOTE**: In most cases, it is unnecessary to select maximum transmit power. Selecting larger transmit power than needed may cause interference to neighborhood. Also it consumes more power and will reduce longevity of the device. Select a certain transmit power is enough to achieve the best performance. You can use the **[Speed Test](#page-87-0)** tool to find the best performance.

**MAXtream** This setting is only available in the modes of Access Point and AP Router. MAXtream is a proprietary technology of TP-LINK for Wi-Fi system. It is based on TDMA (Time Division Multiple Access) so that data streams are transmitted in strict order. **[MAXtream](#page-91-0)** aims to maximize throughput and minimize latency especially in a multi-STAs circumstance. "Hidden nodes" problem can also be eliminated with MAXtream enabled. We highly recommend you turn on MAXtream in a large scale wireless deployment to achieve better performance.

> **NOTE**: MAXtream Technology is only compatible with Pharos series products. You cannot connect other Wi-Fi devices to an AP with MAXtream enabled.

**MAXtream Station Mode** This setting is available in Client and Bridge mode and in the AP Client Router mode when the wireless AP settings is disabled.

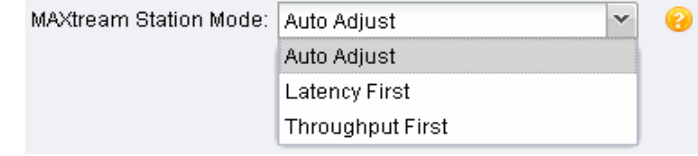

For client devices connected to a root AP with MAXtream enabled, you can choose "Latency First" or "Throughput First" mode to better fit your application. For example, VoIP has a high demand for low latency. If you need a good experience for VoIP, you can select **Latency First**. Games and downloads ask for high throughput. You should select **Throughput First** to guarantee the high throughput for the games and downloads. Please choose **Auto Adjust** if you are not sure or you have no special requirements.

## **Wireless Client Settings**

When this device is configured in the modes of Client, Repeater, Bridge and AP Client Router, the function of wireless client settings is available.

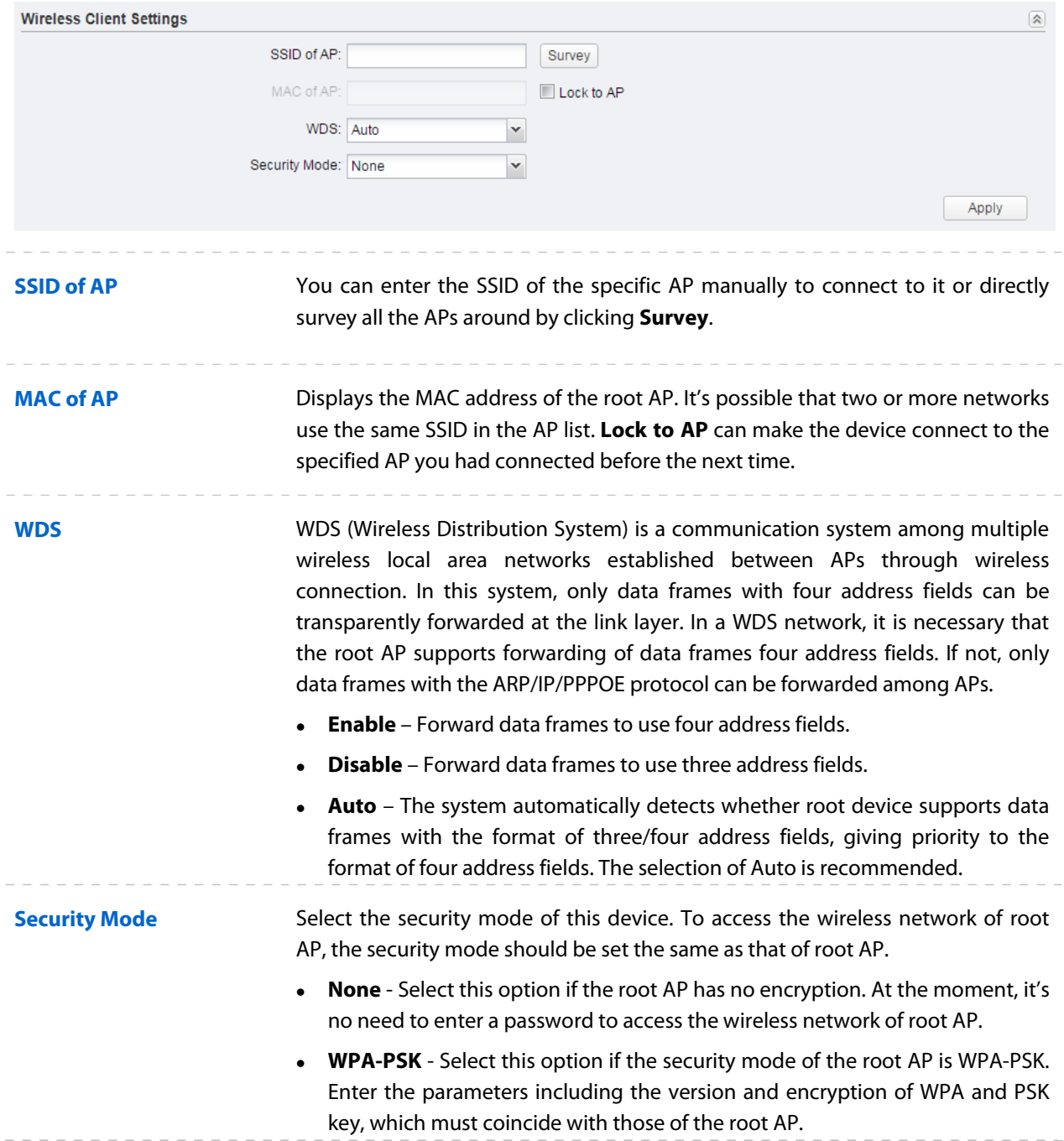

 **WEP** - Select this option if the security mode of the root AP is WEP. Enter the parameters including authentication type, key format and WEP key, which must coincide with those of the root AP.

# **Wireless AP Settings**

Wireless AP settings are only available in the modes of Access Point, Bridge, AP Router, and AP Client Router.

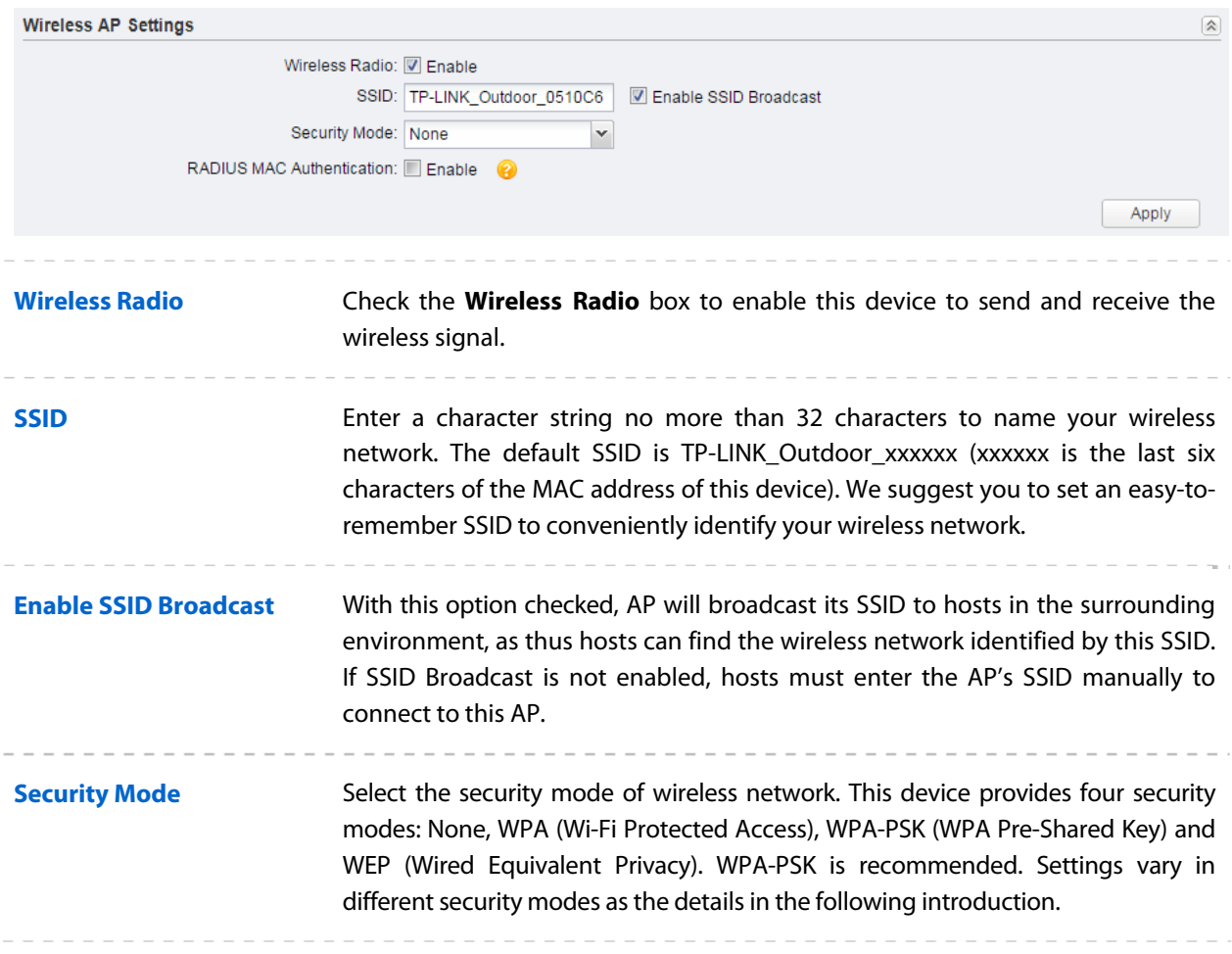

### <span id="page-62-0"></span>**Security Mode**

You can select one of the following security modes:

**1. None**: If you want an open network without wireless security, select none. In this mode, network data is not encrypted, but you can still authenticate clients by enabling the RADIUS MAC Authentication function.

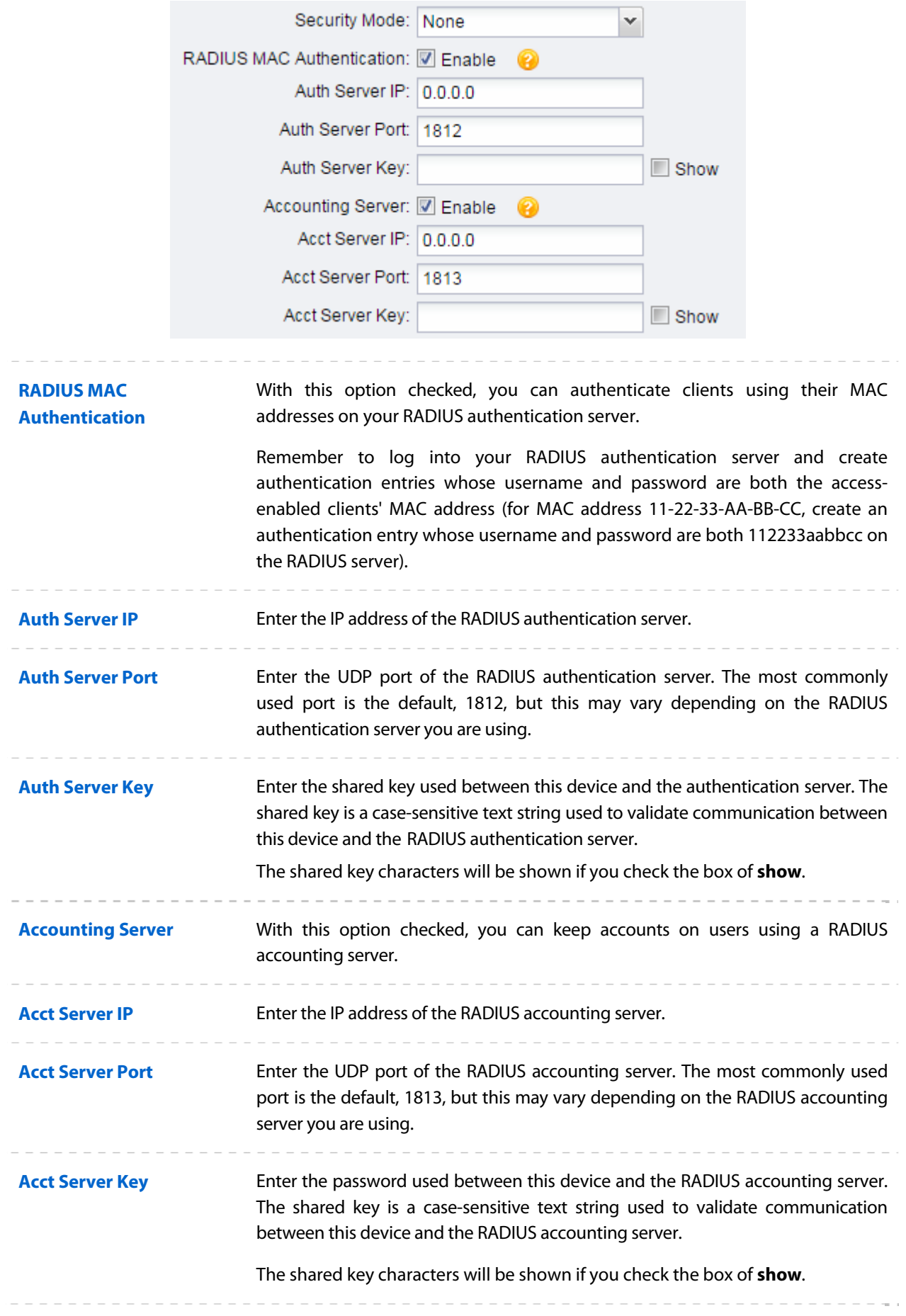

**2. WPA-PSK**: Based on pre-shared key. It is characterized by higher safety and simple settings, which suits for common households and small business. **WPA-PSK** has two versions: WPA-PSK and WPA2- PSK.

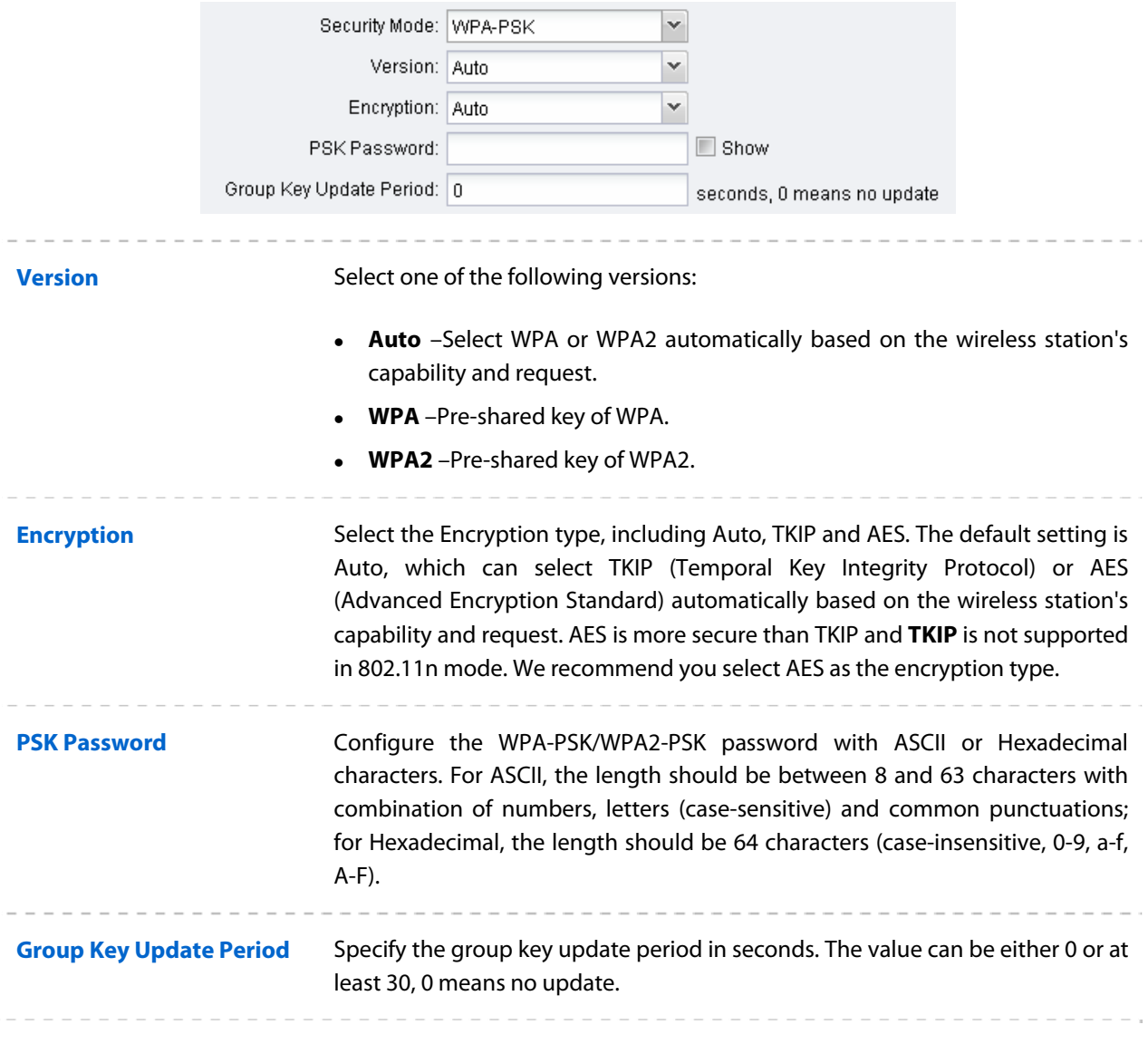

**3. WPA**: Based on RADIUS Server, WPA can assign different password for different users and it is much safer than WPA-PSK. However, its maintenance costs much which is only suitable for enterprise users. At present, WPA has two versions: WPA and WPA2.

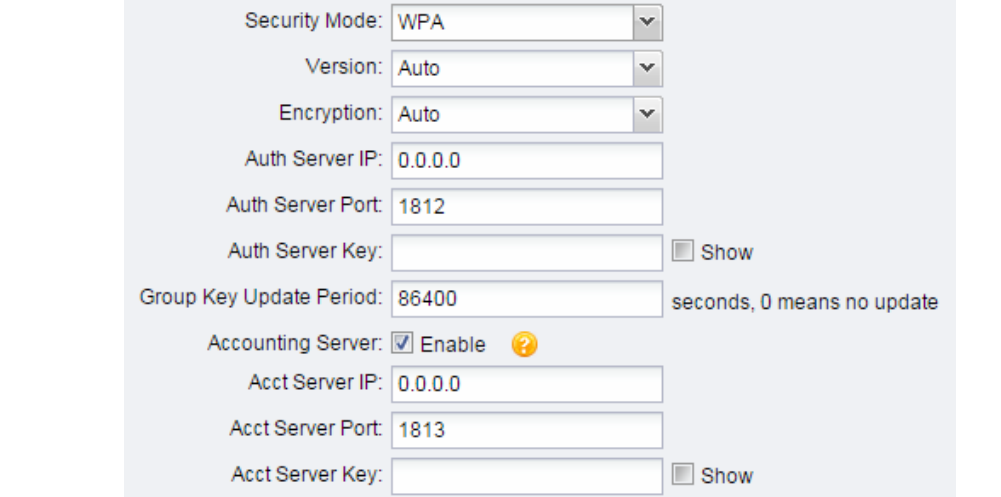

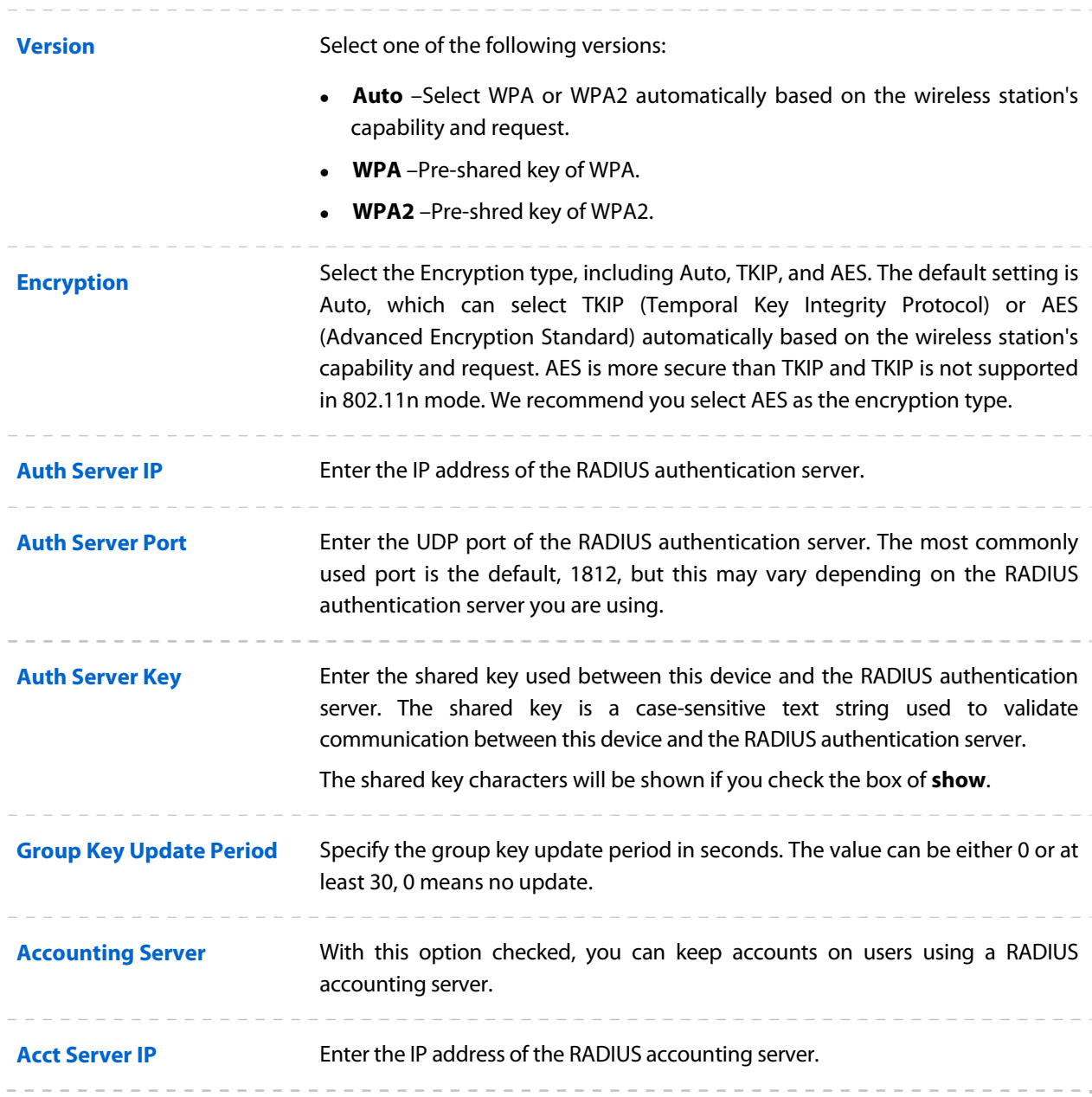

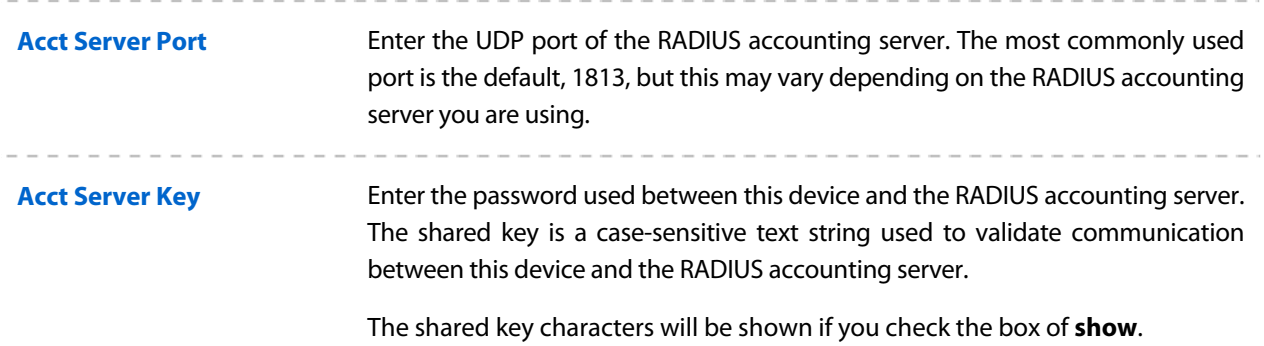

**4. WEP**: Based on the IEEE 802.11 standard, this encryption is less safe than the above two modes. The **WEP** are not supported in 802.11n mode.

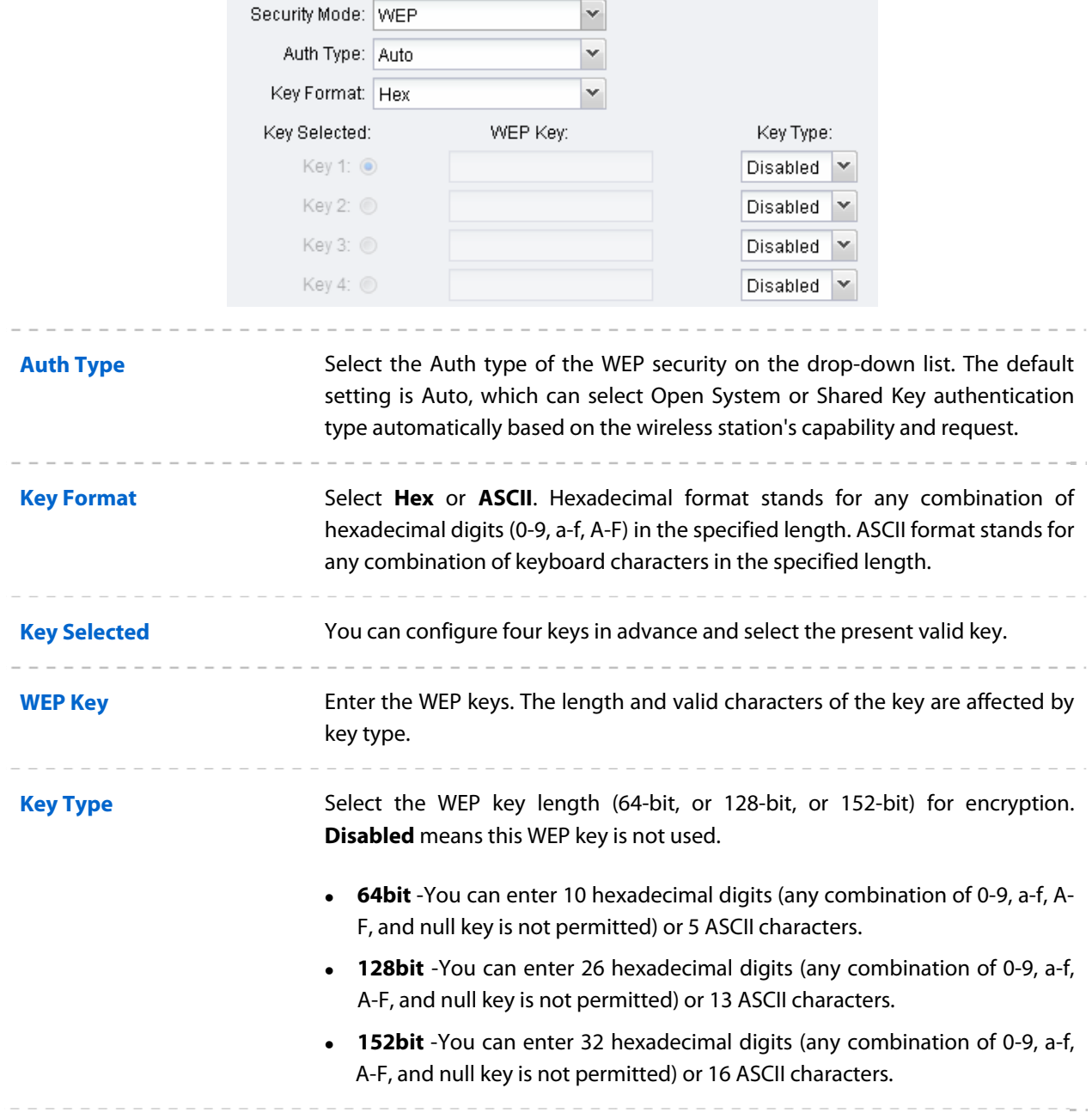

### **Multi-SSID**

Multi-SSID is only available in Access Point mode.

This device can build up to four virtual wireless networks for users to access. When the Multi-SSID function of the device is enabled, its VLAN function is enabled at the same time. It can work together with switches supporting 802.1 Q VLAN and supports maximum four VLANs. The device adds different VLAN tag to the clients which connect to the corresponding wireless network. The clients with different VLAN ID cannot directly communicate with each other.

Clients connected to the device via cable don't belong to any VLAN. Thus wired client can communicate with all the wireless clients despite the VLAN settings.

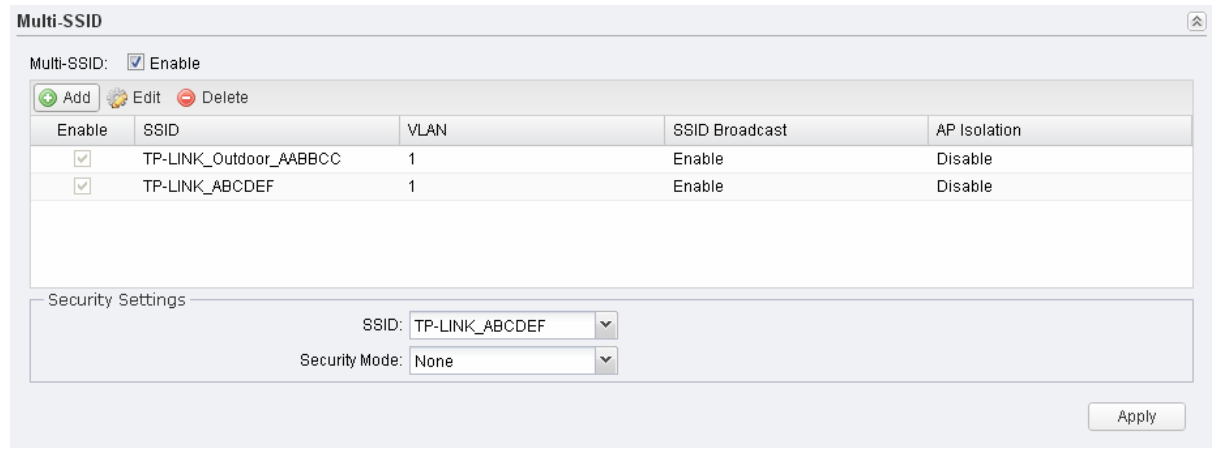

**Multi-SSID** Check the **Enable** box to use the Multi-SSID function.

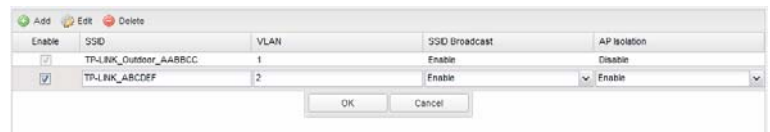

- 1. Click **Add** in the table of Multi-SSID.
- 2. Create a wireless network name (**SSID**), a string from 1 to 32 characters.
- 3. Set the **VLAN** ID of wireless network identified by this SSID, and the value ranges from 1 to 4094.
- 4. Select whether to broadcast this SSID or not.
- 5. Enable **AP Isolation**, the device would isolate the hosts within the same wireless network. All the hosts cannot communicate with each other. The default setting is **Disable**.

**SSID** Select the added SSID to configure its security mode.

**Security Mode** If all the hosts are allowed to access the wireless network, select **None**. For the safety of wireless network, you are suggested to encrypt your wireless network. This device provides three security modes: WPA-PSK (Pre-Shared Key), WPA (Wi-Fi Protected Access) and WEP (Wired Equivalent Privacy). WPA-PSK is recommended. Please refer to **[Security Mode](#page-62-0)** in the Wireless AP Settings section for further information.

## **Wireless MAC Filtering**

Wireless MAC Filtering function uses MAC addresses to determine whether one host can access the wireless network or not. Thereby it can effectively control the user access in the wireless network. This function is available in all modes except the client mode.

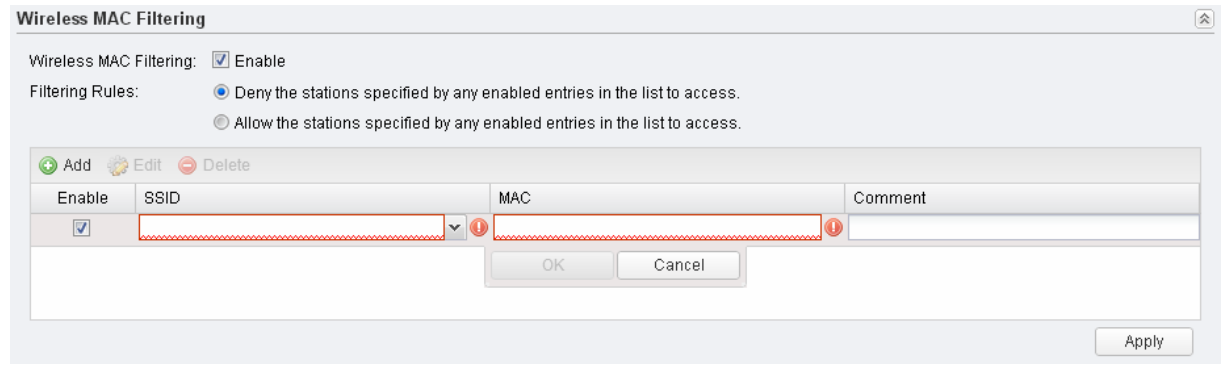

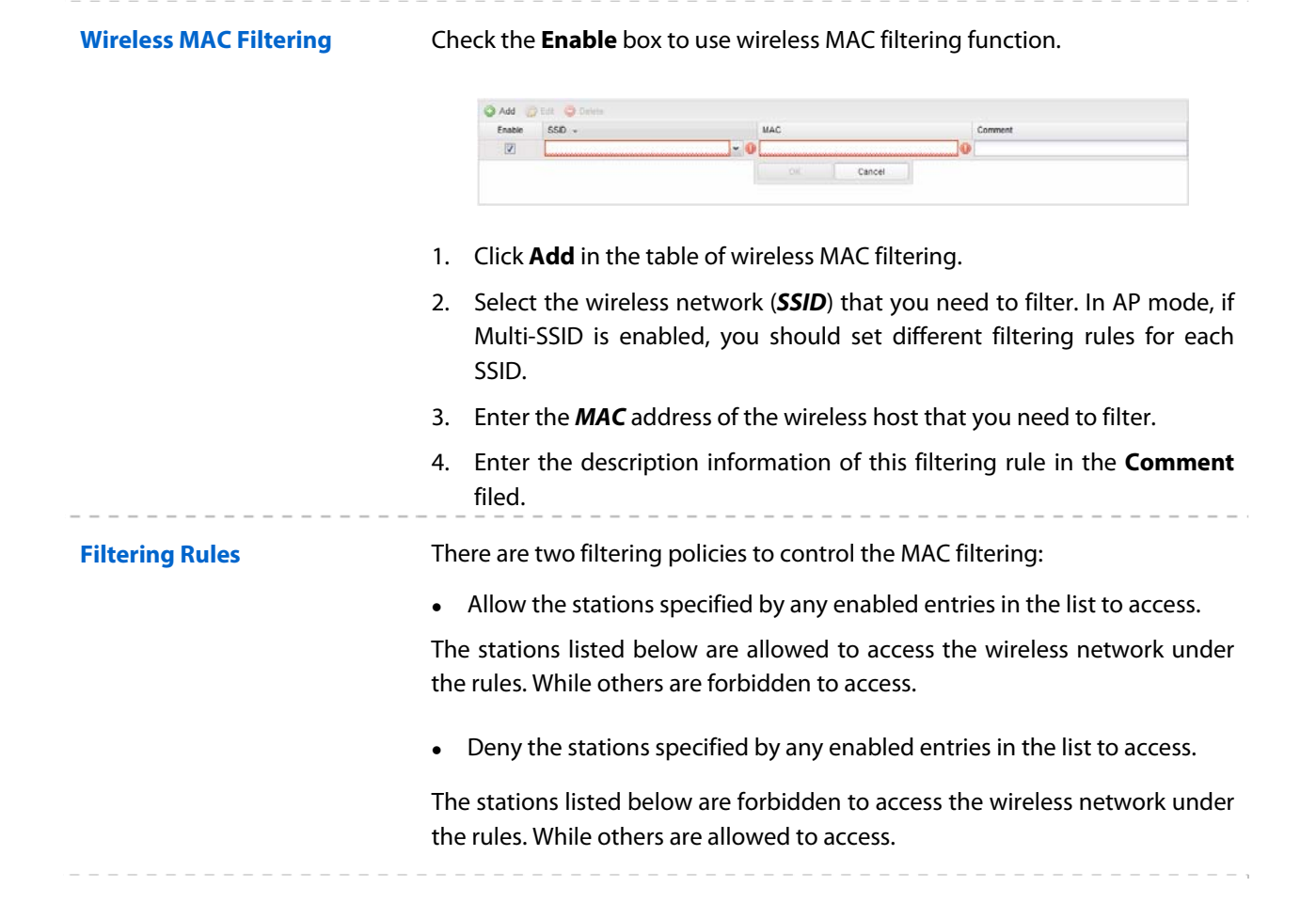

# **Wireless Advanced Settings**

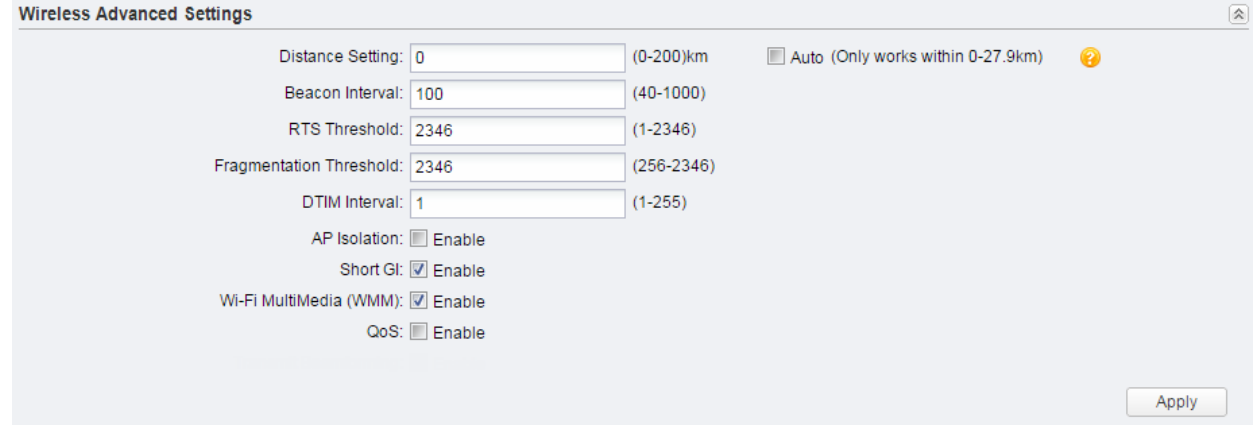

**Distance Setting** Specify the distance between AP and Station. If this device serves as a client, the value is the distance between this device and the root AP. If this device serves as an AP, the value is the distance between the farthest client and this AP.

You can manually enter the value or enable the **Auto** option.

- Manual: Enter the distance manually in the input box. The value is limited to 0-200km, and we recommend you set the value to 110% of the real distance.
- Auto (Only works within 0-xx km): Check the **Auto** option, then the system will dynamically detect the distance. This function is available only when the distance is less than xx kilometers. The value xx varies according to the **[channel width](#page-59-0)** you set.

The distance value will be converted to a corresponding ACK timeout value, and the ACK timeout value will influence the throughput performance to a large extent.

Suppose device A is sending data frames to device B. Every time device A sends a data frame, it waits for the ACK frame from device B. If the ACK frame arrives within the ACK timeout, device A will send the next data frame. Otherwise, device A will re-send the data frame. The throughput performance drops either if too many data frames are re-sent (the ACK timeout is too short) or if device A waits too long to send the next data frame (the ACK timeout is too long). Therefore, a proper distance value determines an appropriate timeout value, which would greatly improve the throughput performance.

### **Beacon Interval Beacons are transmitted periodically by the device to announce the presence of** a Wireless network for the clients. Beacon Interval value determines the time interval of the beacons sent by the device. You can specify a value from 40 to 1,000. The default value is 100.

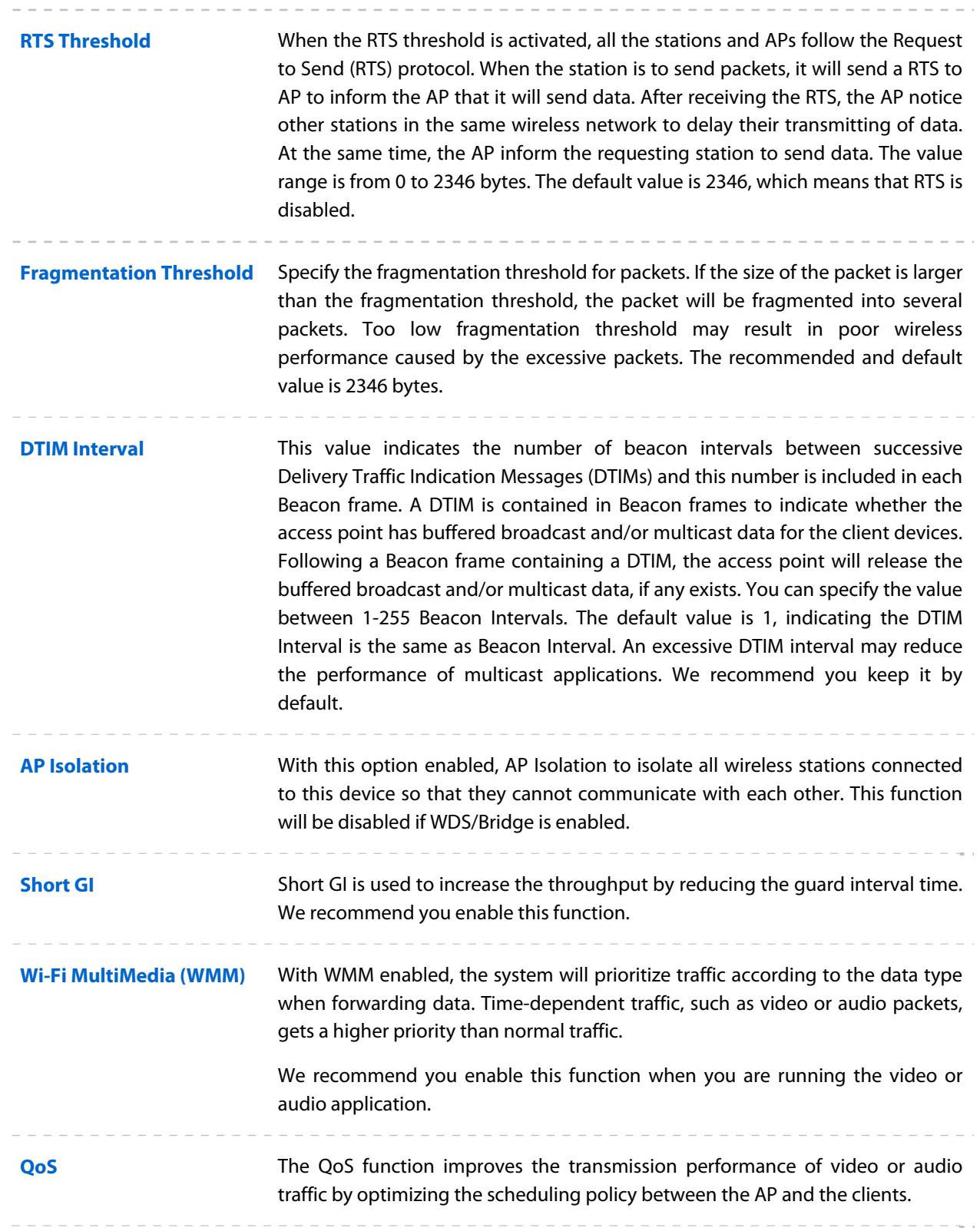

# **Chapter 7 Management Tab**

On **Management** Tab, you can configure system management services: System Log, Miscellaneous, Ping Watch Dog, and Dynamic Domain Name System (DDNS). Web server, Simple Network Management Protocol (SNMP), SSH server, RSSI LED Thresholds are also available.

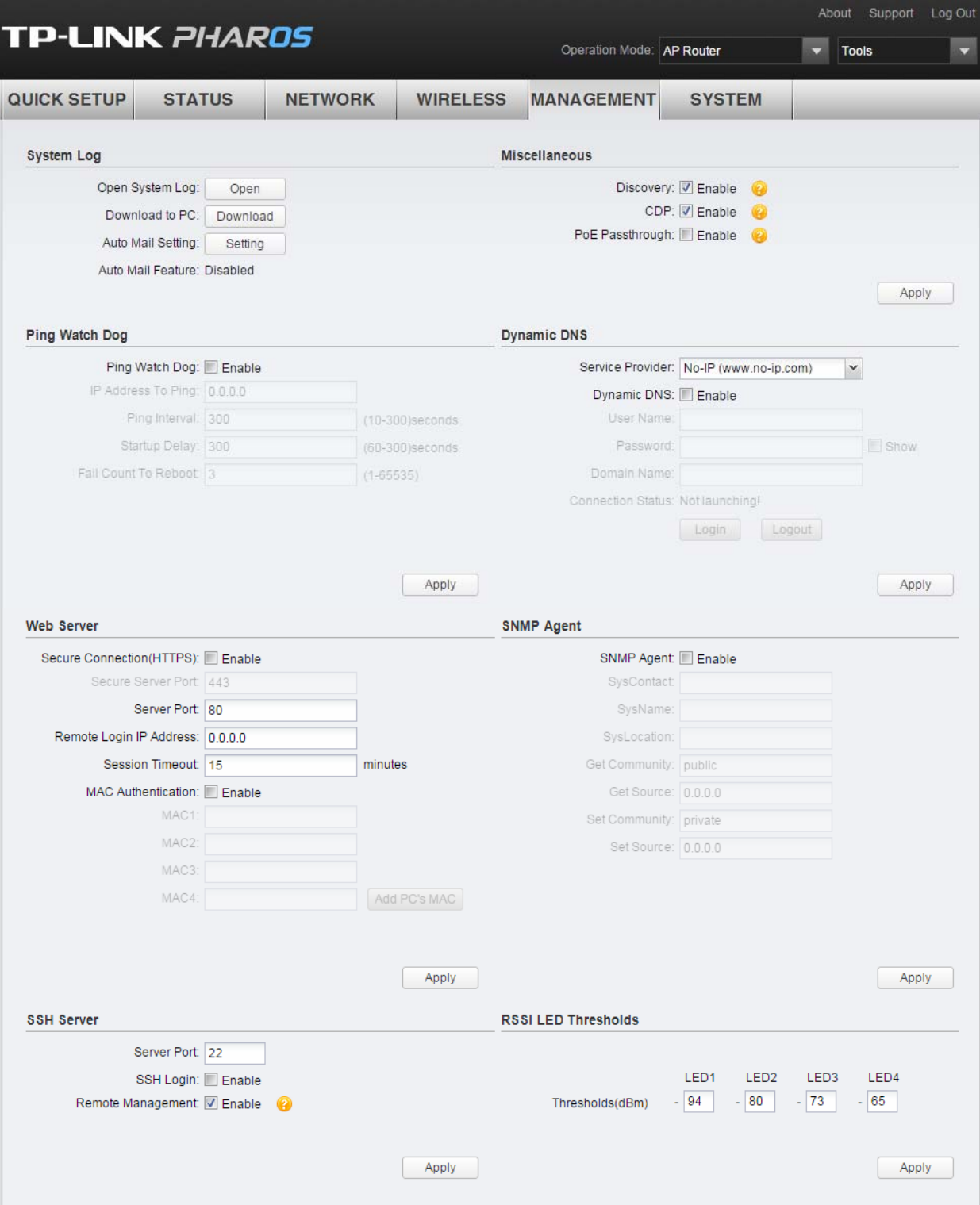
If you have made any change of the parameters, click **Apply** to make the configuration take effect. There will be a blue bar at the top of the page to remind you to save the configuration. Click **Save Changes** when you finish all settings, otherwise all the settings will be recovered to last saved settings at reboot or power off.

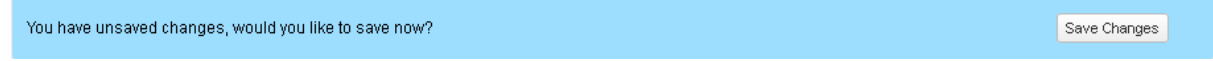

# **System Log**

System logs record the events and activities while the router is running. If a failure happens on the router, System logs can help to diagnose the issue.

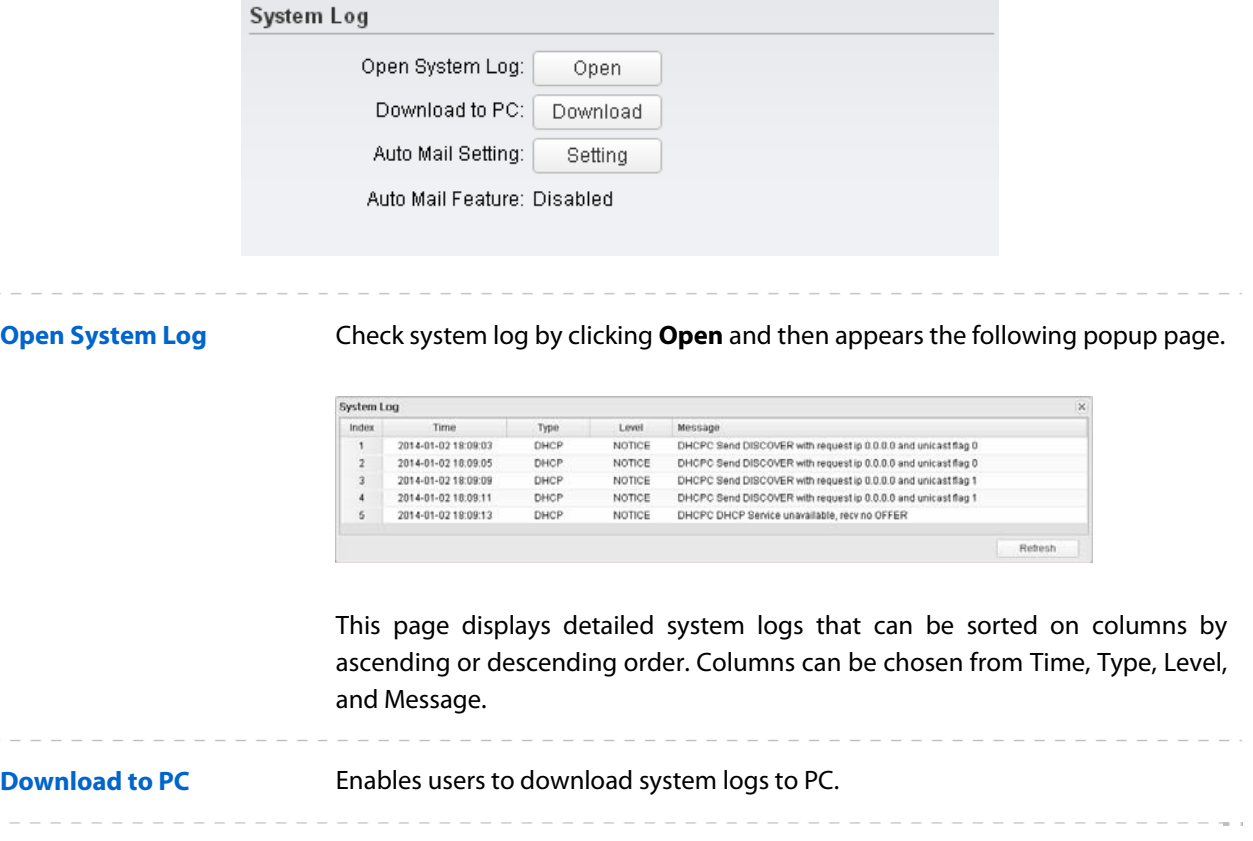

**Auto Mail Setting** Enables users to mail system logs automatically. Click **Setting** and the following page appears.

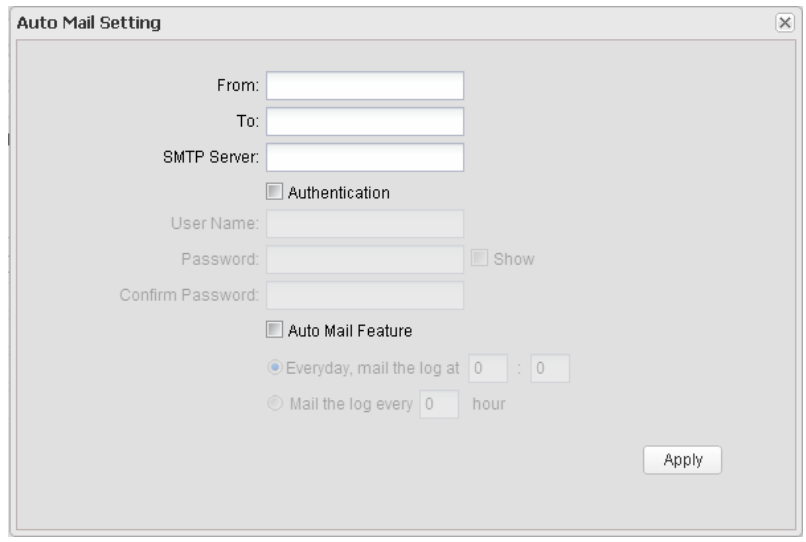

Set the receiving and sending mailbox address, server address, validation information as well as the timetable for Auto Mail Feature.

- **From** Enter sender's mail box address.
- **To** Enter the recipient's address.
- **SMTP Server** Enter sender's SMTP server.
- **Authentication** Most SMTP Server requires Authentication.
- **User Name** Sender's mail account name.
- **Password** Sender's mail account password.
- **Confirm Password** –Re-enter your mail account password.

Check **Auto Mail Feature** box, you can set the device how and when to send the log to the specified mailbox.

## **Miscellaneous**

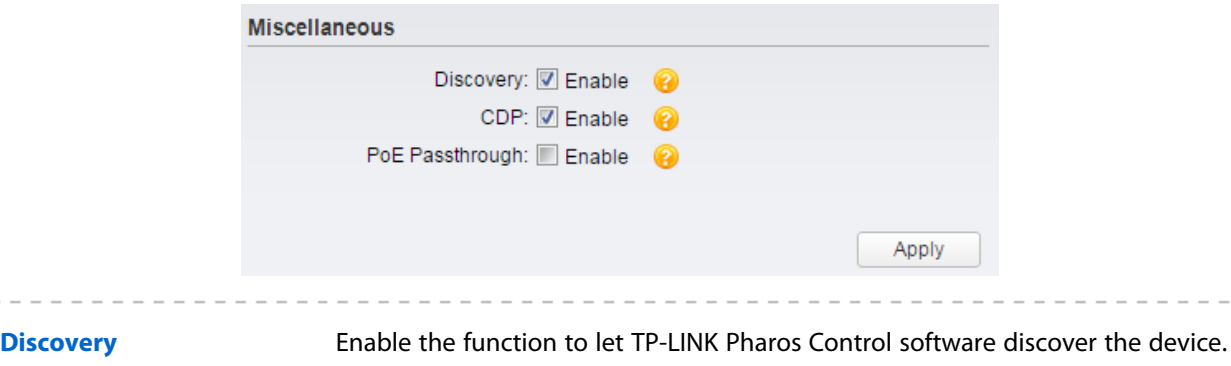

With its main function to centralize monitoring and managing network devices in the network platform, Pharos Control is network management software developed independently by TP-LINK and it currently supports Pharos series products.

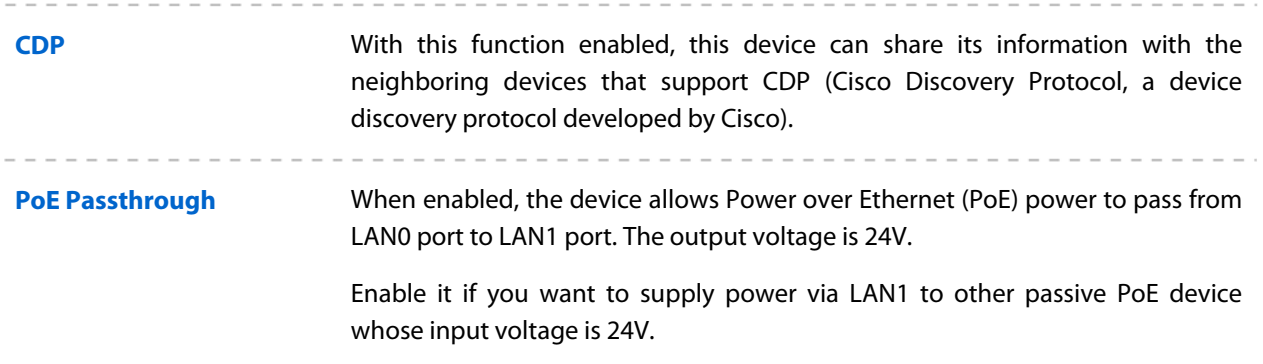

# **Ping Watch Dog**

Ping Watch Dog sets the device to continuously ping a user-defined IP address (it can be the Internet gateway, for example) to check the network connectivity. If there is a connection failure then the device will automatically reboot.

Ping Watch Dog is dedicated to continuously monitoring the connectivity to a specific host using the Ping tool. The Ping tool sends ICMP echo request packets to the target host and listens for ICMP echo response. If the defined number of replies is not received, the tool reboots the device.

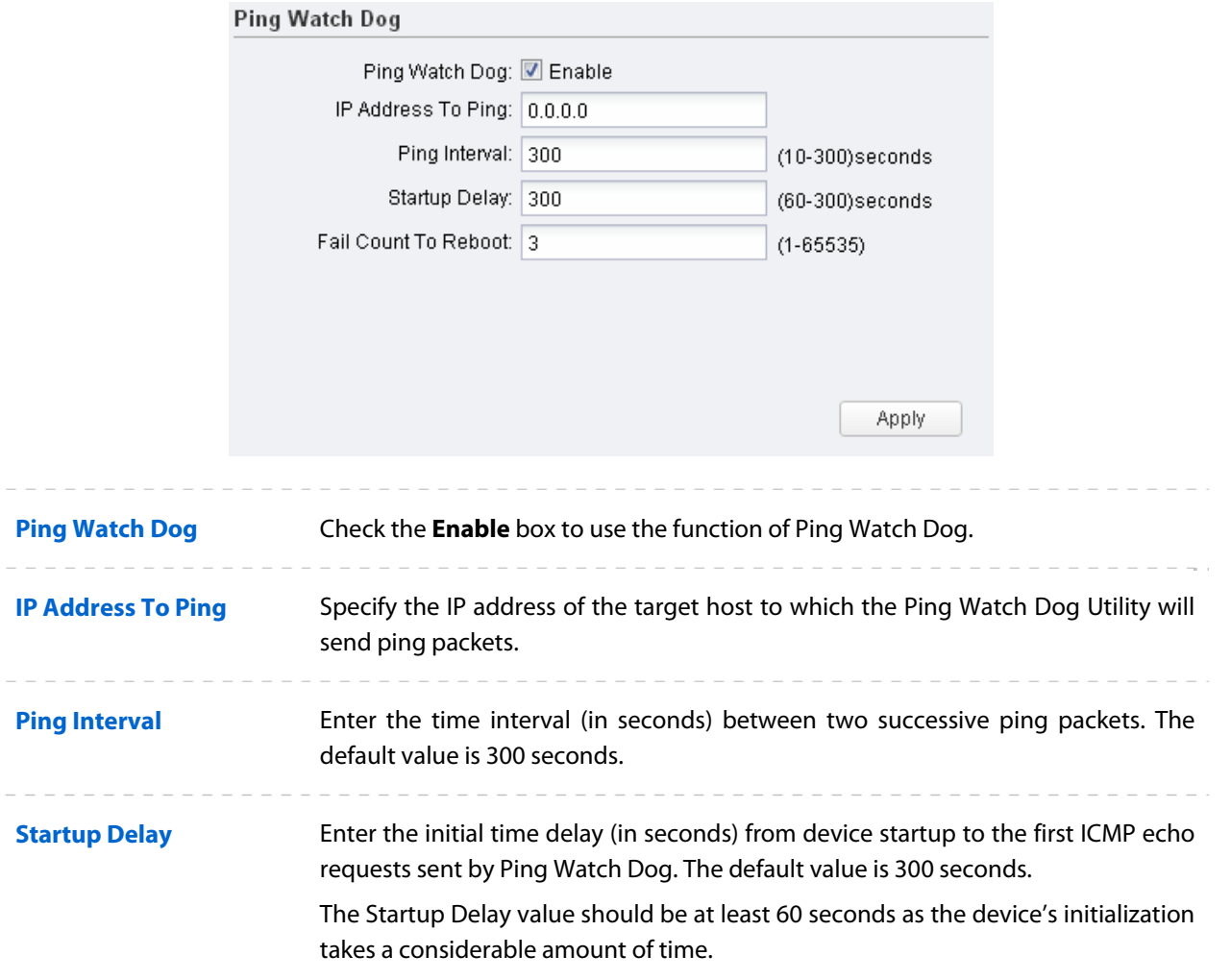

**Failure Count To Reboot** Enter the fail count of ICMP echo request. If the device sends the specified count of ICMP echo requests to the host and none of the corresponding ICMP echo response packets is received, Ping Watch Dog will reboot the device. The default value is 3.

# **Dynamic DNS**

The main function of Dynamic DNS (DDNS) is mapping the fixed domain name to dynamic IP address.

When a device connects to the Internet through PPPoE or Dynamic IP, the WAN IP address it gets is not fixed, which is inconvenient for the Internet users to access the servers in the local area network through IP address. Dynamic DNS function allows users to access servers using a fixed domain name.

The DDNS server will establish a mapping table about the dynamic IP address and the fixed domain name. When the WAN IP address of the device changes, it will make an update request to the specified DDNS server, and then the DDNS server will update the mapping relation between the IP address and the domain name. Therefore, whenever the WAN IP address changes, users on the Internet can still access the servers in the local area network using a fixed, easy-to-remember domain name.

The DDNS function that serves as the client of DDNS service must work with DDNS server. Please register an account to DDNS service provider (NO-IP, Dyndns or Comexe) before using this function.

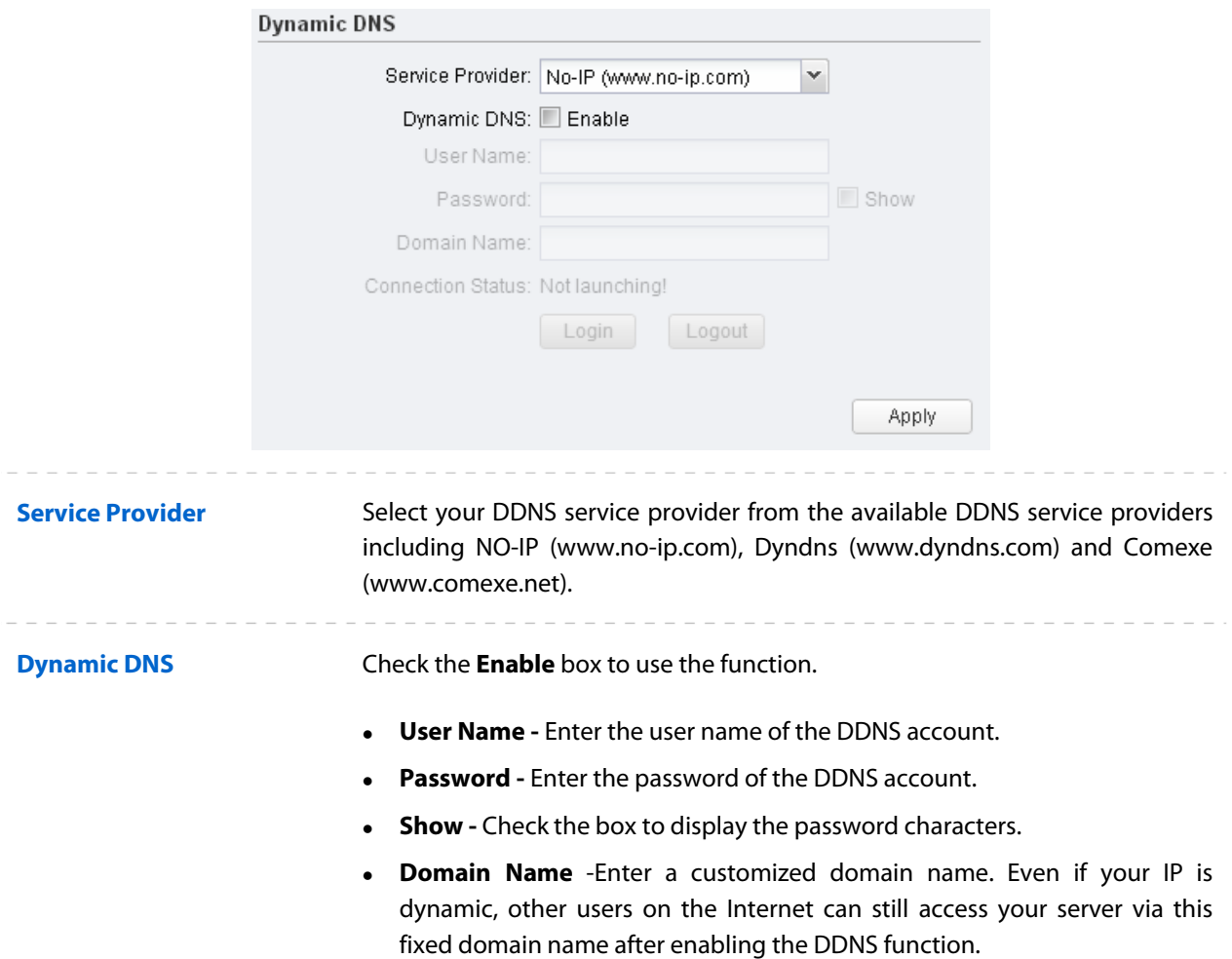

 **Connection Status** -Displays the connection status between this device and the DDNS server.

## **Web Server**

 $- - - - -$ 

The Web Server function enables users to log in to the web management page to manage this device remotely over the Internet.

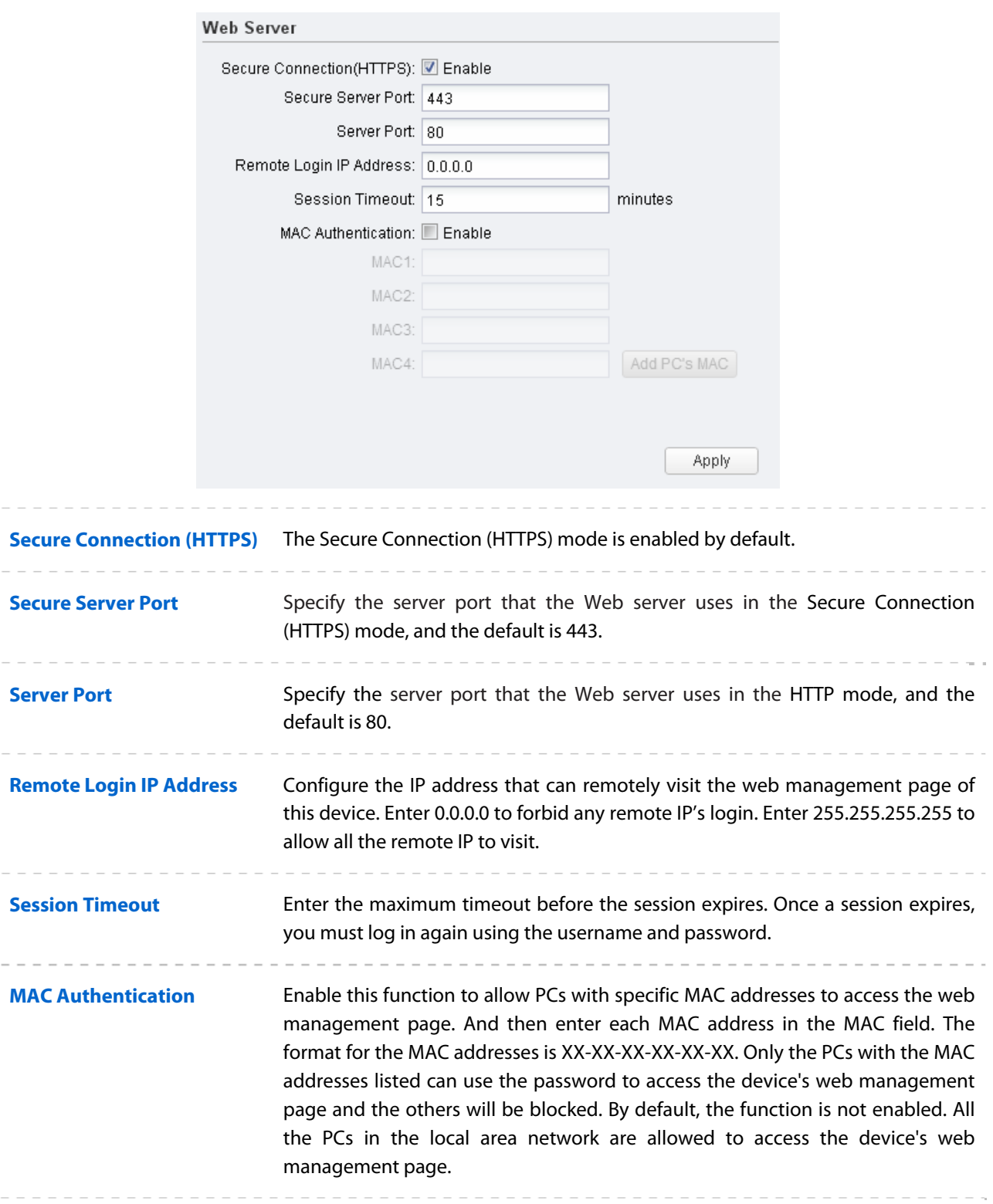

Click **Add PC's MAC**, your PC's MAC address will be added in the list above. Click **Apply** to save your settings.

### **SNMP Agent**

You can get the traffic information and transmit condition by using the SNMP Agent function.

Simple Network Management Protocol (SNMP) is an application layer protocol that facilitates the exchange of management information between network devices. Main functions of SNMP include monitoring network performance, detecting and analyzing network error, configuring network devices, and so on. Under the circumstance of network working normally, SNMP can play a part in statistics, configuration and testing. When networks have troubles, SNMP can detect and restore these troubles.

Configuring this device as SNMP Agent, it can receive and process the management message from the network management system.

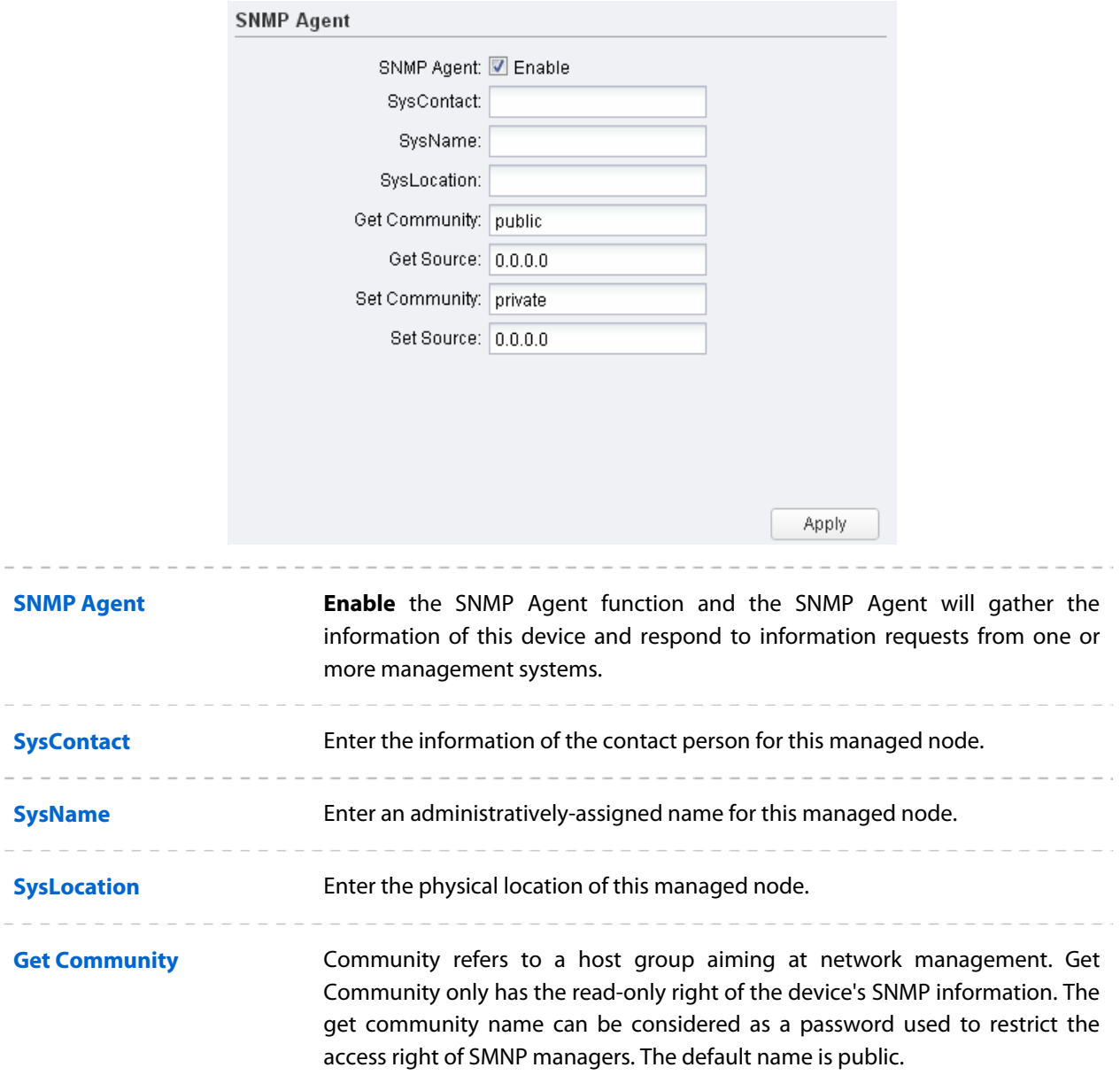

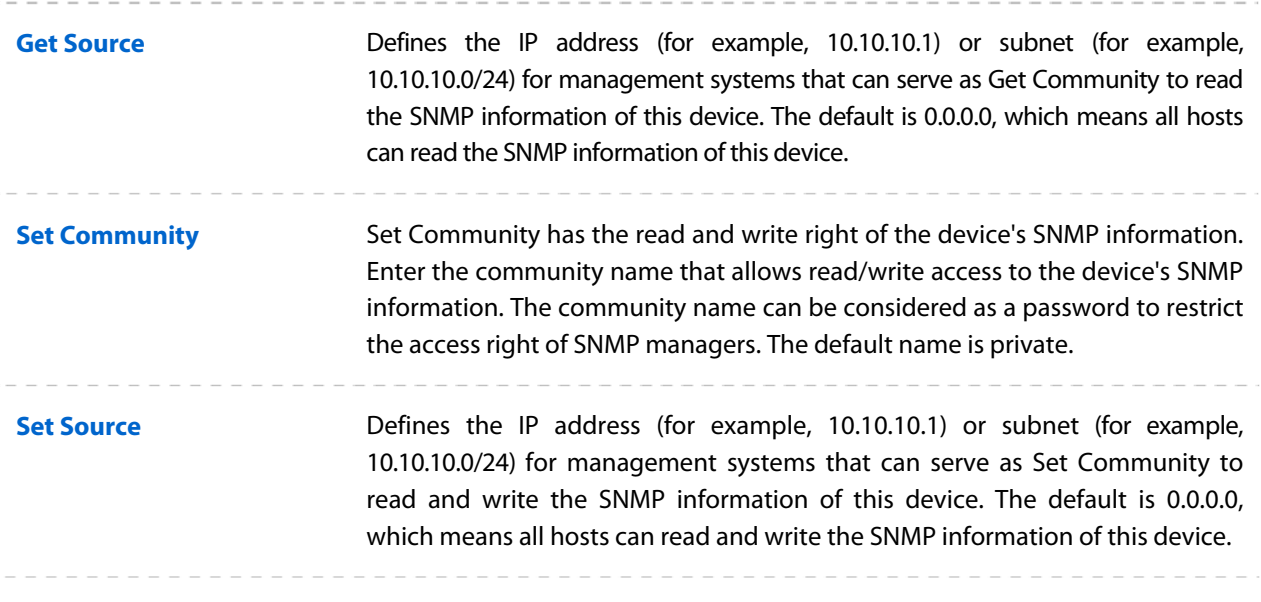

Defining community can allow management systems in the same community to communicate with the SNMP Agent. The community name can be seen as the shared password of the network hosts group. Thus, for the safety, we suggest modifying the default community name before enabling the SNMP Agent service. If the field of community is blank, the SNMP Agent will not respond to any community name.

### **SSH Server**

The SSH Server function allows users to log in and manage the device through SSH connection on the SSH client software.

SSH (Secure Shell) is a security protocol established on application and transport layers. SSH-encryptedconnection is similar to a telnet connection, but essentially the old telnet remote management method is not safe, because the password and data transmitted with plain-text can be easily intercepted. SSH can provide information security and powerful authentication when you log in this device remotely through an insecure network environment. It can encrypt all the transmission data and prevent the information in remote management from being leaked.

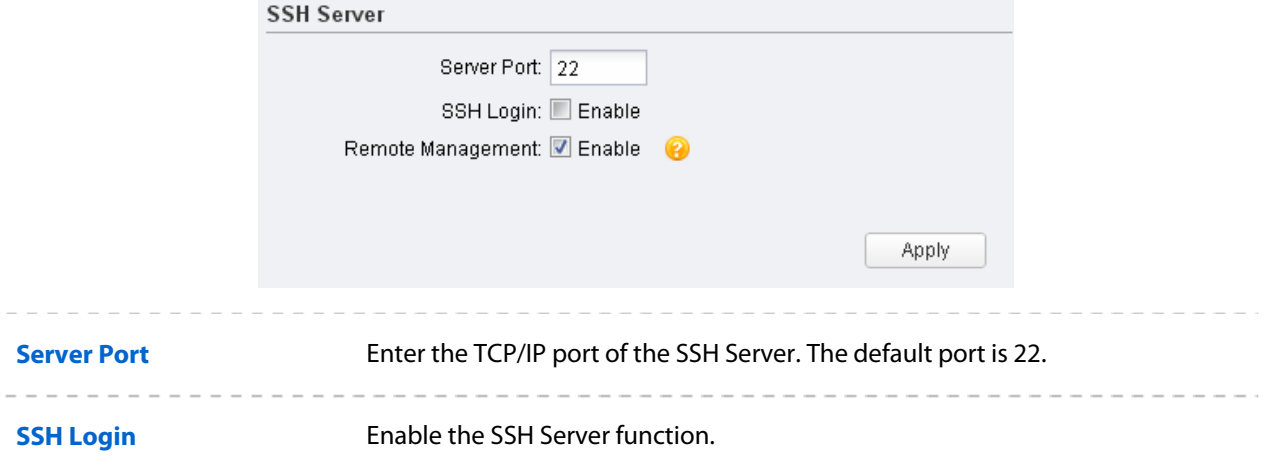

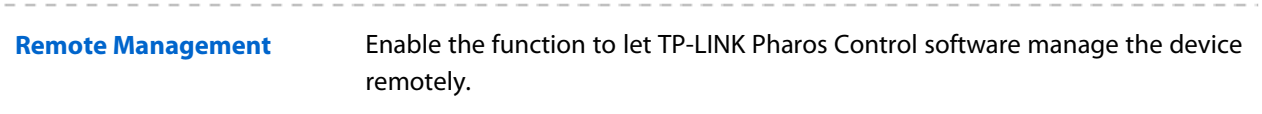

# **RSSI LED Thresholds**

You can configure the LEDs on the device to light up when received signal levels reach the values defined in the following fields. This allows a technician to easily deploy a Pharos series product without logging into the device (for example, for antenna alignment operation).

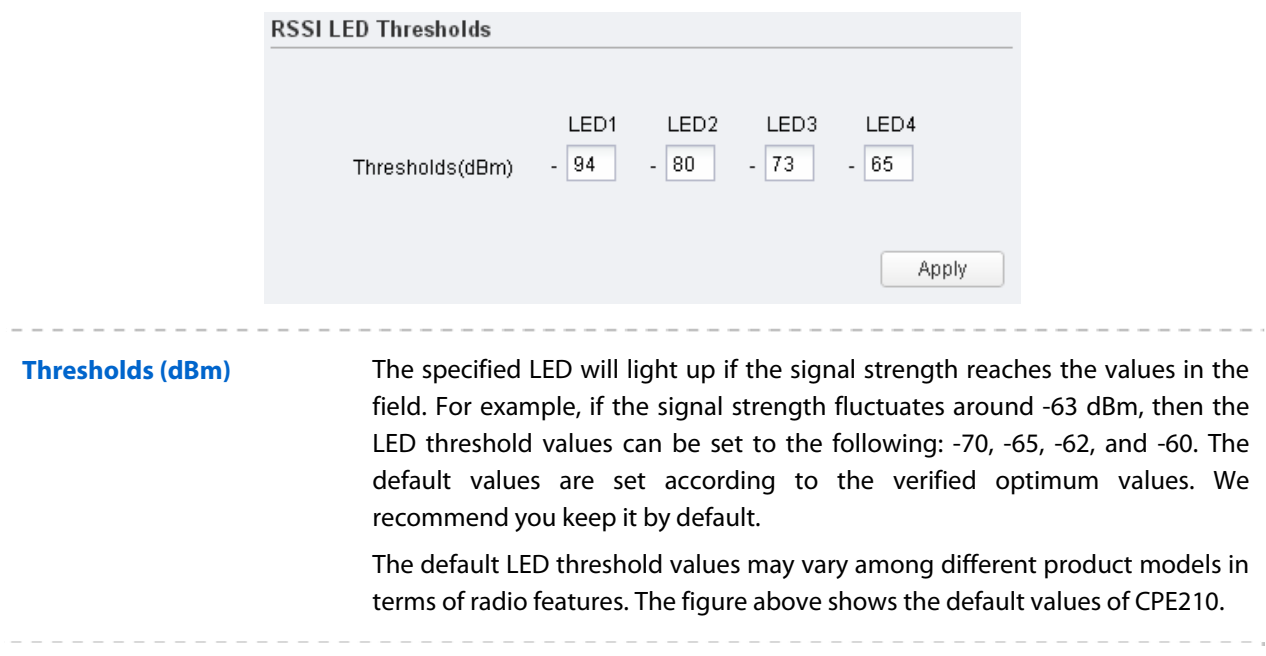

# **Chapter 8 System Tab**

The **System** Tab controls system maintenance routines, device customization, location management, user account management, firmware update, time setting and configuration backup.

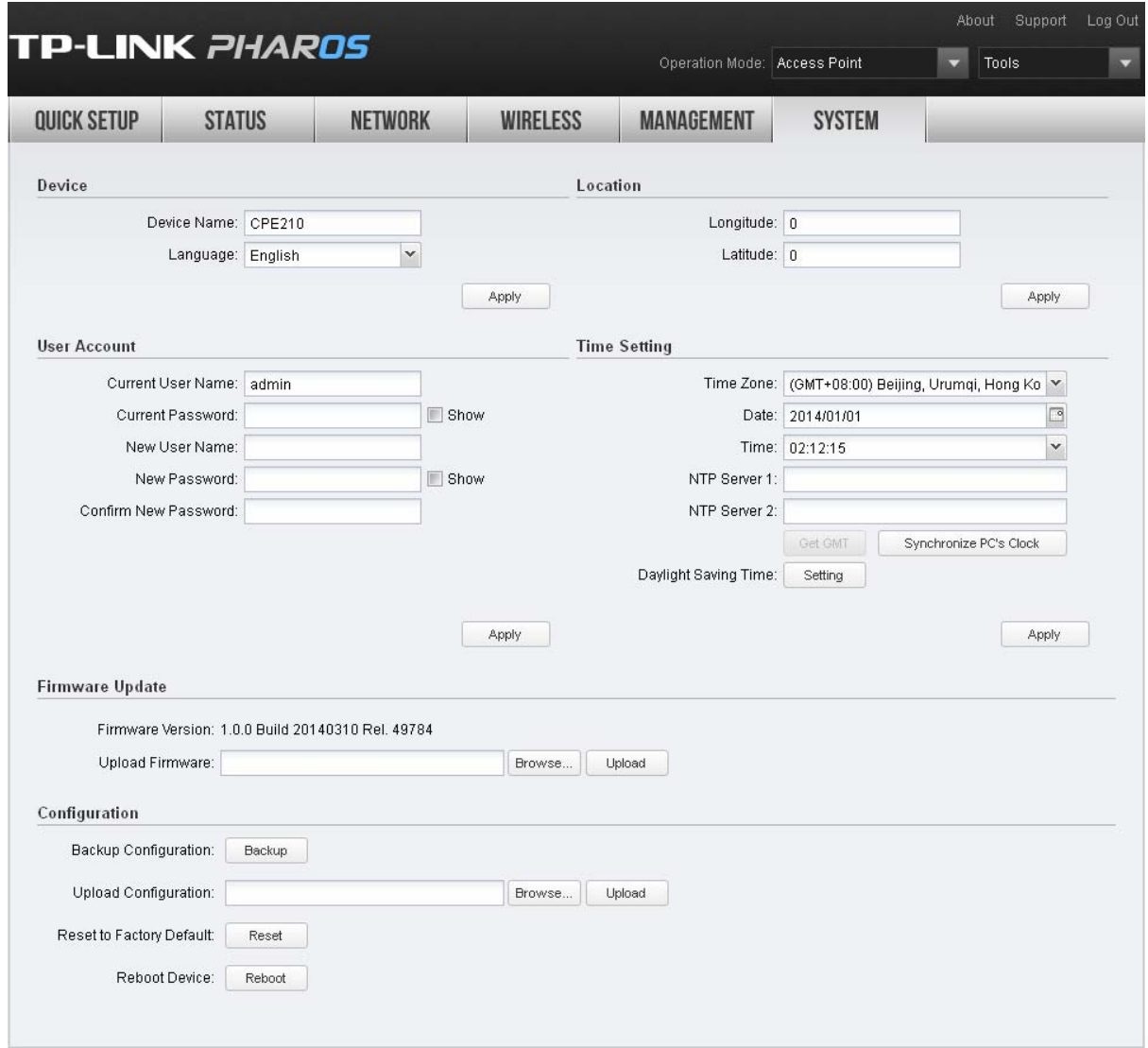

If you have made any change of the parameters, click **Apply** to make the configuration take effect. There will be a blue bar at the top of the page to remind you to save the configuration. Click **Save Changes** when you finish all settings, otherwise all the settings will be recovered to last saved settings at reboot or power off.

You have unsaved changes, would you like to save now?

Save Changes

## **Device**

The Device Name is the model of device by default. You can customize a new personal and easy-toremember name.

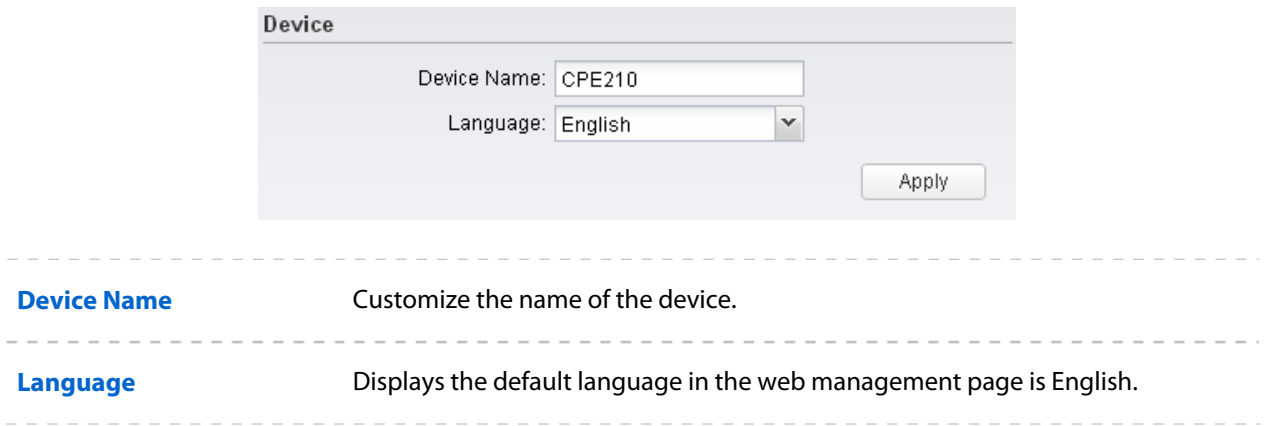

# **Location**

Longitude and latitude define the device's coordinates.

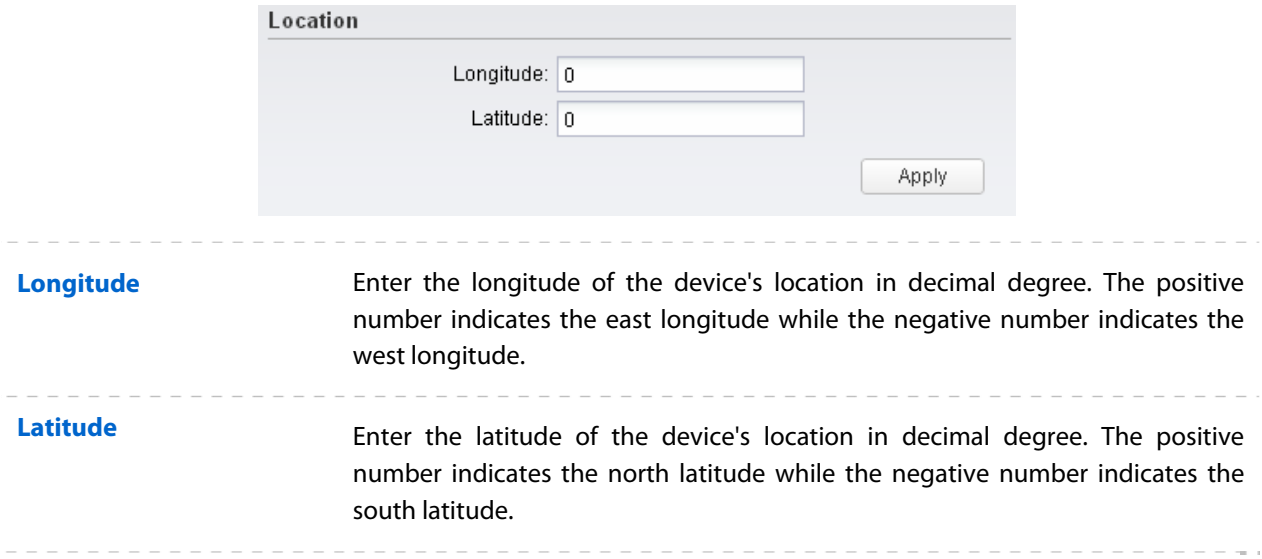

# **User Account**

You can change the user password to protect your device from unauthorized login. We recommend that you change the default user password on the very first system setup.

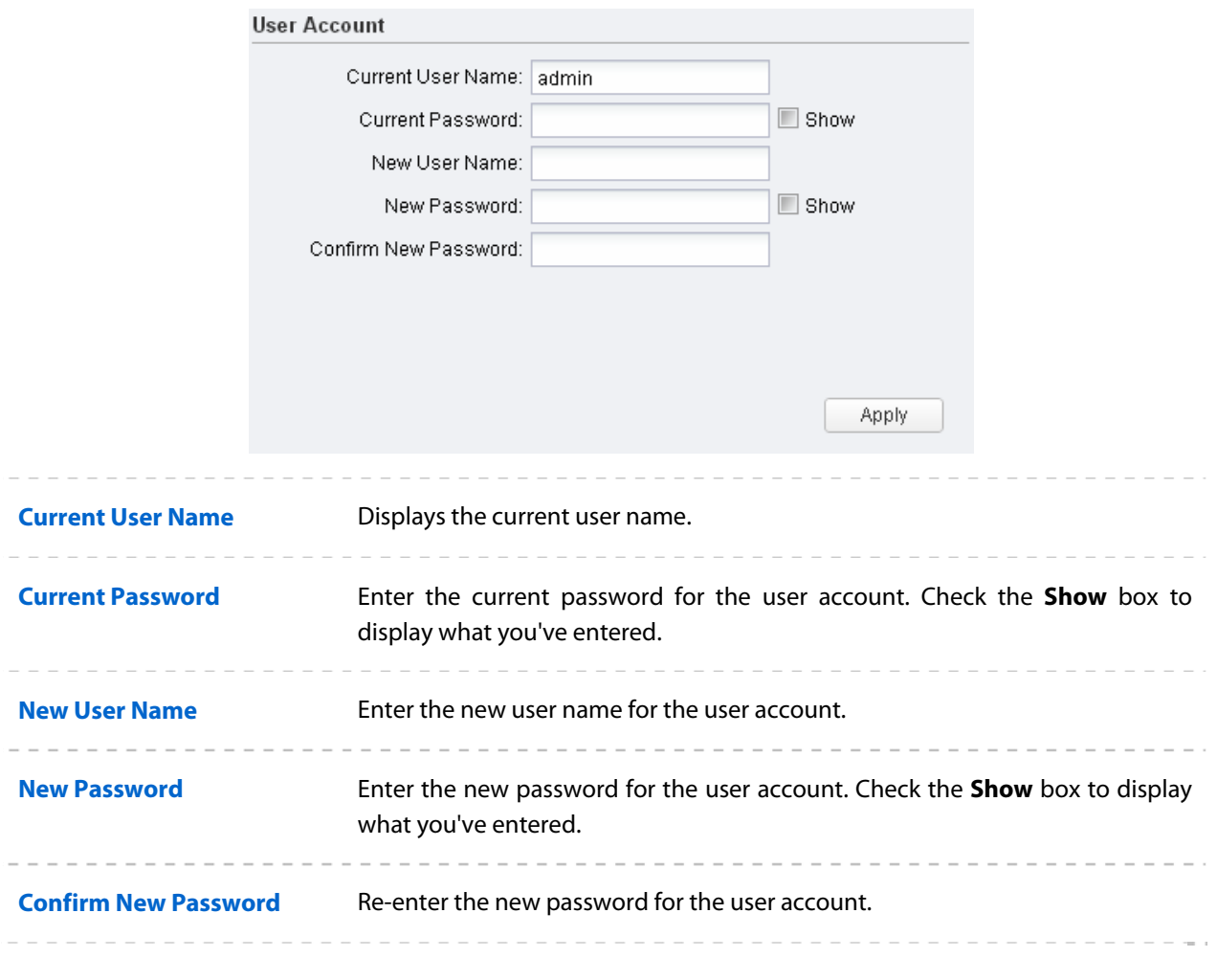

The password is a string from 1 to15 alphanumeric characters or symbols.

# **Time Setting**

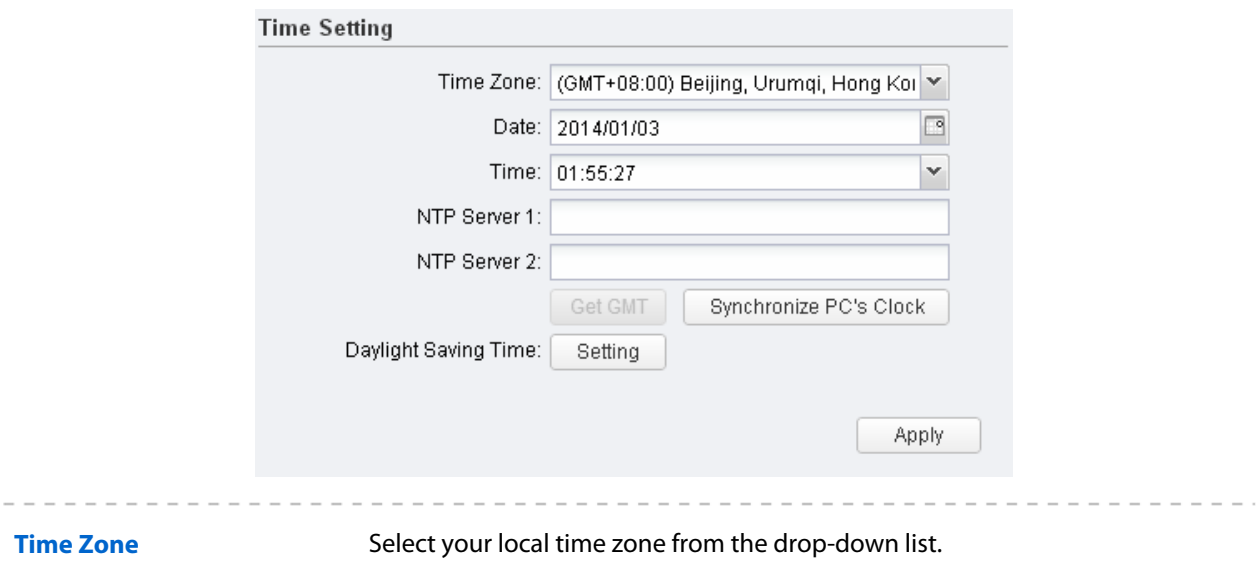

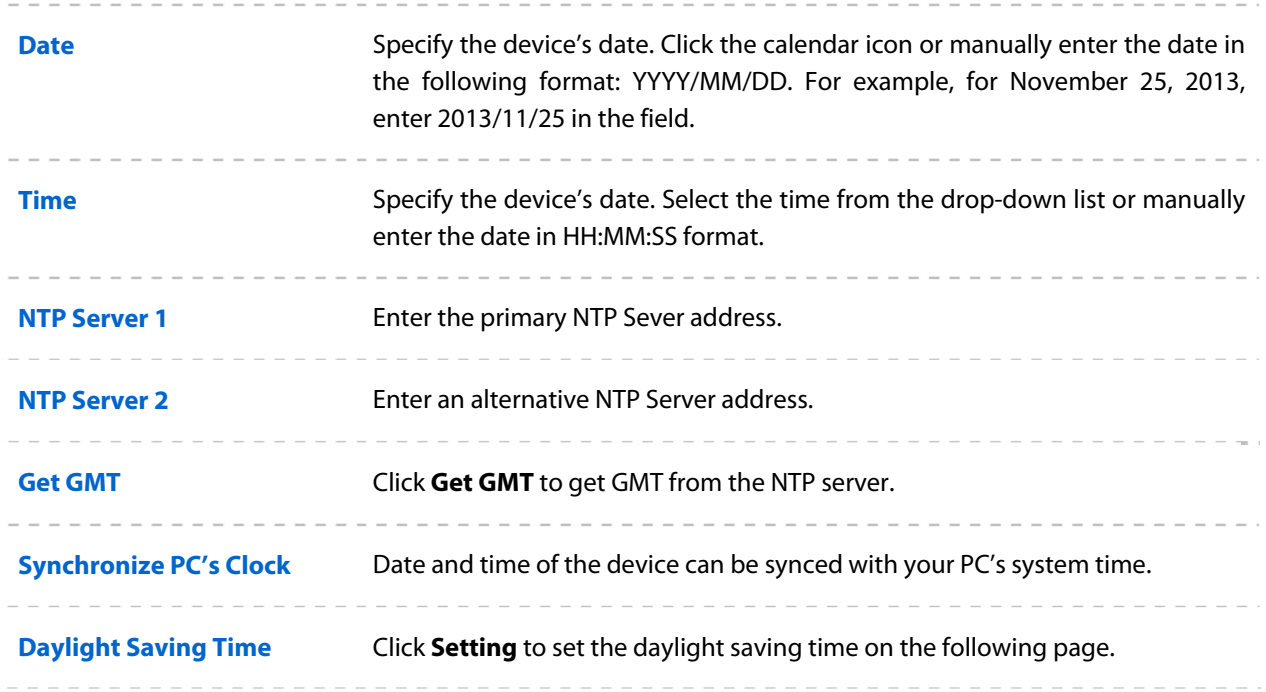

#### **Daylight Saving Time**

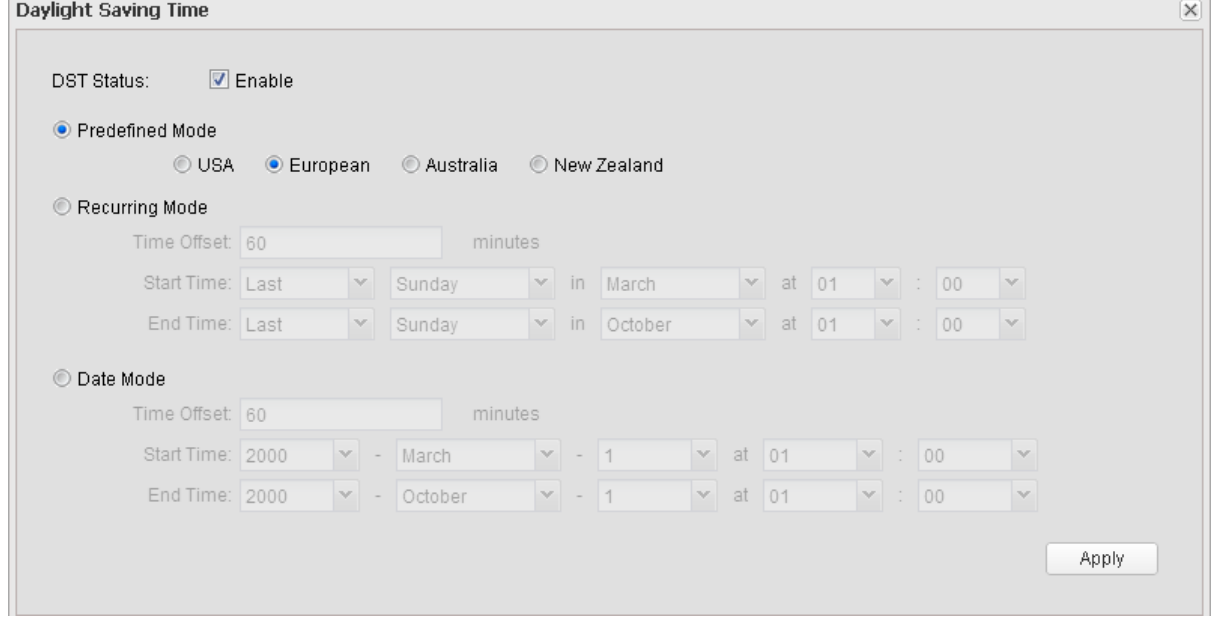

**DST Status Check the Enable** box to use the function.

**Predefined Mode** Select a predefined DST configuration.

- **USA**: Second Sunday in March, 02:00 ~ First Sunday in November, 02:00.
- **European**: Last Sunday in March, 01:00 ~ Last Sunday in October, 01:00.
- **Australia**: First Sunday in October, 02:00 ~ First Sunday in April, 03:00.
- **New Zealand**: Last Sunday in September, 02:00 ~ First Sunday in April, 03:00.

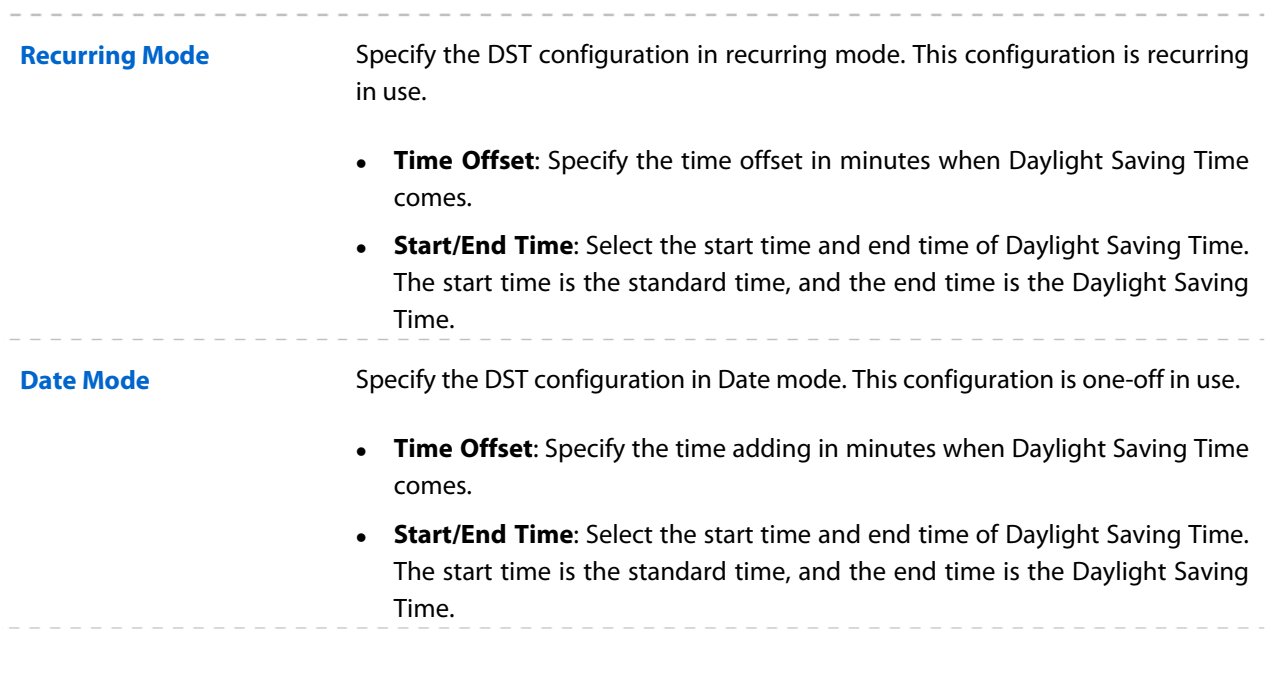

When the DST is enabled, the default daylight saving time is European in predefined mode.

# **Firmware Update**

Firmware update can improve the function of the device.

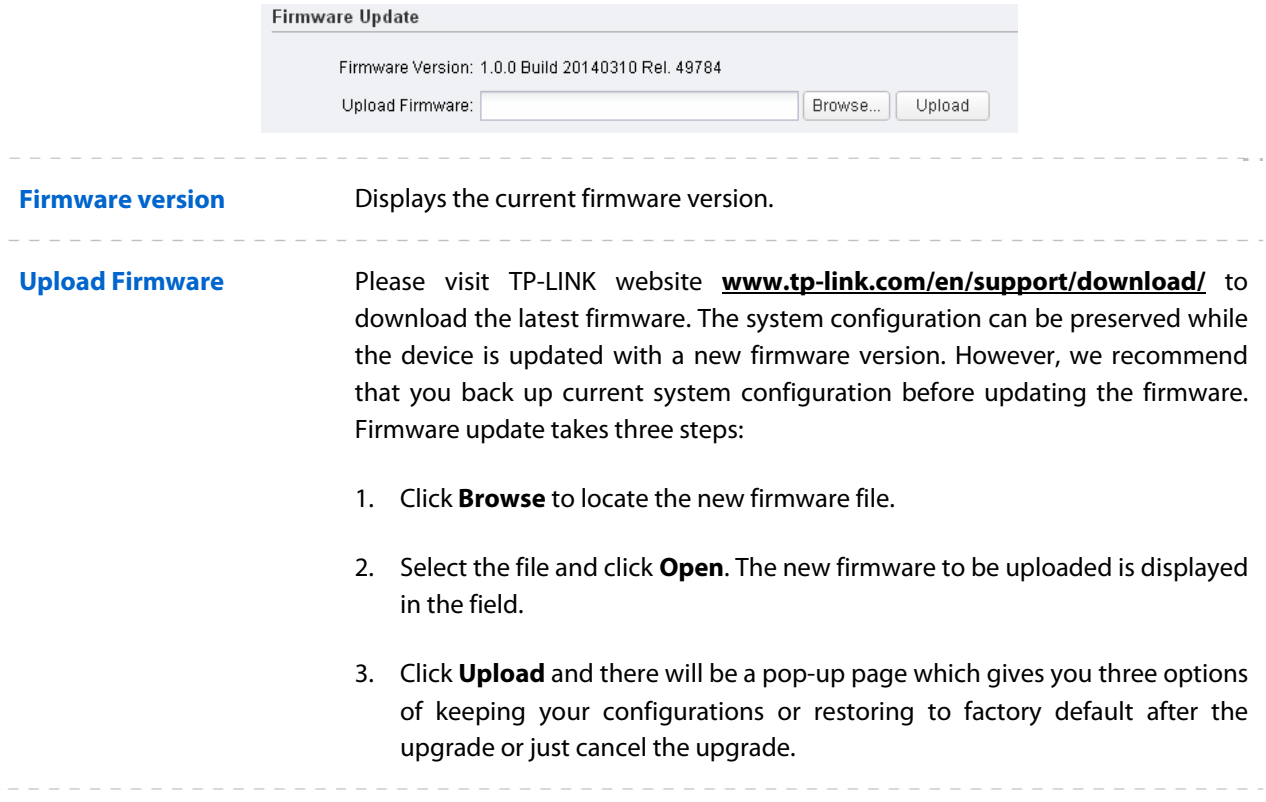

- 1. Please select the proper software version that matches your hardware to upgrade.
- 2. To avoid damage, please do not power off the device while upgrading.
- 3. After upgrading, the device will reboot automatically.

# **Configuration**

The controls in this section manage the device configuration routines and the option to reset the device to factory default settings.

The device configuration is stored in the plain text file. You can back up, restore, or update the system configuration file.

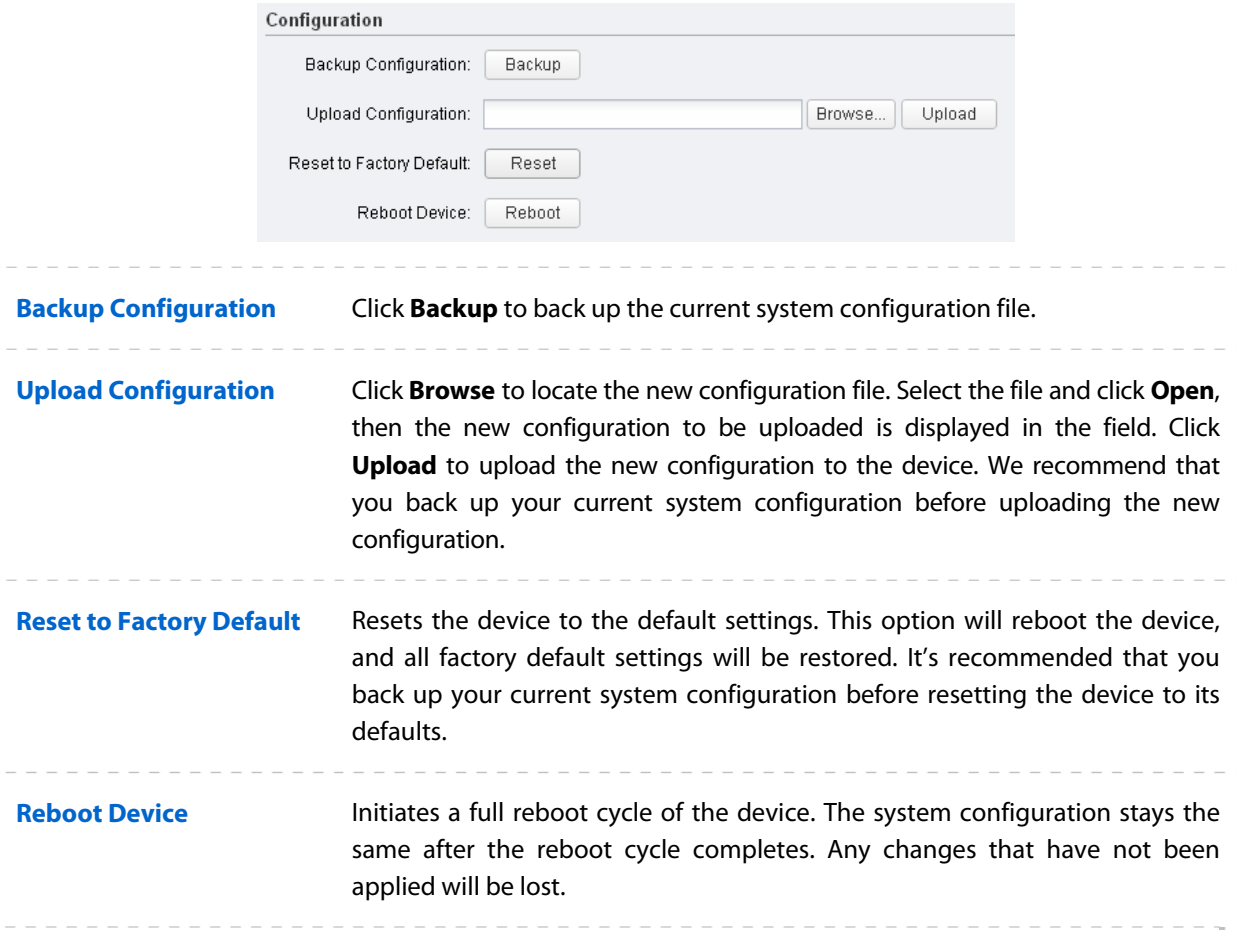

#### **NOTE:**

- 1. After backing up, the device will reboot automatically.
- 2. To avoid damage, please don't turn off the device while uploading.
- 3. You are suggested to back up the configuration before upgrading.

# **Chapter 9 Tools List**

This device provides some useful tools including Ping, Traceroute, Speed Test, Survey and Spectrum Analysis.

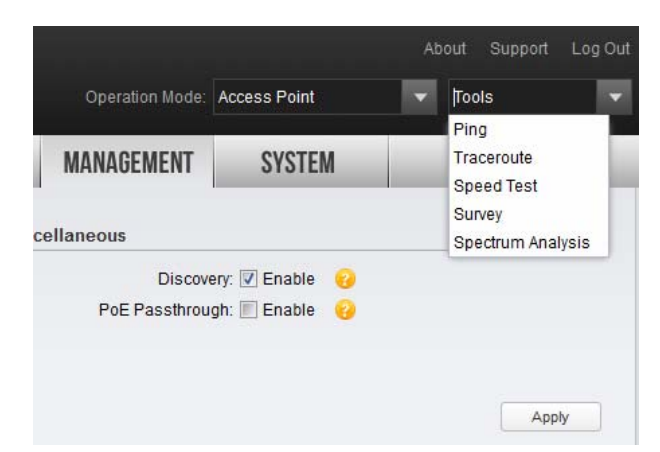

# **Ping**

Ping test function is used to test the connectivity and reachability between the device and the target host so as to locate the network malfunctions.

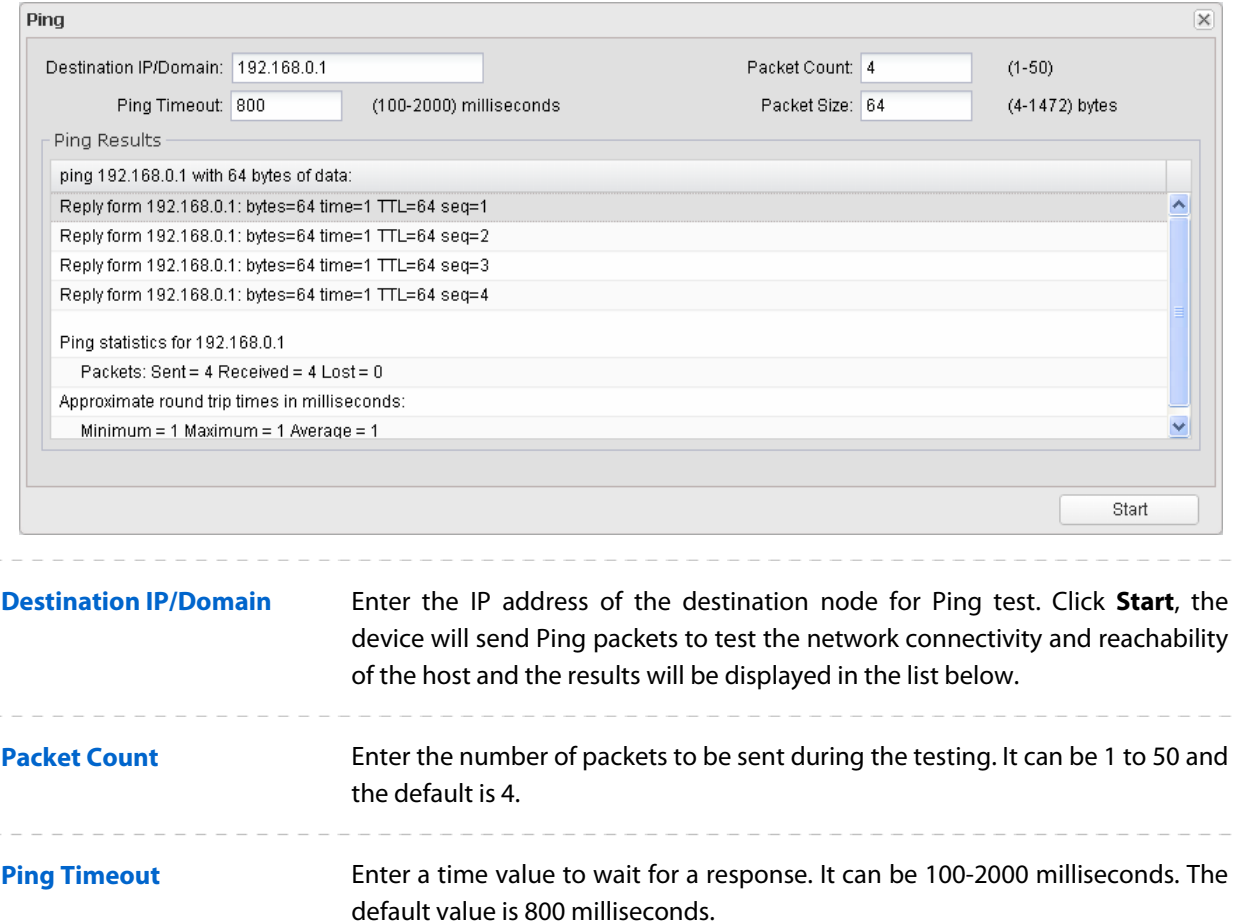

**Packet Size Enter the number of data bytes to be sent. It can be 4-472 bytes and the** default is 64.

# **Traceroute**

Tracertroute function is used to tracks the route packets taken from source on their way to a given target host. When malfunctions occur in the network, you can troubleshooting with traceroute utility.

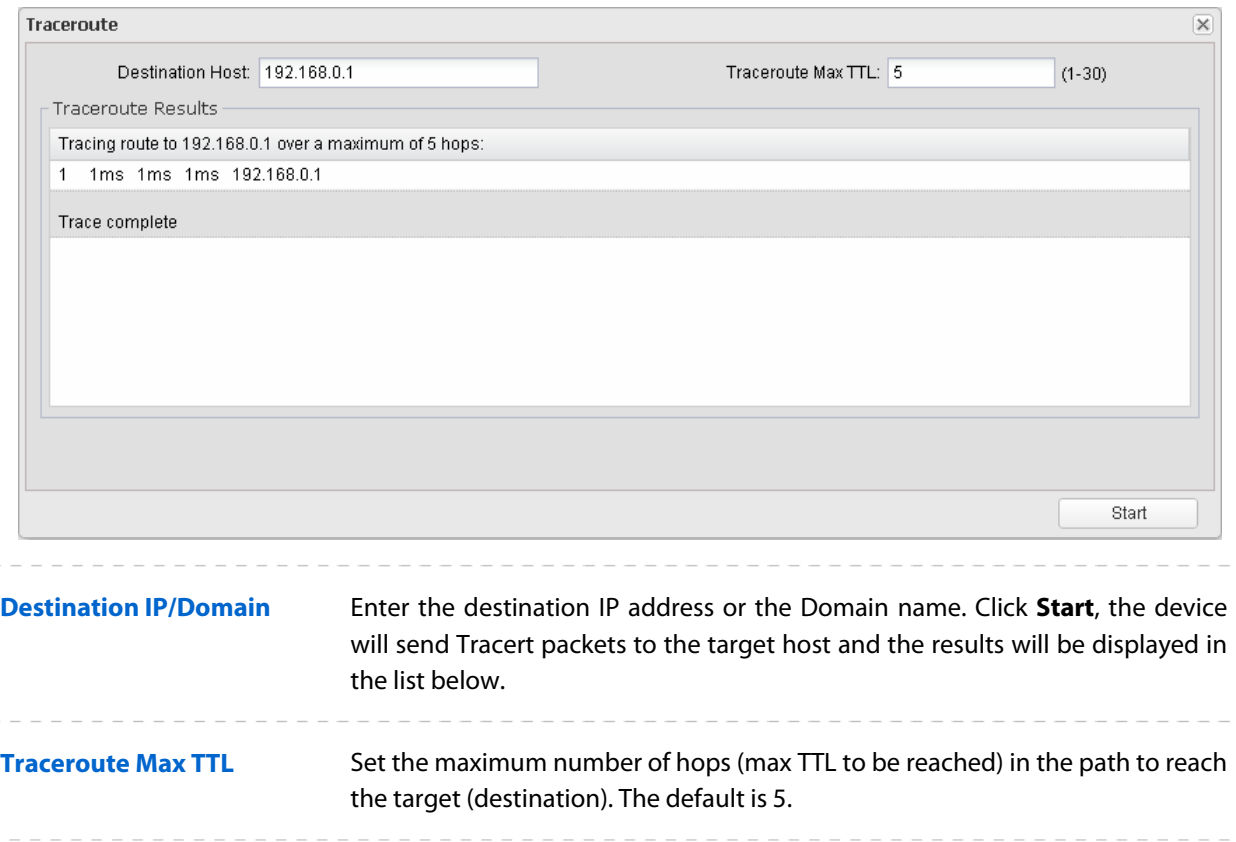

# **Speed Test**

Speed Test tool is used for testing the throughput between two Pharos products in the same network. The test requires one of the two devices to be set as a server and the other as a client. The client launches the test request to the server and the server respond to it. The test result will display on the page of the client.

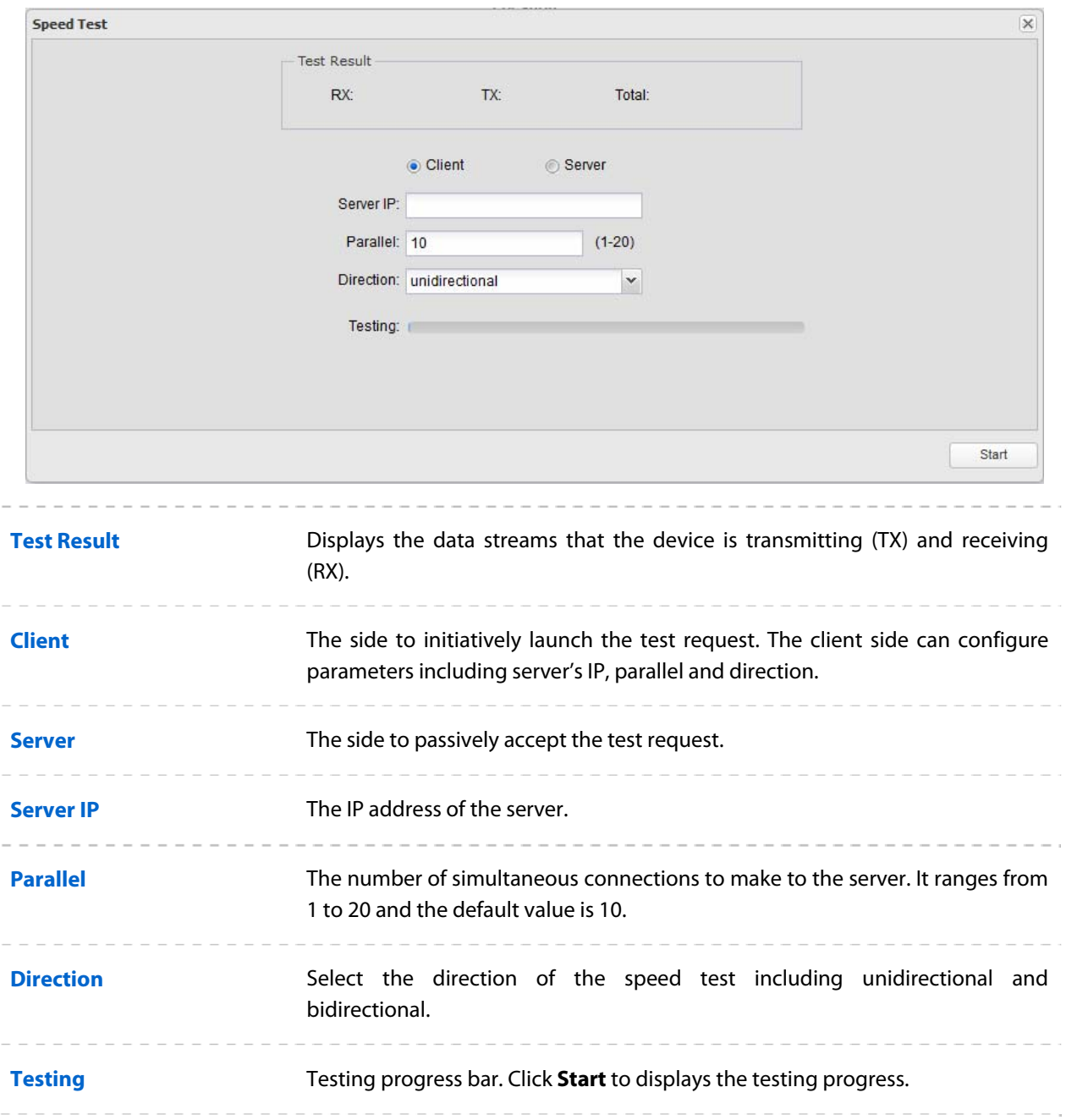

# **Survey**

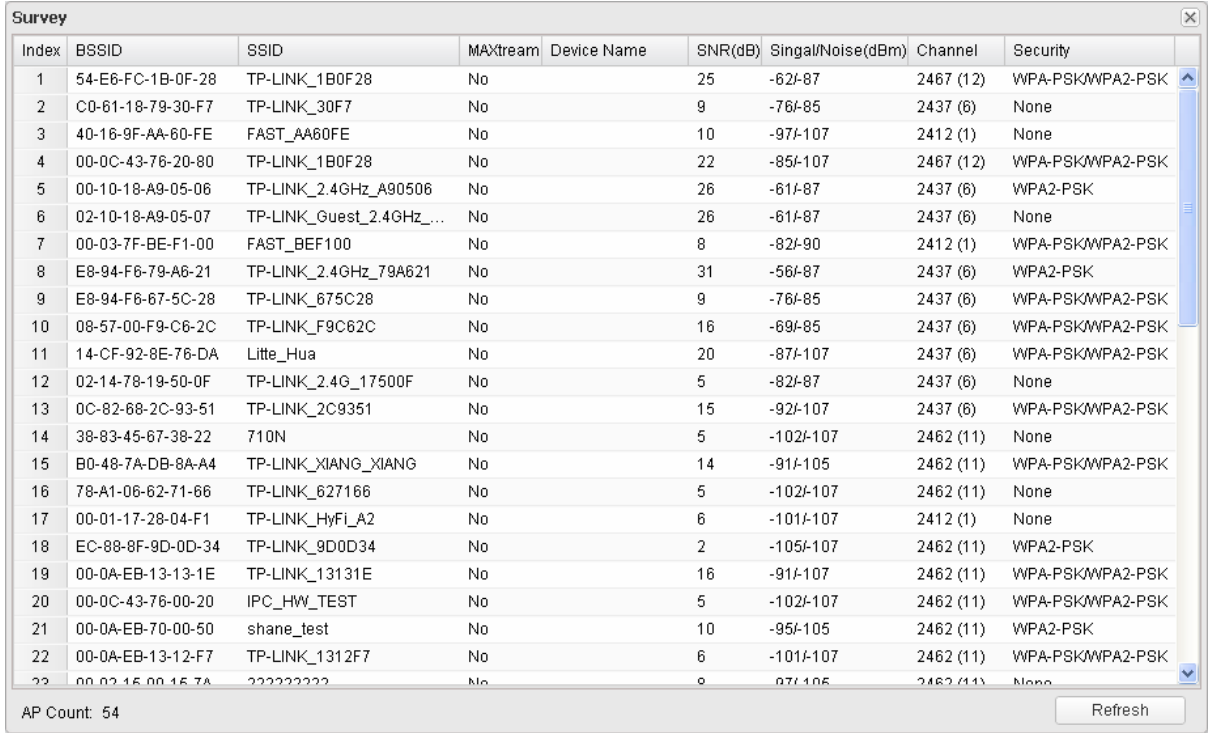

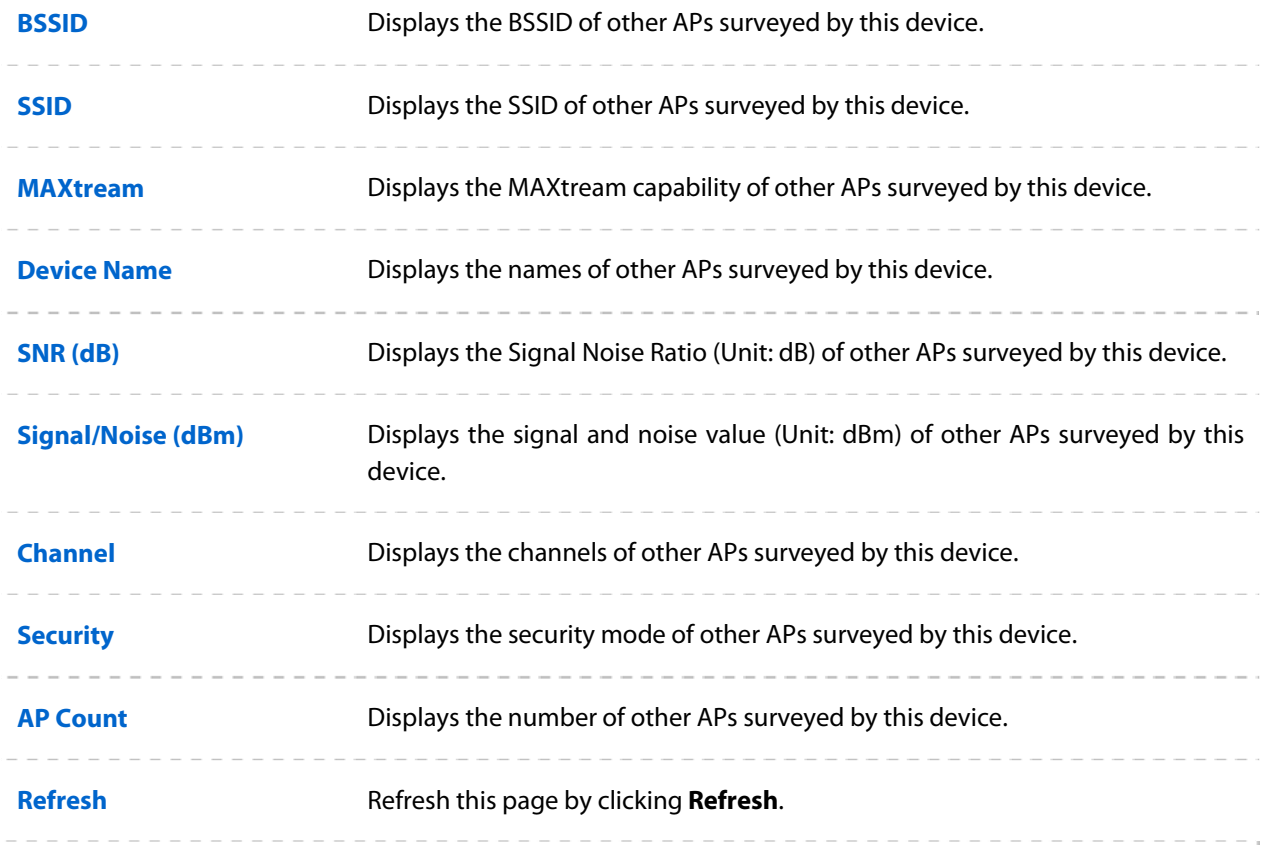

# **Spectrum Analysis**

Spectrum Analysis can help you to choose the proper channel/frequency. Through the spectrum analysis you can learn the distribution of the radio noise and intelligently select the channel/frequency in low noise.

**1.** Click **Spectrum Analysis** in the tools' drop-down list, the following window will pop up to remind you that all wireless connections will be lost during spectrum analysis. Click **Yes** and you will then get into Spectrum Analysis page.

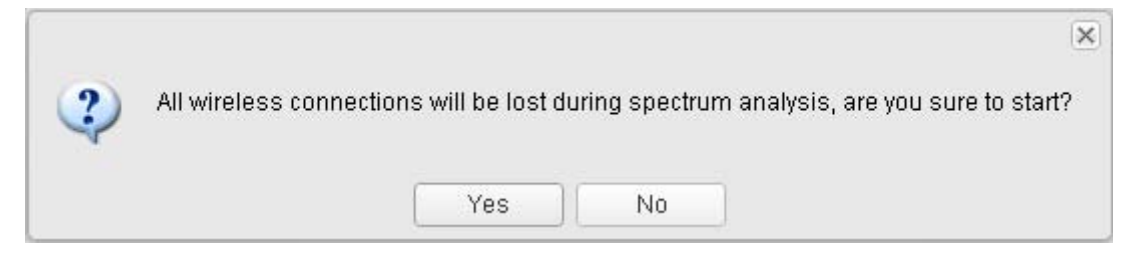

**2.** Click **Start**, the PharOS will begin to analyze the power of frequency. Observe the curves for a period of time, and then click **stop**. Note that the relatively low and continuous part of the average curve indicates less radio noise. Here we take the figure below as an example.

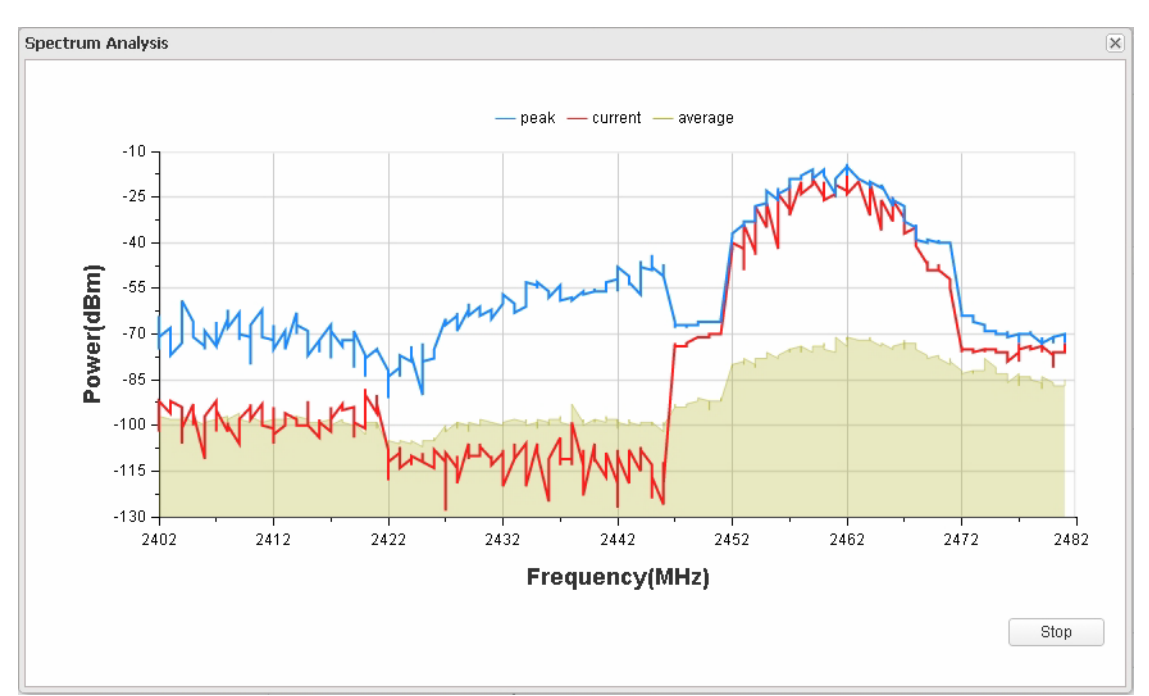

### **NOTE:**

CPE510/CPE520/WBS510 has a select box of **Frequency Range** at the top-left corner. Select the required range and then click **Start**.

**3.** When choosing channel/frequency, we should try to avoid the spectrum with large radio noise. In this example, the recommended channel/frequency is 1/2412MHz and 6/2437MHz.

# **Appendix A: Pharos MAXtream TDMA**

With the fast expansion of network scale, wireless competition and collisions among CPEs and base stations will be so enormous that the real throughout of the network will drop, resulting in a serious impact on end-user experience. To mitigate these effects, TP-LINK's Pharos series develops MAXtream TDMA Technology.

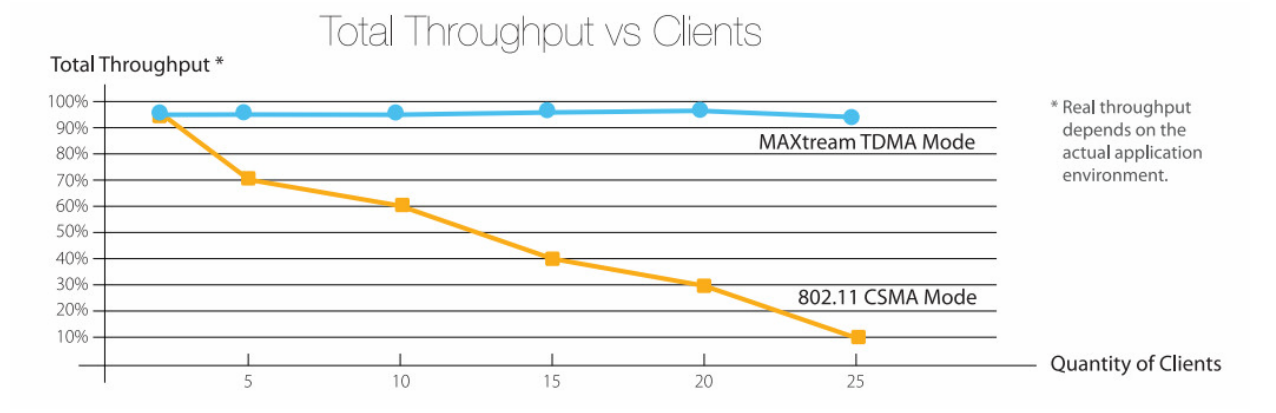

Pharos MAXtream is a proprietary protocol developed on the basis of TDMA (Time Division Multiple Access) by TP-LINK. MAXtream cuts each wireless data frame transmission into certain number of time slots according to the client connections priority, greatly boosting efficiency of the wireless channel.

The MAXtream technology has the following advantages which make it ideal for point to multi-point links:

- Eliminates hidden node collisions and improves channel efficiency
- Lower latency, higher throughput, larger network capacity and more stability

To enable the MAXtream function among the AP and stations, you only need to select **MAXtream** option on the **Wireless** tab of the Pharos web management page of the AP, as shown in the following figure. Stations will automatically adjust their connections according to AP's MAXtream capability.

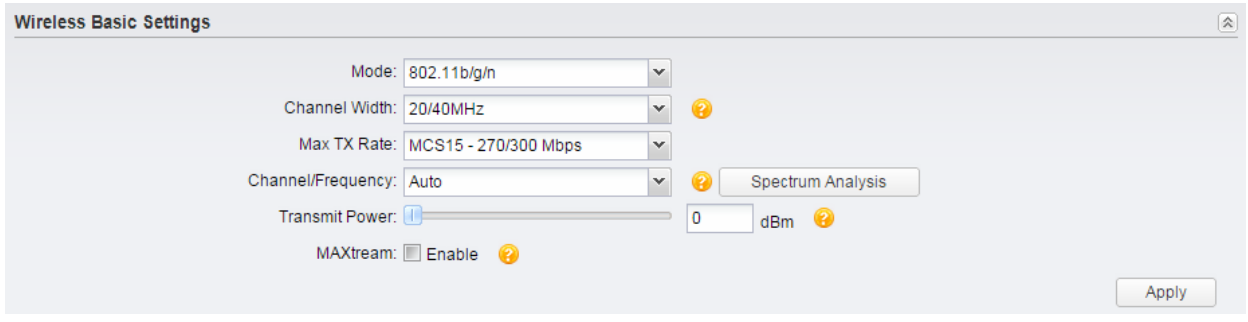

#### **NOTE:**

Pharos MAXtream is a non-standard Wi-Fi protocol that is only compatible with TP-LINK's Pharos series products. Please notice that you will not be able to connect other Wi-Fi devices to an AP with MAXtream enabled.

# **Appendix B: Glossary**

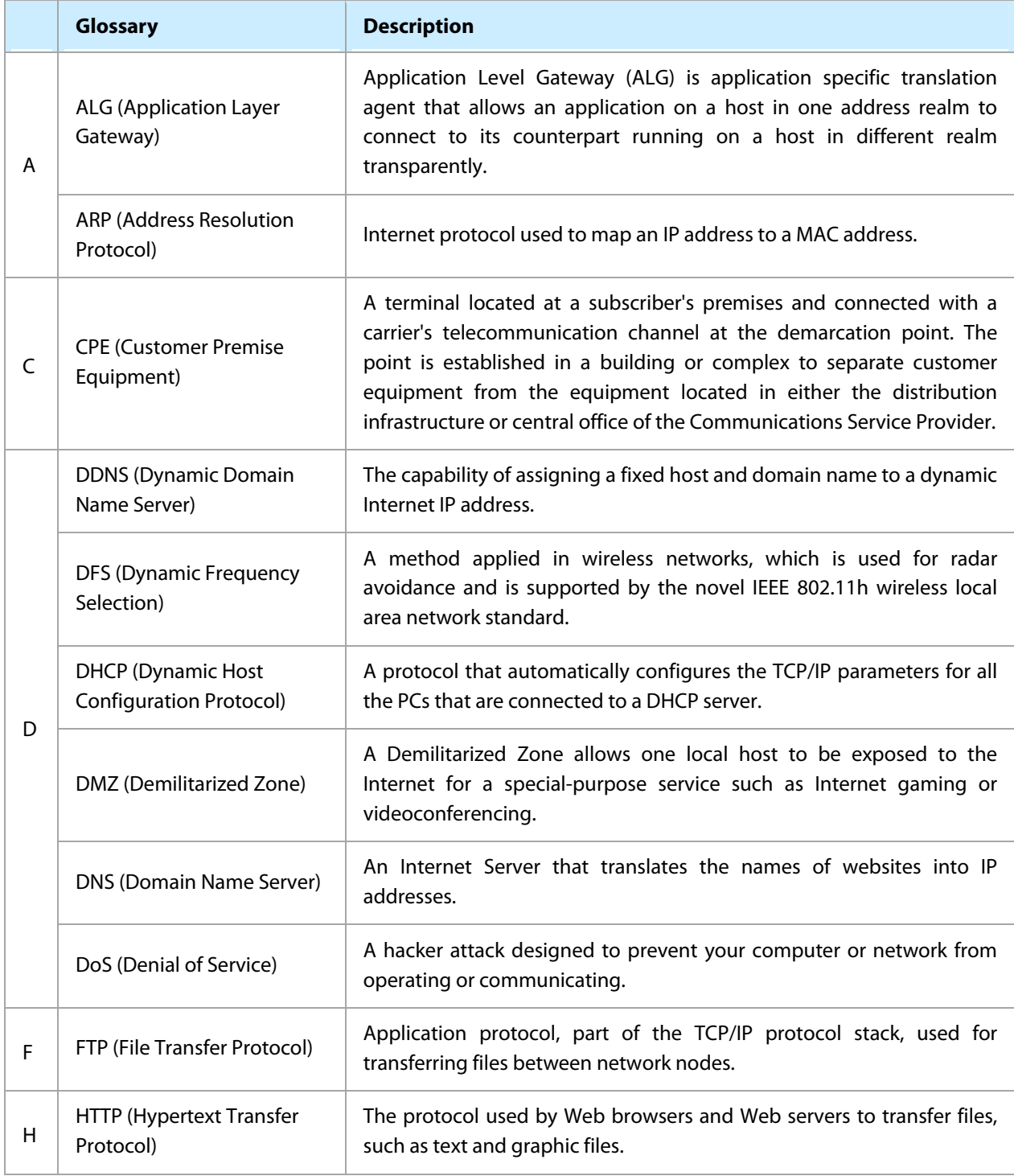

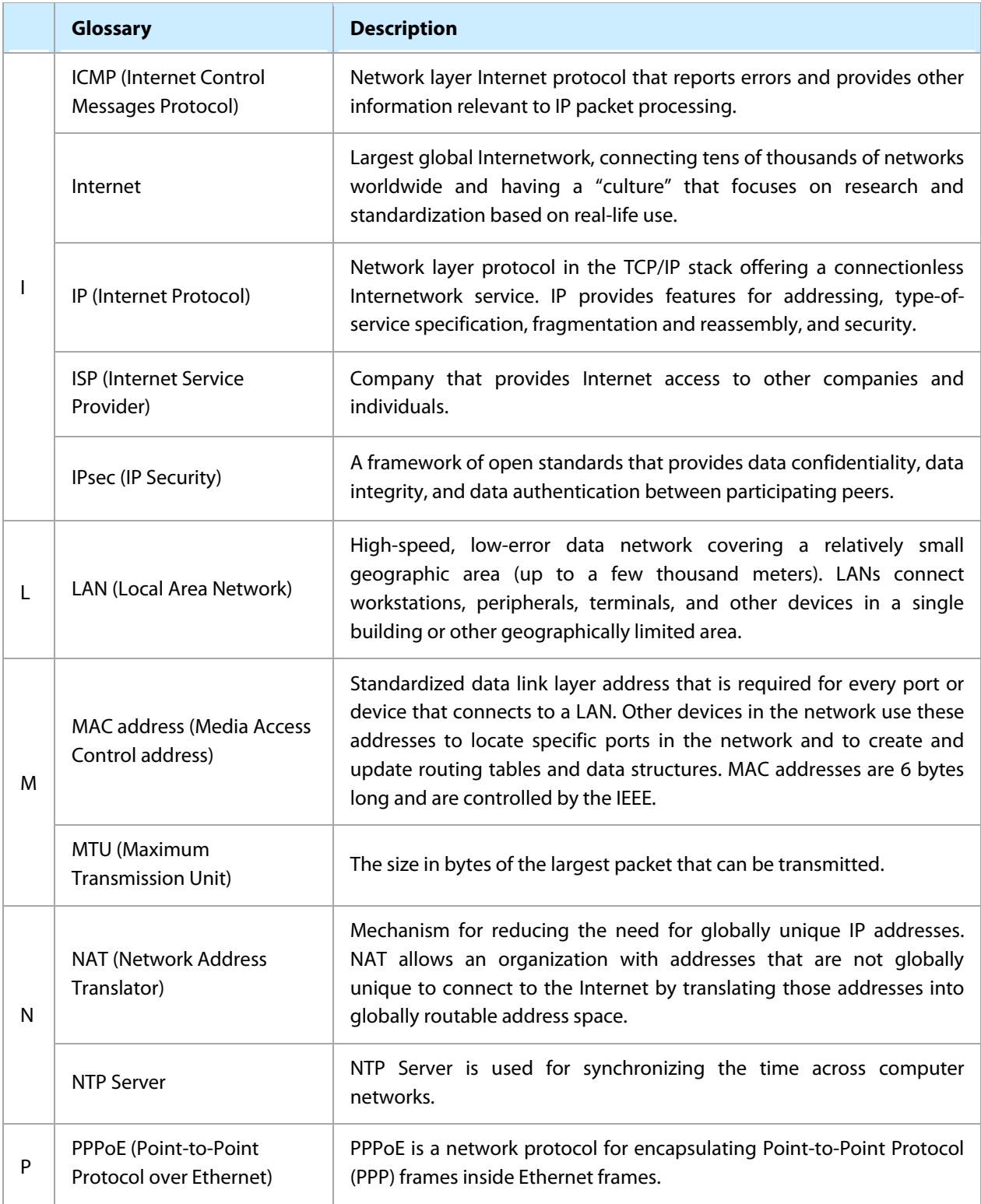

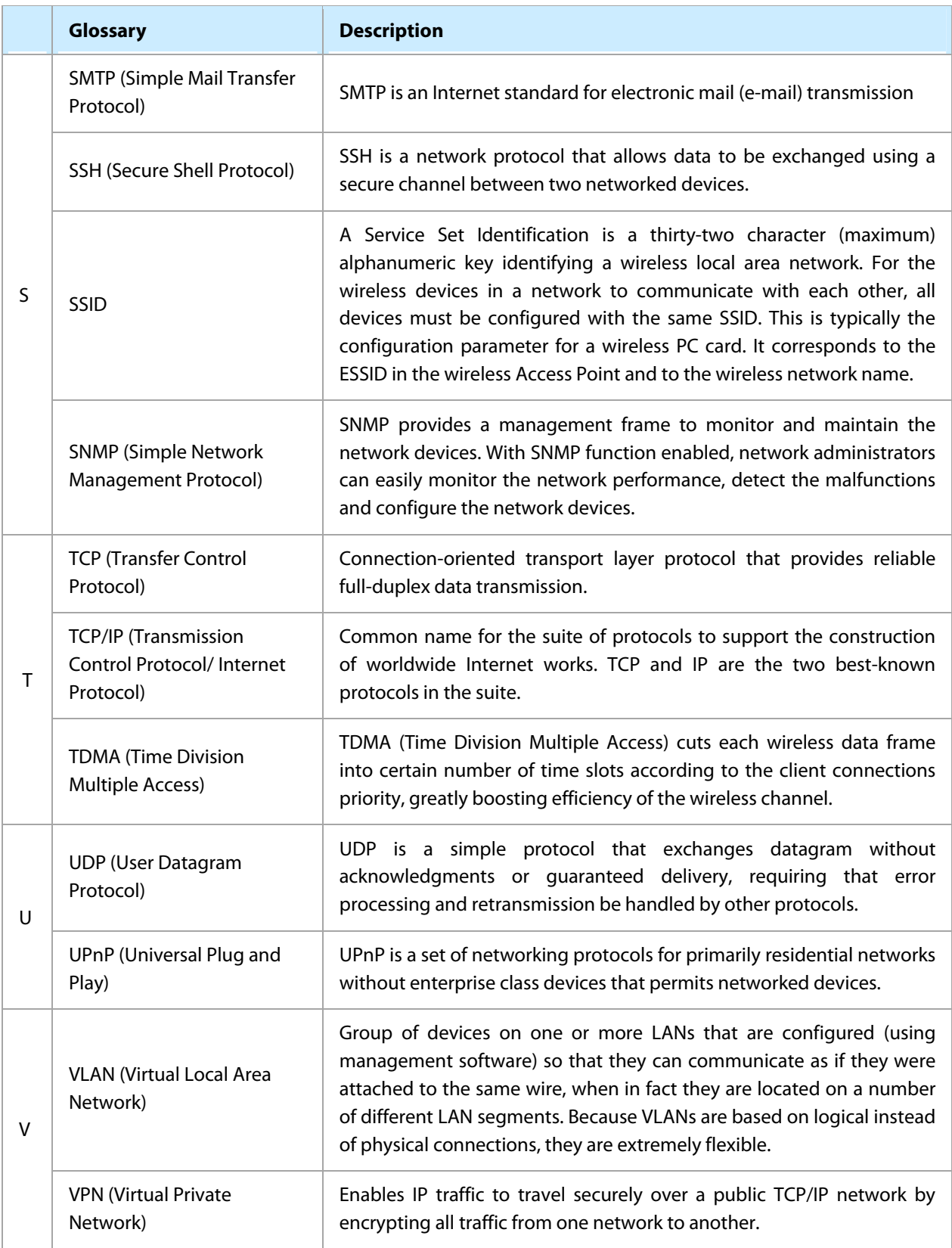

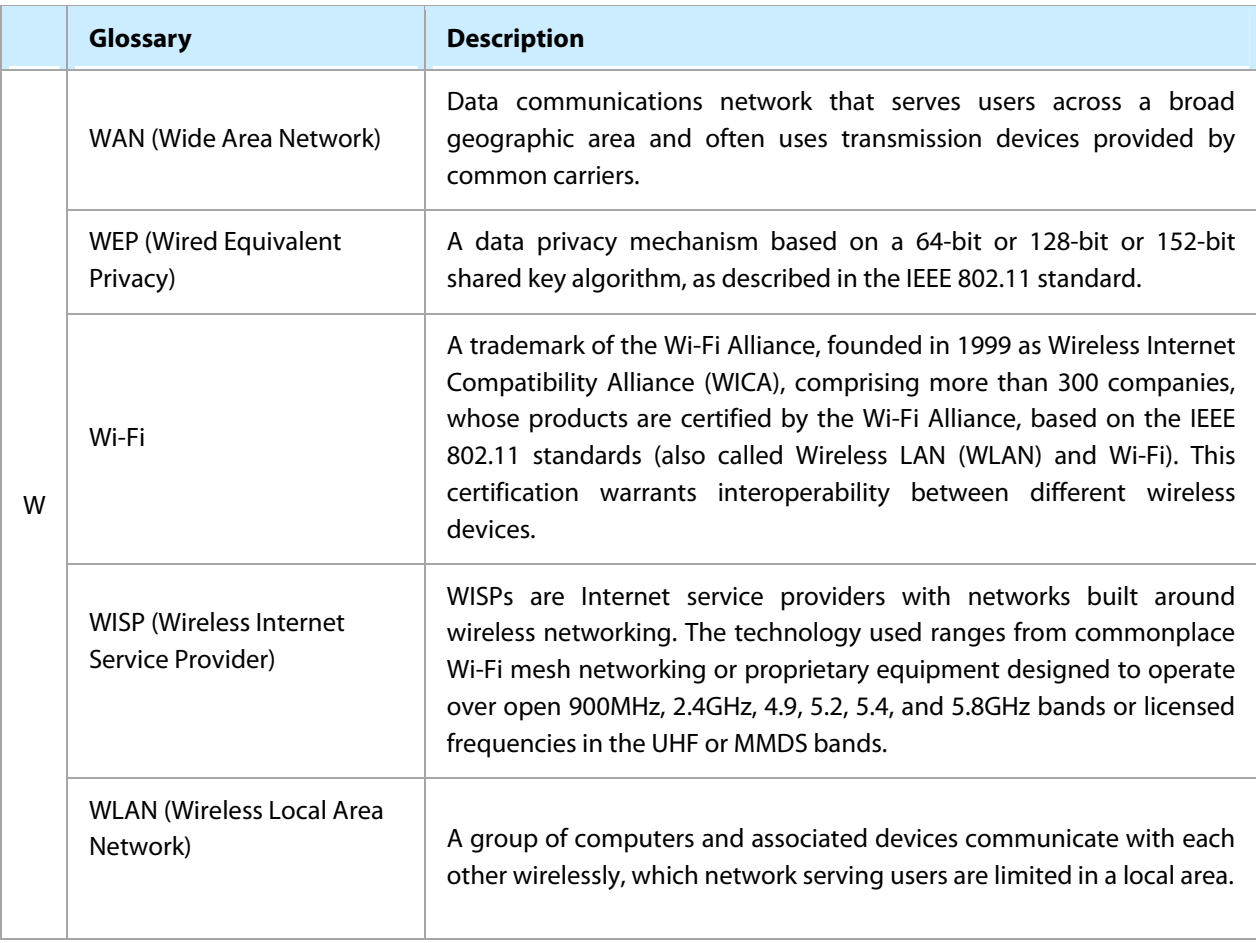